# **brother.**

# Beknopte gebruikershandleiding DCP-8110DN

Versie 0 DUT/BEL-DUT

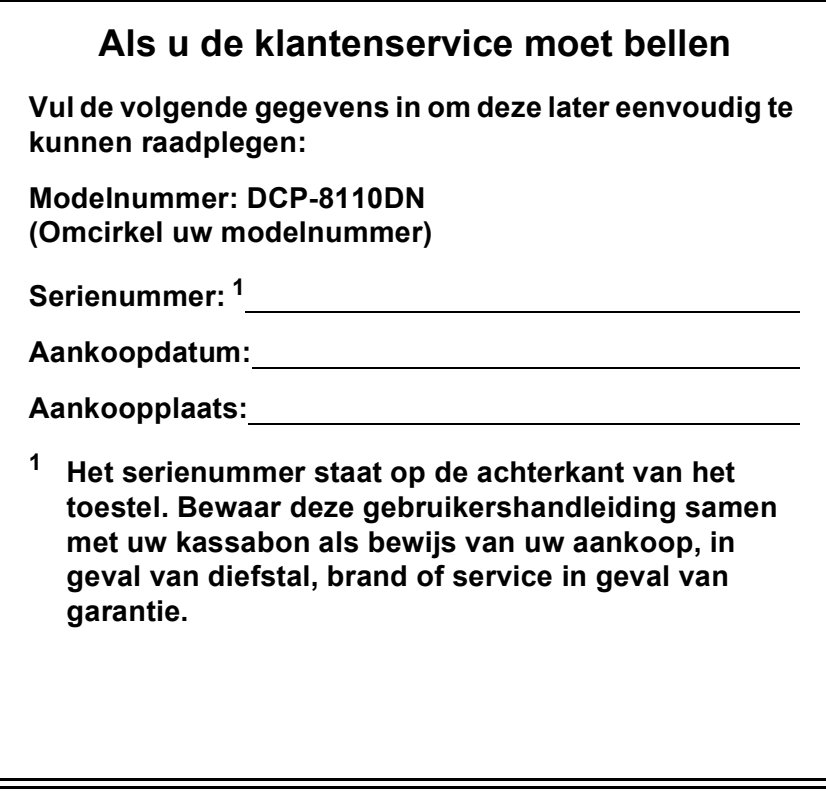

<span id="page-1-0"></span>**Registreer uw product online op**

**<http://www.brother.com/registration/>**

© 2012 Brother Industries, Ltd. Alle rechten voorbehouden.

# **Welke handleidingen zijn er en waar kan ik deze vinden?**

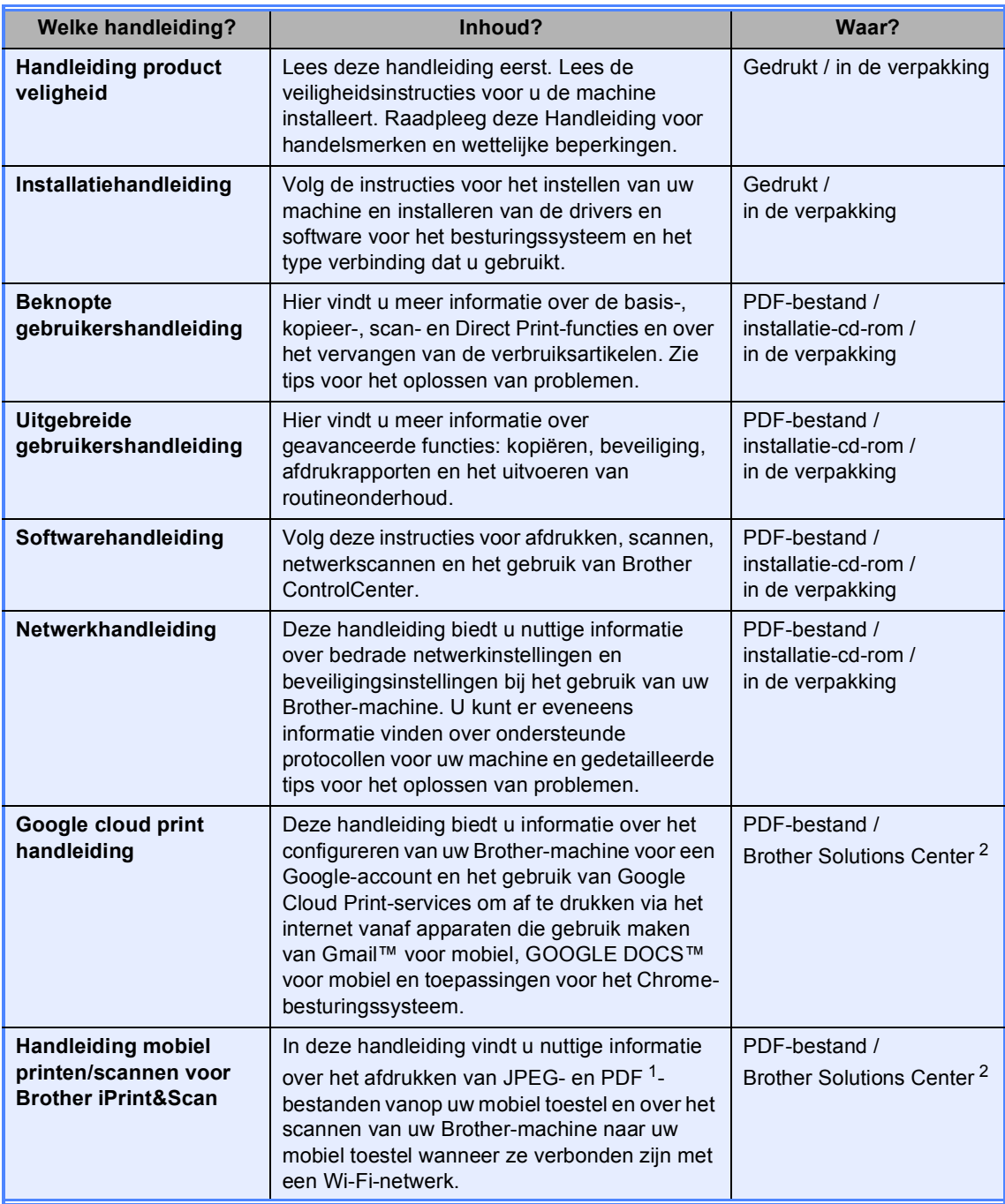

<span id="page-2-1"></span><sup>1</sup> Afdrukken van PDF-bestanden wordt niet ondersteund door een Windows® Phone.

<span id="page-2-0"></span><sup>2</sup> Kijk op<http://solutions.brother.com/>.

# **Inhoudsopgave (Beknopte gebruikershandleiding)**

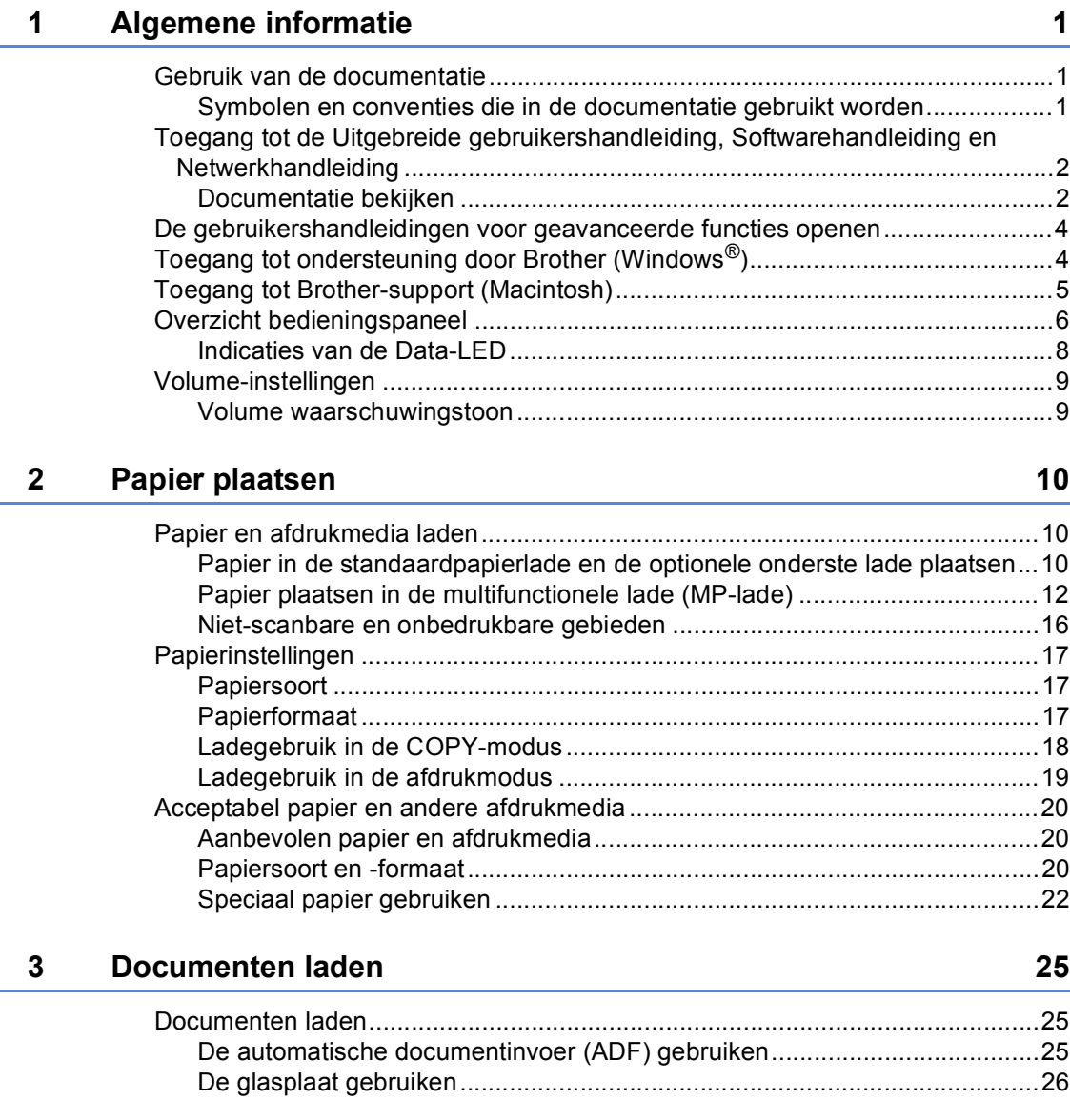

# **[4 Kopiëren](#page-34-0) 27**

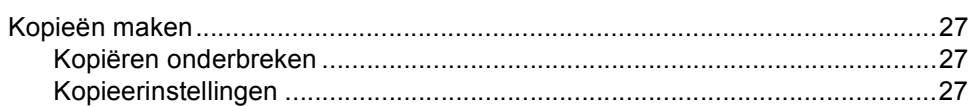

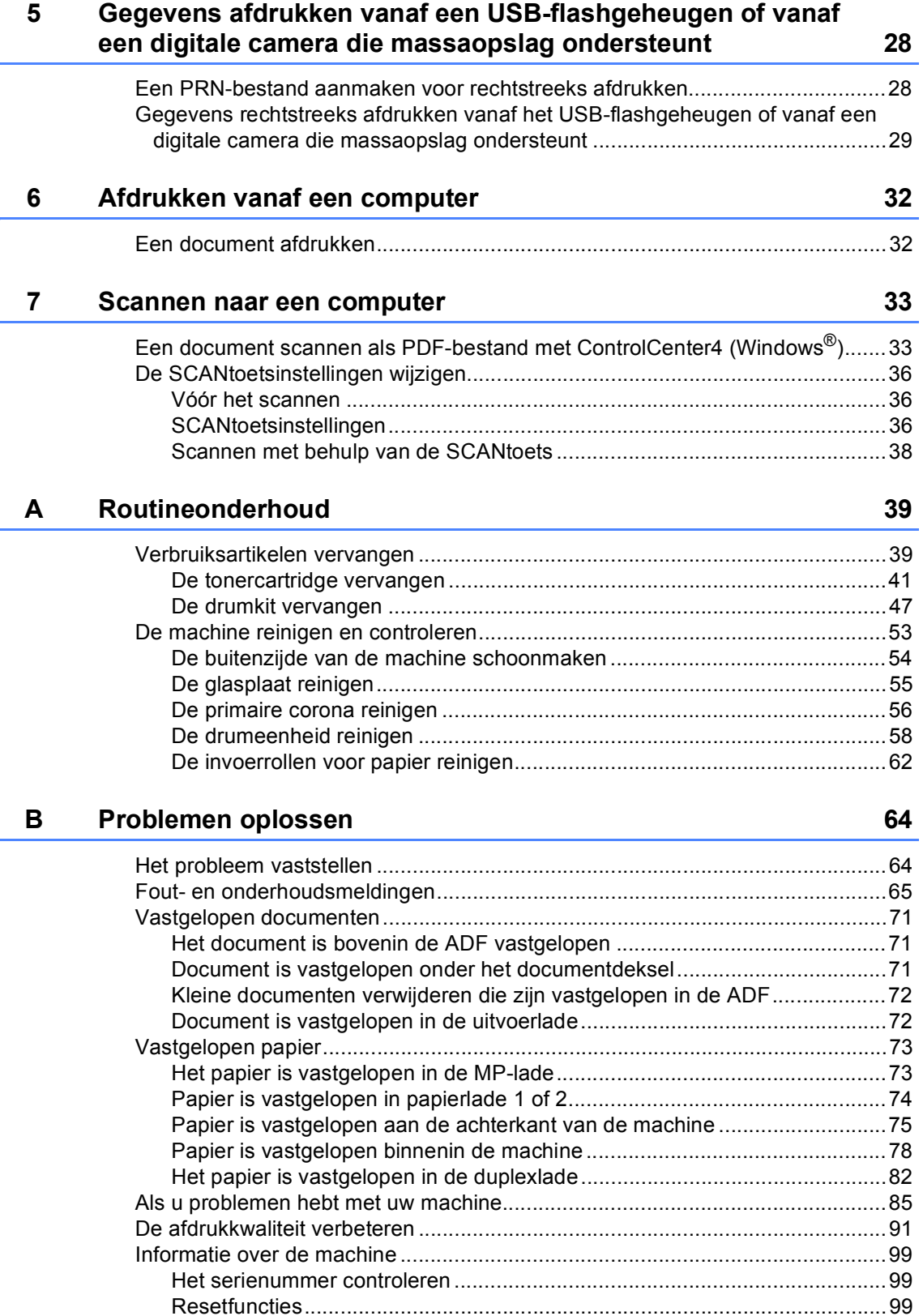

[De machine resetten .....................................................................................99](#page-106-3)

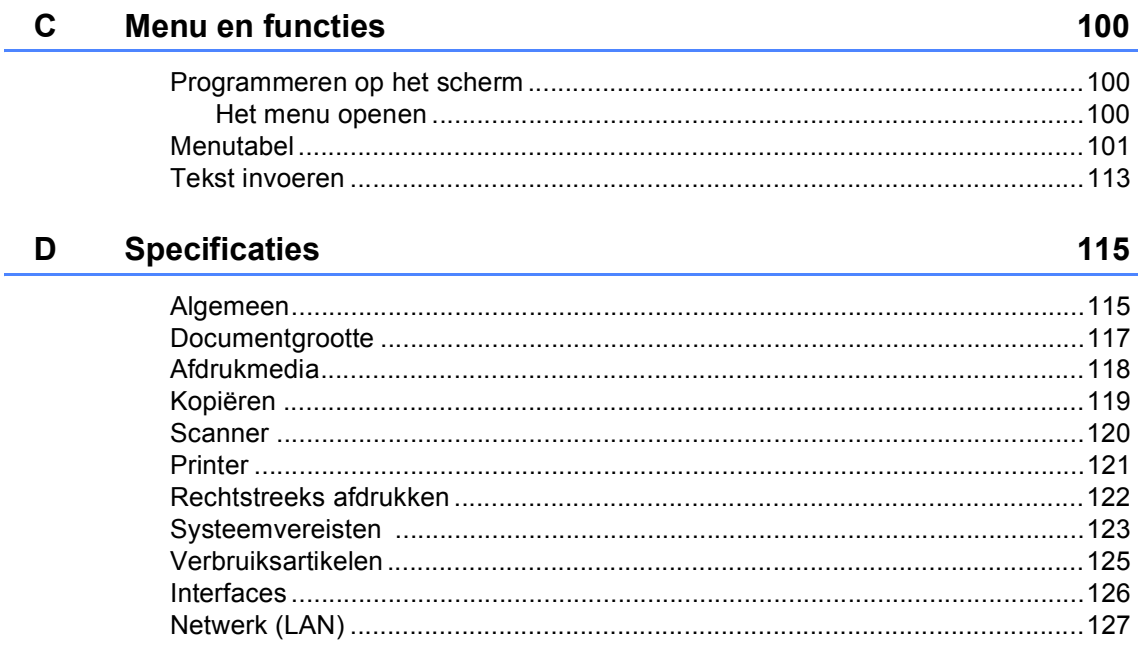

#### Index  $\mathsf E$

# **Inhoudsopgave (Uitgebreide gebruikershandleiding)**

U kunt de Uitgebreide gebruikershandleiding raadplegen op de installatie-cd-rom. De Uitgebreide gebruikershandleiding biedt u meer informatie over de volgende functies.

### *1 Algemene instellingen*

*Opslag in het geheugen Automatische zomer-/wintertijd Ecologische functies Functie Stille modus LCD-contrast Scanformaat van de glasplaat Lijst Gebruikersinstellingen Netwerkconfiguratierapport*

### *2 Beveiligingsfuncties*

*Secure Function Lock 2.0 Instelslot*

### *3 Kopiëren*

*Kopiëren instellingen Duplexkopiëren (dubbelzijdig)*

### *A Routineonderhoud*

*De machine reinigen en controleren Periodieke onderhoudsonderdelen vervangen De machine inpakken en vervoeren*

### *B Opties*

*Optionele papierlade (LT-5400) Geheugenkaart*

### *C Verklarende woordenlijst*

*D Index*

**1**

# <span id="page-8-0"></span>**Algemene informatie <sup>1</sup>**

# <span id="page-8-1"></span>**Gebruik van de 1 documentatie <sup>1</sup>**

Dank u voor de aanschaf van een Brothermachine! Het lezen van de documentatie helpt u bij het optimaal benutten van uw machine.

# <span id="page-8-2"></span>**Symbolen en conventies die in de documentatie gebruikt worden <sup>1</sup>**

De volgende symbolen en conventies worden in de documentatie gebruikt.

# **A WAARSCHUWING**

WAARSCHUWING geeft een mogelijk WAARSCHUWING gevaarlijke situatie aan die, als deze niet wordt voorkomen, kan resulteren in ernstig of fataal letsel.

Belangrijk geeft een mogelijk gevaarlijke Belangrijk situatie aan die kan resulteren in schade aan eigendommen, storingen of een niet-werkend product.

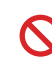

Verbodspictogrammen wijzen op acties die men niet mag uitvoeren.

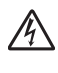

De pictogrammen Elektrisch Gevaar waarschuwen u voor een mogelijke elektrische schok.

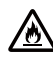

Pictogrammen voor brandgevaar wijzen u op een risico op brand.

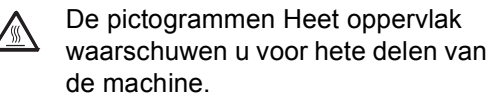

- De aanduidingen Opmerkingen M geven aan hoe u moet reageren in een bepaalde situatie of geven informatie over hoe de huidige functie werkt met andere functies.
- **Vet** Vetgedrukte tekst geeft toetsen op het bedieningspaneel van de machine of op het computerscherm aan.
- *Cursief* Cursief gedrukte tekst legt de nadruk op een belangrijk punt of verwijst naar een verwant onderwerp.
- Courier New Het lettertype Courier New geeft de meldingen aan die worden weergegeven op het LCD-scherm van de machine.

Volg alle waarschuwingen en instructies die op het product worden aangegeven.

# <span id="page-9-0"></span>**Toegang tot de Uitgebreide gebruikershandleiding, Softwarehandleiding en Netwerkhandleiding**

Deze Beknopte gebruikershandleiding bevat niet alle informatie over de machine zoals hoe u de geavanceerde functies voor kopie, printer, scanner en netwerk gebruikt. Wanneer u klaar bent voor gedetailleerdere informatie over deze functies, kunt u de **Uitgebreide gebruikershandleiding**, **Softwarehandleiding** en **Netwerkhandleiding** lezen die u terugvindt

op de installatie-cd-rom.

# <span id="page-9-1"></span>**Documentatie bekijken <sup>1</sup>**

### **Documentatie bekijken (Windows®) <sup>1</sup>**

Om de documentatie te bekijken, selecteert u in het **start**-menu **Brother**, **DCP-XXXX** (waarbij XXXX uw modelnaam is) in de lijst met programma's, en selecteert u vervolgens **Gebruikershandleidingen**.

Als u de software niet hebt geïnstalleerd, kunt u de documentatie op de installatie-cd-rom vinden door onderstaande instructies op te volgen:

Zet de computer aan. Plaats de installatie-cd-rom in uw cd-romstation.

# **Opmerking**

Als het Brother-scherm niet automatisch wordt weergegeven, gaat u naar **Deze computer** (**Computer**), dubbelklikt u op het pictogram van de cd-rom en dubbelklikt u op **start.exe**.

2 Als de modelnaam op het scherm wordt weergegeven, klikt u op de modelnaam. Als het scherm voor de taalkeuze verschijnt, klikt u op de gewenste taal. Het bovenste menu van de cd-rom wordt geopend.

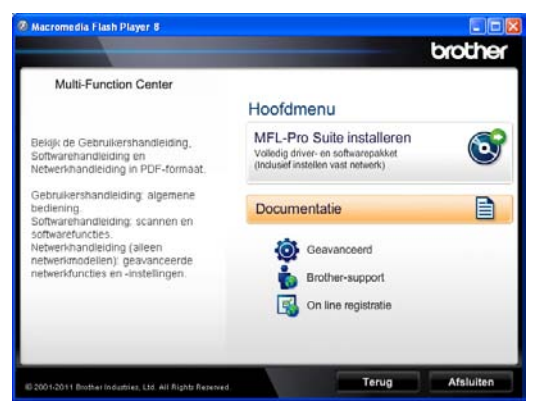

### 4 Klik op **Documentatie**.

e Klik op **PDF-documenten**. Als het scherm voor de landenkeuze verschijnt, klikt u op het gewenste land. Als de lijst van Gebruikershandleidingen wordt weergegeven, klikt u op de handleiding die u wilt lezen.

### **Documentatie bekijken (Macintosh) <sup>1</sup>**

Zet uw Macintosh aan. Plaats de installatie-cd-rom in uw cd-romstation. Het volgende venster wordt weergegeven.

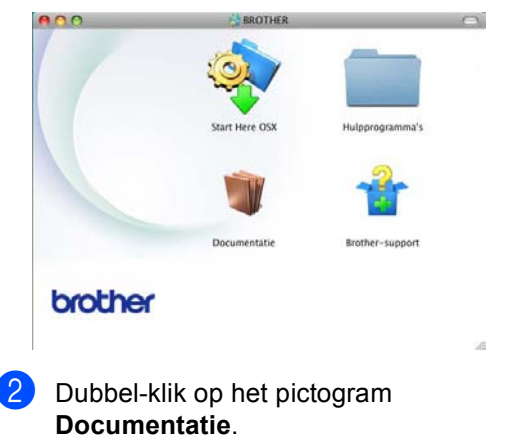

Als de modelnaam op het scherm wordt weergegeven, kiest u uw modelnaam en klikt u op **Volgende**.

- $\overline{4}$  Als het scherm voor de taalkeuze verschijnt, dubbelklikt u op de map met de gewenste taal.
- **b** Dubbelklik op **top.pdf**. Als het scherm voor de landenkeuze verschijnt, klikt u op het gewenste land.
- **6** Als de lijst van Gebruikershandleidingen wordt weergegeven, klikt u op de handleiding die u wilt lezen.

### **Scaninstructies opzoeken <sup>1</sup>**

Er zijn verscheidene manieren waarop u documenten kunt scannen. U kunt de instructies als volgt vinden:

### **Softwarehandleiding**

- *Scannen*
- *ControlCenter*
- *Netwerkscannen*

#### **Nuance™ PaperPort™ 12SE Hoe-te-handleidingen**

### **(Windows®-gebruikers)**

■ De complete Nuance™ PaperPort™ 12SE Hoe-te-handleidingen kunt u bekijken in het Help-gedeelte in de Nuance™ PaperPort™ 12SE-toepassing.

### **Presto! Gebruikershandleiding voor PageManager**

### **(Macintosh-gebruikers)**

# **Opmerking**

Presto! PageManager moet gedownload en geïnstalleerd worden voor gebruik. Zie *[Toegang tot Brother-support \(Macintosh\)](#page-12-1)*  $\rightarrow$  [pagina 5](#page-12-1) voor meer instructies.

■ U kunt de complete Presto! PageManager Gebruikershandleiding bekijken via Help in Presto! PageManager.

### **Instructies vinden voor het instellen van een netwerk <sup>1</sup>**

U kunt uw machine aansluiten op een bedraad netwerk.

Standaardinstructies voor het instellen >> Installatiehandleiding

Meer informatie over het instellen van een netwerk  $\rightarrow \rightarrow$  Netwerkhandleiding

# <span id="page-11-0"></span>**De gebruikershandleiding en voor geavanceerde functies openen <sup>1</sup>**

U kunt deze handleidingen bekijken en downloaden via het Brother Solutions Center op:

<http://solutions.brother.com/>

### **Google cloud print handleiding <sup>1</sup>**

Deze handleiding biedt u informatie over het configureren van uw Brother-machine voor een Google-account en het gebruik van Google Cloud Print-services om af te drukken via het internet vanaf apparaten die gebruik maken van Gmail™ voor mobiel, GOOGLE DOCS™ voor mobiel en toepassingen voor het Chrome-besturingssysteem.

### **Handleiding mobiel printen/scannen voor Brother iPrint&Scan <sup>1</sup>**

In deze handleiding vindt u nuttige informatie over het afdrukken van JPEG- en PDF<sup>1</sup>bestanden vanop uw mobiel toestel en over het scannen van uw Brother-machine naar uw mobiel toestel wanneer ze verbonden zijn met een Wi-Fi-netwerk.

<span id="page-11-2"></span><sup>1</sup> Afdrukken van PDF-bestanden wordt niet ondersteund door een Windows® Phone.

# <span id="page-11-1"></span>**Toegang tot ondersteuning door Brother (Windows®) <sup>1</sup>**

U vindt alle benodigde koppelingen, zoals webondersteuning (Brother Solutions Center) op de installatie-cd-rom.

 Klik op **Brother-support** in het hoofdmenu. Het volgende venster verschijnt:

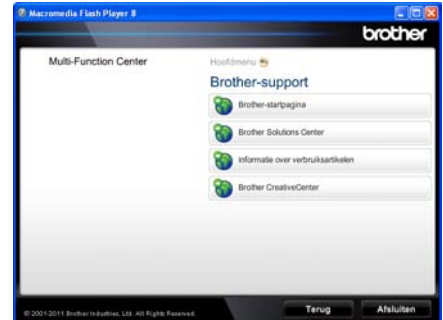

- Om onze website ([http://www.brother.com/\)](http://www.brother.com/) te openen, klikt u op **Brother-startpagina**.
- Voor het laatste nieuws en productondersteuningsinformatie ([http://solutions.brother.com\)](http://solutions.brother.com/), klikt u op **Brother Solutions Center**.
- Wanneer u onze website wilt bezoeken voor originele Brother-onderdelen ([http://www.brother.com/original/\)](http://www.brother.com/original/), klikt u op **Informatie over verbruiksartikelen**.
- Om naar Brother CreativeCenter (<http://www.brother.com/creativecenter/>) te gaan voor GRATIS fotoprojecten en afdrukbare downloads, klikt u op **Brother CreativeCenter**.
- Wanneer u wilt terugkeren naar de hoofdpagina, klikt u op **Terug**. Als u klaar bent, klikt u op **Afsluiten**.

# <span id="page-12-1"></span><span id="page-12-0"></span>**Toegang tot Brothersupport (Macintosh) <sup>1</sup>**

U vindt alle benodigde koppelingen, zoals webondersteuning (Brother Solutions Center) op de installatie-cd-rom.

Dubbelklik op het pictogram **Brother-support**. Het volgende venster verschijnt:

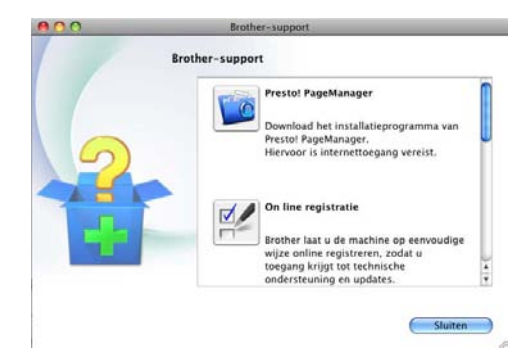

- Klik op **Presto! PageManager** om Presto! PageManager te downloaden en te installeren.
- Om uw machine te registreren op de registratiepagina voor Brother-producten (<http://www.brother.com/registration/>), klikt u op **On line registratie**.
- Voor het laatste nieuws en productondersteuningsinformatie ([http://solutions.brother.com](http://solutions.brother.com/)), klikt u op **Brother Solutions Center**.
- Wanneer u onze website wilt bezoeken voor originele Brother-onderdelen (<http://www.brother.com/original/>), klikt u op **Informatie over verbruiksartikelen**.

**5**

Hoofdstuk 1

# <span id="page-13-0"></span>**Overzicht bedieningspaneel <sup>1</sup>**

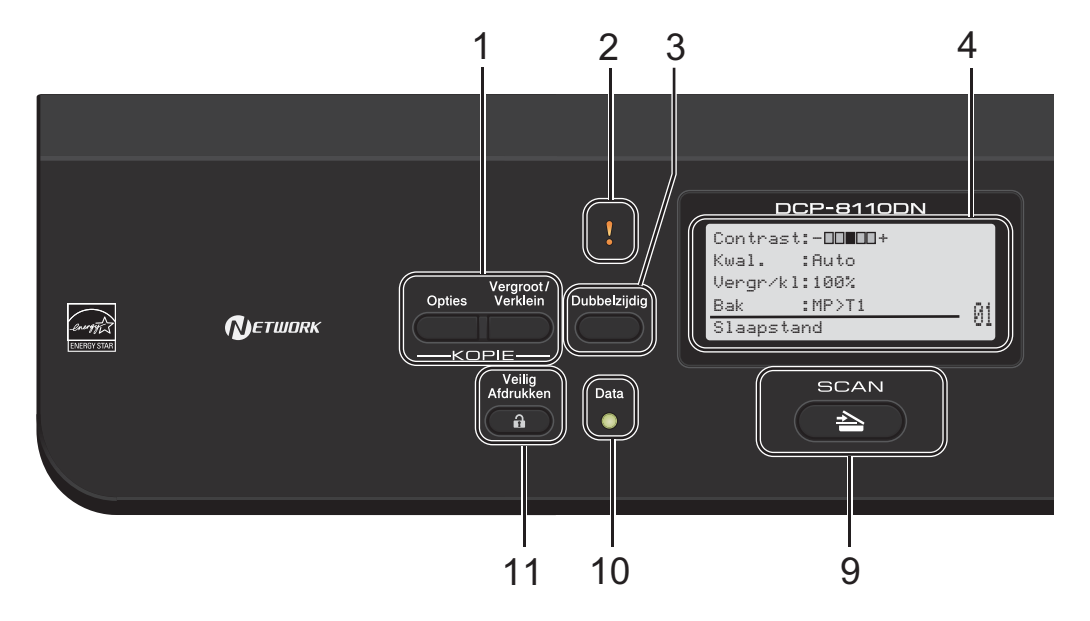

### **1 KOPIE-toetsen:**

#### **Opties**

U kunt snel en gemakkelijk tijdelijke instellingen voor het kopiëren selecteren.

### **Vergroot/Verklein**

Vergroot of verkleint kopieën.

#### **2 Storing-LED**

Knippert oranje als op het LCD-scherm een foutmelding of een belangrijke melding over de status wordt weergegeven.

### **3 Dubbelzijdig**

U kunt Duplex selecteren om dubbelzijdig te kopiëren of af te drukken.

#### **4 LCD-scherm**

Hierop worden meldingen weergegeven die u helpen bij de configuratie en het gebruik van uw machine.

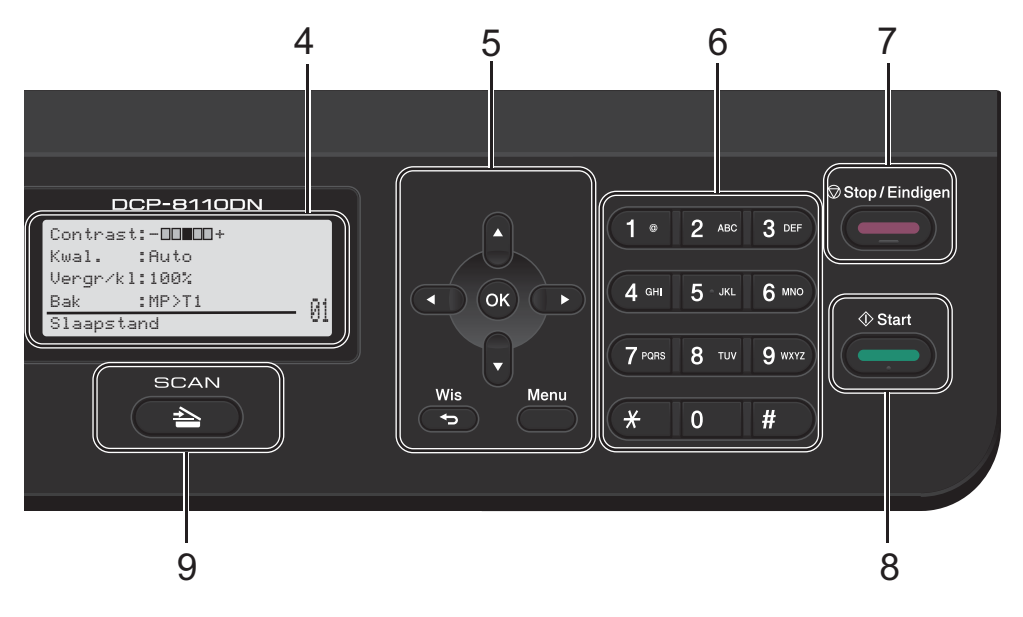

#### **5 Menutoetsen:**

#### **Wis**

Hiermee verwijdert u ingevoerde gegevens of annuleert u de huidige instelling.

#### **Menu**

Hiermee kunt u het menu openen om de instellingen van de machine te programmeren of informatie over de machine op te vragen.

#### **OK**

Hiermee kunt u de instellingen opslaan en LCD-berichten bevestigen.

#### **Selectietoetsen:**

### $\triangleleft$  of  $\triangleright$

Druk hierop om achteruit of vooruit door de menuselecties te gaan.

#### $\triangle$  of  $\nabla$

Druk hierop om door de menu's en opties te bladeren.

#### **6 Cijfertoetsen**

Gebruik deze toetsen om tekst in te voeren.

#### **7 Stop/Eindigen**

Met een druk op deze toets wordt een bewerking gestopt of een menu verlaten.

#### **8 Start**

Hiermee kunt u kopieën maken.

#### **9 SCAN:**

#### SCAN

Hiermee wordt de SCAN-modus van de machine geactiveerd.

#### **10 Data LED**

Afhankelijk van de status van de machine knippert de LED.

#### **11 Veilig Afdrukken**

U kunt in het geheugen opgeslagen gegevens afdrukken door uw wachtwoord van vier cijfers in te voeren.  $(\triangleright\triangleright$  Softwarehandleiding) Wanneer u het beveiligd functieslot gebruikt, kunt u beperkte gebruikers wisselen door < ingedrukt te houden terwijl u op **Veilig Afdrukken** drukt. (>> Uitgebreide gebruikershandleiding: *Secure Function Lock 2.0*)

# <span id="page-15-0"></span>**Indicaties van de Data-LED <sup>1</sup>**

De **Data**-LED (light emitting diode) knippert afhankelijk van de status van de machine.

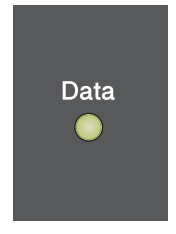

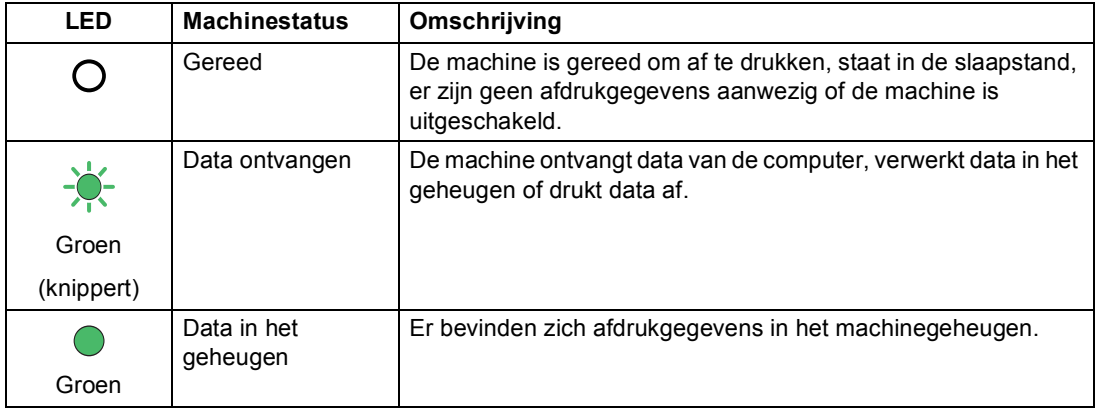

Algemene informatie

# <span id="page-16-0"></span>**Volume-instellingen <sup>1</sup>**

## <span id="page-16-1"></span>**Volume waarschuwingstoon <sup>1</sup>**

Wanneer de waarschuwingstoon aanstaat, zal de machine een geluidssignaal geven wanneer u een toets indrukt of een vergissing maakt. U kunt kiezen uit een aantal volumeniveaus.

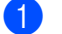

a Druk op **Menu**, **1**, **2**.

**2** Druk op  $\blacktriangle$  of  $\nabla$  om Laag, Half, Hoog of Uit te kiezen. Druk op **OK**.

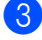

**6** Druk op Stop/Eindigen.

**2**

# <span id="page-17-0"></span>**Papier plaatsen**

# <span id="page-17-1"></span>**Papier en afdrukmedia laden <sup>2</sup>**

De machine kan papier laden vanuit de standaardpapierlade, de optionele onderste lade of de multifunctionele lade.

### **Opmerking**

Als het afdrukmenu van uw toepassingssoftware een optie biedt voor het opgeven van het papierformaat, kunt u dit via de toepassingssoftware doen. Als deze optie niet door de toepassingssoftware geboden wordt, kunt u het papierformaat opgeven in de

printerdriver of via het bedieningspaneel.

# <span id="page-17-2"></span>**Papier in de standaardpapierlade en de optionele onderste lade plaatsen <sup>2</sup>**

U kunt tot 250 vellen plaatsen in de standaardpapierlade (Lade 1) en 500 vellen plaatsen in de optionele onderste lade (Lade 2). De stapel papier mag niet hoger zijn dan de aanduiding voor de maximale papierhoogte ( $\blacktriangledown \blacktriangledown$ ) aan de rechterkant van de papierlade. (Raadpleeg *[Acceptabel papier](#page-27-3)  [en andere afdrukmedia](#page-27-3)* >> pagina 20 om te zien welke papiersoorten u kunt gebruiken.)

### **Afdrukken via Lade 1 en Lade 2 op normaal papier, dun papier of kringlooppapier <sup>2</sup>**

a Trek de papierlade volledig uit de machine.

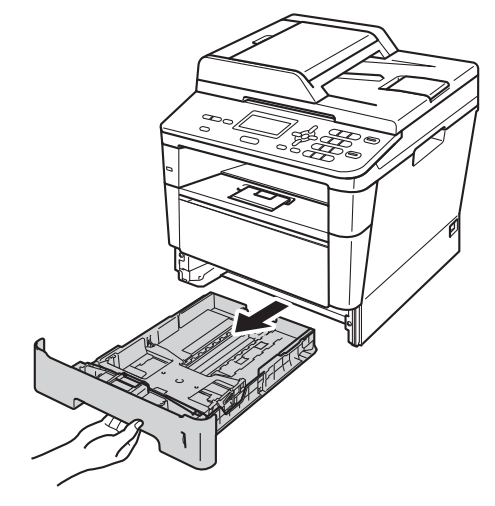

Druk op de groene ontgrendelingshendel van de papiergeleiders (1) en verschuif de papiergeleiders voor het papier dat u in de lade plaatst. Zorg dat de geleiders goed in de sleuven zitten.

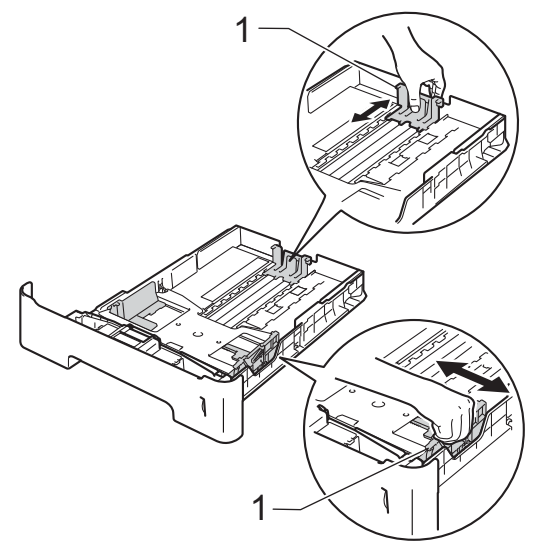

**6** Waaier de stapel papier goed door om vastlopen van papier en storingen te voorkomen.

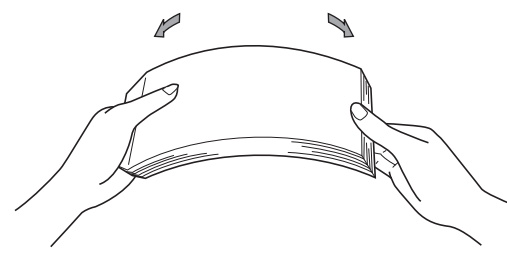

- Plaats papier in de lade en zorg ervoor dat:
	- De stapel papier niet uitsteekt boven de maximummarkering ( $\nabla \nabla$ ) (1).

Als u de papierlade te hoog vult, kan het papier vastlopen.

- De zijde waarop u wilt afdrukken, *naar beneden* gericht is.
- De papiergeleiders raken de papierranden zodat het papier correct wordt ingevoerd.

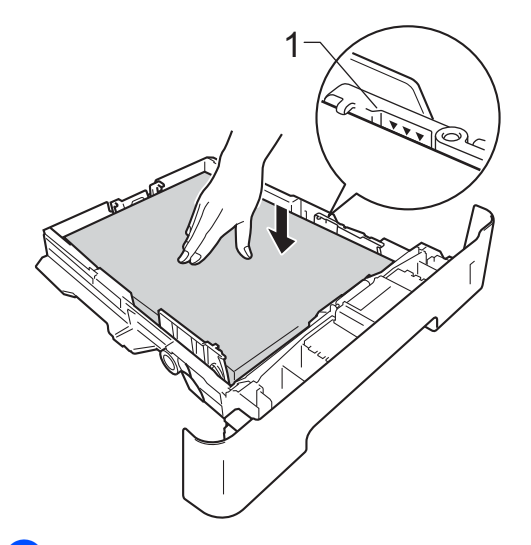

**b** Plaats de papierlade stevig terug in de machine. Zorg ervoor dat deze geheel in de machine zit.

**6** Til de steunklep (1) op om te vermijden dat het papier van de neerwaarts gerichte uitvoerlade glijdt, of verwijder iedere pagina zodra deze uit de machine komt.

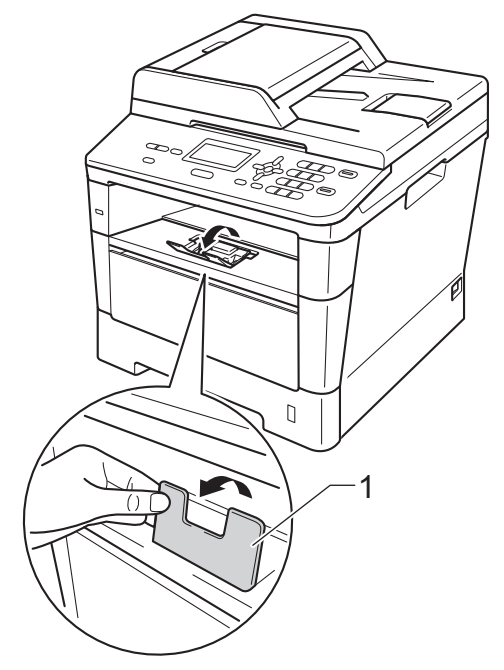

# <span id="page-19-0"></span>**Papier plaatsen in de multifunctionele lade (MPlade) <sup>2</sup>**

U kunt tot 3 enveloppen of speciale afdrukmedia plaatsen in de MP-lade of tot 50 vellen normaal papier. Gebruik deze lade om af te drukken of te kopiëren op dik papier, bankpostpapier, etiketten of enveloppen. (Raadpleeg *[Capaciteit van de papierladen](#page-28-0)*  $\rightarrow$  [pagina 21](#page-28-0) om te zien welke papiersoorten u kunt gebruiken.)

### **Afdrukken via de MP-lade op normaal papier, dun papier, kringlooppapier en bankpostpapier <sup>2</sup>**

**1** Maak de MF lade open en trek deze voorzichtig omlaag.

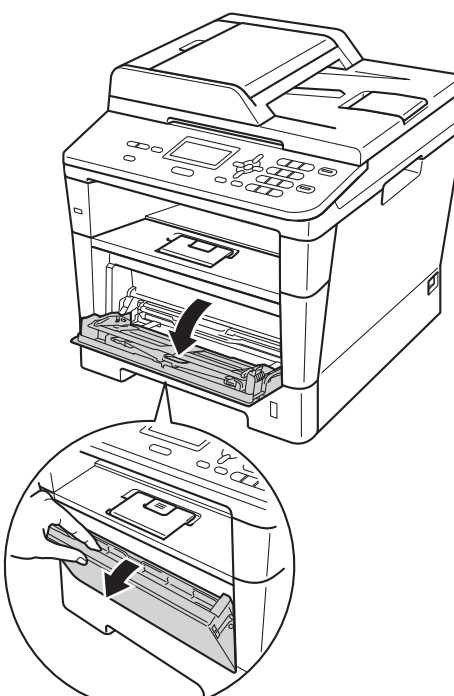

Trek de steun van de MP-lade (1) uit en vouw de steunklep (2) open.

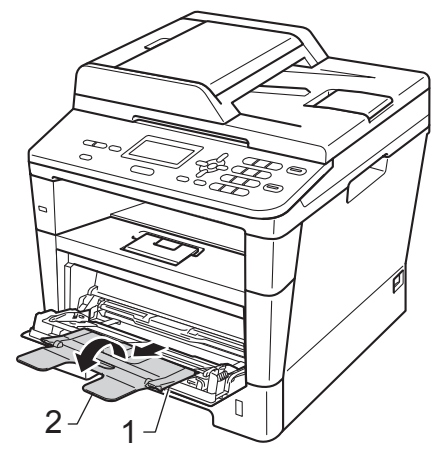

- **3** Plaats papier in de MP-lade en zorg ervoor dat:
	- de stapel papier niet boven de maximummarkering uitsteekt (1).
	- u het papier met de te bedrukken zijde *naar boven gericht* en met de bovenkant eerst plaatst.
	- De papiergeleiders moeten de zijkanten van het papier zachtjes raken zodat het correct wordt ingevoerd.

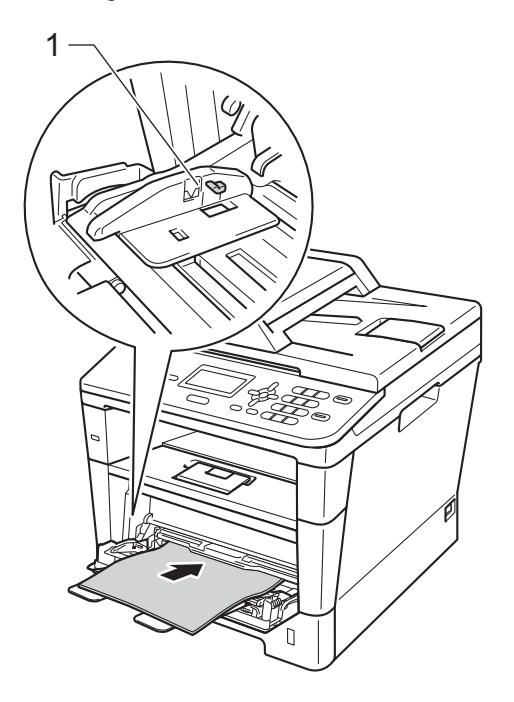

 $\left(4\right)$  Zet de steunklep omhoog om te voorkomen dat het papier van de neerwaarts gerichte uitvoerlade valt, of neem elk vel van de uitvoerlade zodra dit uit de machine komt.

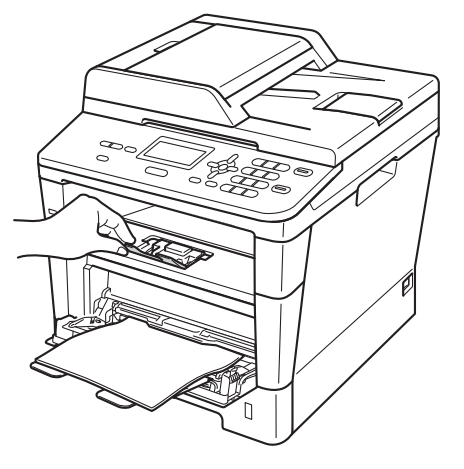

### **Afdrukken via de MP-lade op dik papier, etiketten en enveloppen <sup>2</sup>**

Maak de hoeken en de zijkanten van de enveloppen zo plat mogelijk voordat u deze plaatst.

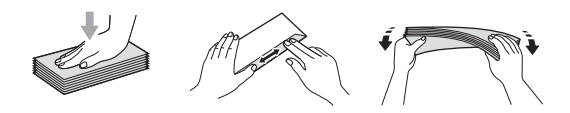

**1** Maak het achterdeksel (opwaarts gerichte uitvoerlade) open.

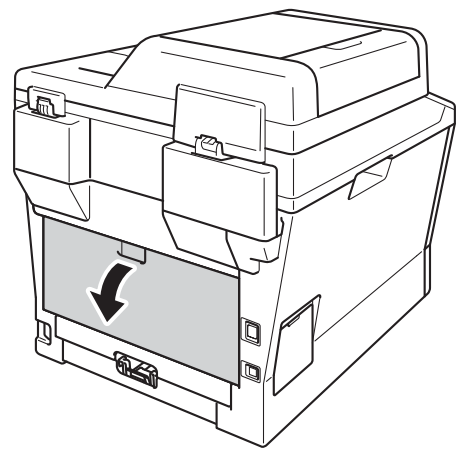

2 Maak de MF lade open en trek deze voorzichtig omlaag.

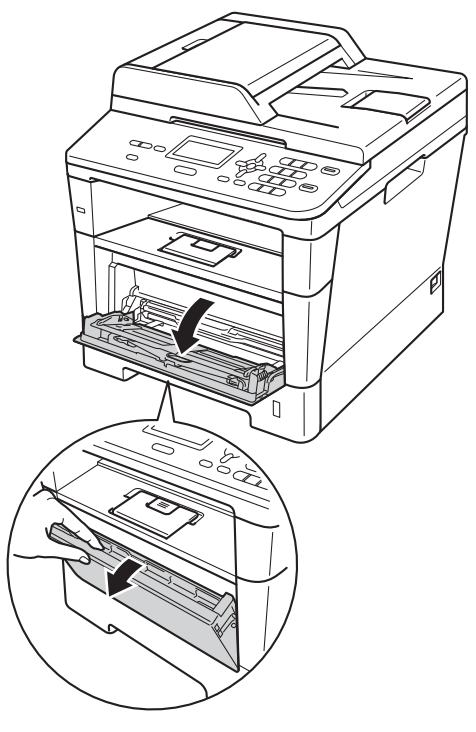

 $\boxed{3}$  Trek de steun van de MP-lade (1) uit en vouw de steunklep (2) open.

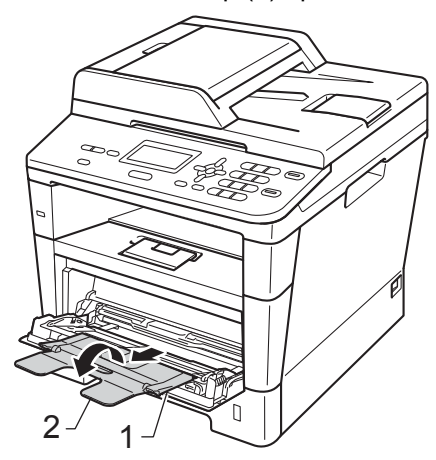

 $\overline{4}$  Plaats het papier, de etiketten of enveloppen in de MP-lade. Zorg ervoor dat:

- Het aantal enveloppen in de MPladen mag niet hoger zijn dan 3.
- De stapel papier, etiketten of enveloppen mag niet boven de maximummarkering uitsteken (1).
- De zijde van het papier waarop wordt afgedrukt moet naar boven liggen.

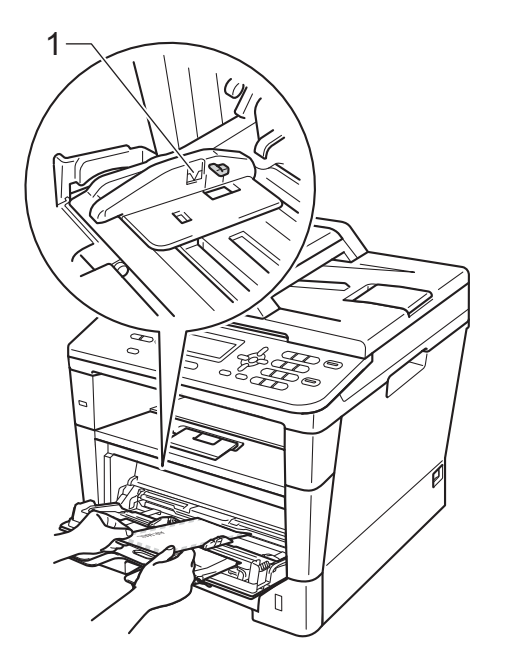

Stuur de afdrukgegevens naar de machine.

### **Opmerking**

- Verwijder iedere afgedrukte enveloppe onmiddellijk, om een opstopping te vermijden.
- Als het dikke papier omkrult tijdens het afdrukken, plaatst u slechts één vel per keer in de MP-lade en opent u het achterdeksel (opwaarts gerichte uitvoerlade) om ervoor te zorgen dat de afgedrukte pagina's worden uitgeworpen op de opwaarts gerichte uitvoerlade.
- 6 Sluit het achterdeksel (opwaarts gerichte uitvoerlade).

# <span id="page-23-0"></span>**Niet-scanbare en onbedrukbare gebieden <sup>2</sup>**

De onderstaande cijfers geven de niet-scanbare en onbedrukbare gebieden aan. Deze gebieden verschillen naargelang het papierformaat of de gebruikte instellingen in de toepassing.

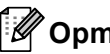

## **Opmerking**

Wanneer u BR-Script3-emulatie gebruikt, bedraagt de grootte van het onbedrukbaar gedeelte rond de rand van het papier 4,2 mm.

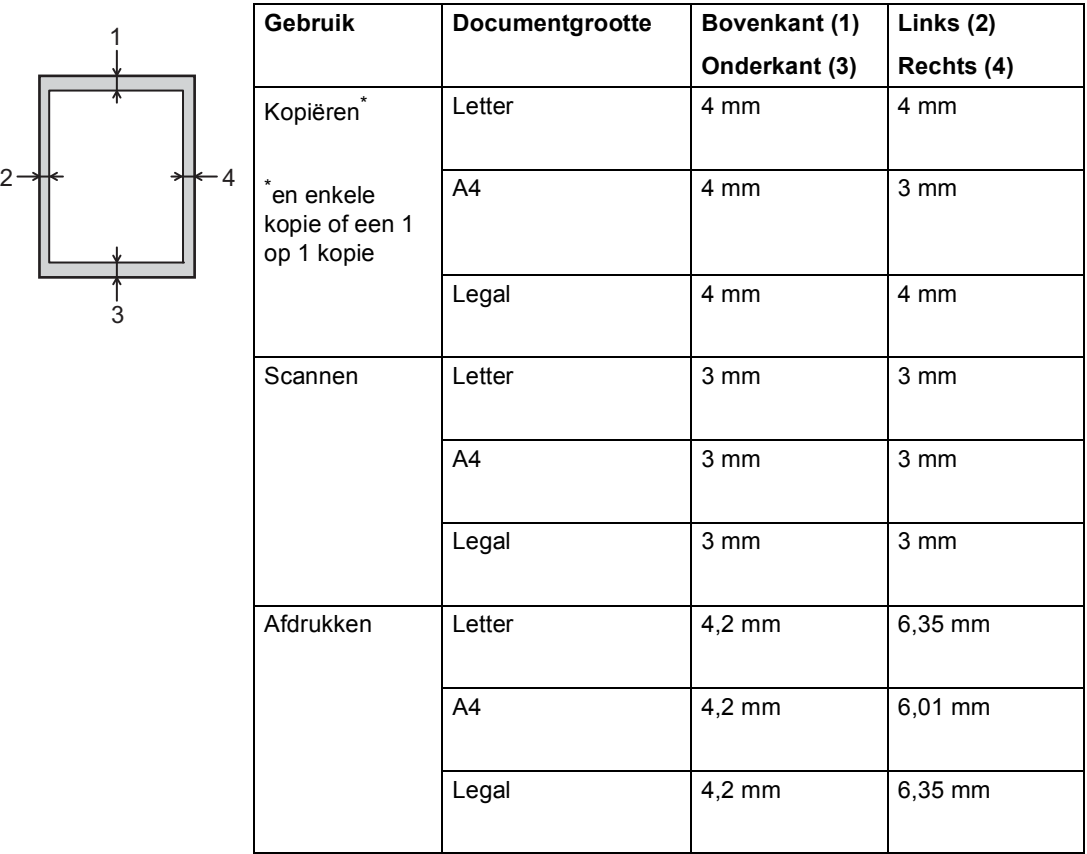

# <span id="page-24-0"></span>**Papierinstellingen <sup>2</sup>**

## <span id="page-24-1"></span>**Papiersoort <sup>2</sup>**

Stel de machine in op het papier dat u gebruikt. Hierdoor verkrijgt u de beste afdrukkwaliteit.

<span id="page-24-5"></span>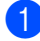

a Ga op een van de volgende manieren te werk:

- Om de papiersoort in te stellen voor de MP-bak drukt u op **Menu**, **1**, **1**, **1**, **1**.
- Om de papiersoort in te stellen voor Bovenlade drukt u op **Menu**, **1**, **1**, **1**, **2**.
- Om de papiersoort in te stellen voor Onderlade [1](#page-24-3) drukt u op **Menu**, **1**, **1**, **1**, **3**.
- **2** Druk op  $\triangle$  of  $\nabla$  om Dun, Normaal, Dik, Extra dik, Gerecycl.papier of Etiketten [2](#page-24-4) te kiezen. Druk op **OK**.

#### c Druk op **Stop/Eindigen**.

- <span id="page-24-3"></span><sup>1</sup> Onderlade wordt enkel weergegeven als de optionele onderste lade is geïnstalleerd.
- <span id="page-24-4"></span><sup>2</sup> De optie Etiketten wordt alleen weergegeven w[a](#page-24-5)nneer u de MP-lade selecteert in stap  $\bigcirc$ .

# <span id="page-24-2"></span>**Papierformaat <sup>2</sup>**

U kunt de volgende papierformaten gebruiken. Voor kopieën: A4, Letter, Legal, Executive, A5, A5 L, A6, B5, B6 en Folio.

Als u een ander papierformaat in de lade plaatst, dient u ook de instelling van het papierformaat te wijzigen zodat de machine het document passend op de pagina kan plaatsen.

- Ga op een van de volgende manieren te werk:
	- Om het papierformaat in te stellen voor de MP-bak drukt u op **Menu**, **1**, **1**, **2**, **1**.
	- Om het papierformaat in te stellen voor Bovenlade drukt u op **Menu**, **1**, **1**, **2**, **2**.
	- Om het papierformaat in te stellen voor Onderlade [1](#page-25-1) drukt u op **Menu**, **1**, **1**, **2**, **3**.
- Druk op  $\blacktriangle$  of  $\nabla$  om A4, Letter, Legal, Executive, A5, A5 L, A6, B5, B6, Folio of  $Ieder<sup>2</sup>$  $Ieder<sup>2</sup>$  $Ieder<sup>2</sup>$  te selecteren. Druk op **OK**.

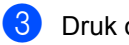

### **3** Druk op Stop/Eindigen.

- <span id="page-25-1"></span><sup>1</sup> Onderlade wordt enkel weergegeven als de optionele onderste lade is geïnstalleerd.
- <span id="page-25-2"></span> $2^{\circ}$  De optie Ieder wordt alleen weergegeven wanneer u de MP-lade selecteert.

# **Opmerking**

- Als u Ieder selecteert als papierformaat voor de MF-lade, moet u Alleen MP-lade selecteren als instelling voor de te gebruiken lade. U kunt de optie Ieder niet gebruiken als papierformaat voor de MP-lade wanneer u N-op-1-kopieën maakt. U moet een van de andere beschikbare papierformaten voor de MP-lade selecteren.
- A5 L en A6 zijn niet beschikbaar voor Onderlade.

# <span id="page-25-0"></span>**Ladegebruik in de COPYmodus <sup>2</sup>**

U kunt kiezen welke lade prioriteit krijgt voor het afdrukken van kopieën.

Wanneer u Alleen lade 1,

Alleen MP-lade **of** Alleen lade 2<sup>[1](#page-25-3)</sup> selecteert, neemt de machine alleen papier uit de geselecteerde lade. Als er geen papier meer aanwezig is in de geselecteerde lade, wordt Geen papier weergegeven op het LCD-scherm. Plaats papier in de lege lade.

Volg de onderstaande instructies om de ladeinstelling te wijzigen:

- a Druk op **Menu**, **1**, **5**, **1**.
- **2** Druk op  $\triangle$  of  $\triangledown$  om Alleen lade 1, Alleen lade 2<sup>1</sup>, Alleen MP-lade, MP>T[1](#page-25-3)>T2<sup>1</sup> of  $T1 > T2$  $T1 > T2$  $T1 > T2$ <sup>1</sup>>MP te kiezen. Druk op **OK**.
	- <sup>1</sup> Alleen lade 2 en T2 worden enkel weergegeven als de optionele onderste lade is geïnstalleerd.
- <span id="page-25-3"></span>c Druk op **Stop/Eindigen**.

# **Opmerking**

- Wanneer u documenten in de ADF plaatst en MP>T1>T2 of T1>T2>MP is geselecteerd, zoekt de machine naar de lade met het meest geschikte papier en neemt papier uit die lade. Als er geen geschikt papier aanwezig is in de lades, neemt de machine papier uit de lade met de hoogste prioriteit.
- Wanneer u de glasplaat gebruikt, wordt uw document gekopieerd via de lade met de hoogste prioriteit, zelfs wanneer er een geschiktere papiersoort beschikbaar is in een andere papierlade.

**2**

## <span id="page-26-0"></span>**Ladegebruik in de afdrukmodus <sup>2</sup>**

U kunt de standaardlade kiezen die de machine gebruikt voor het afdrukken vanaf de computer en Rechtstreeks afdrukken.

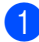

### a Druk op **Menu**, **1**, **5**, **2**.

**2** Druk op  $\blacktriangle$  of  $\blacktriangledown$  om Alleen lade 1, Alleen lade 2 [1](#page-26-1), Alleen MP-lade, MP>T1>T2<sup>1</sup> of T[1](#page-26-1)>T2  $1$ >MP te kiezen. Druk op **OK**.

> <span id="page-26-1"></span><sup>1</sup> Alleen lade 2 en T2 worden enkel weergegeven als de optionele onderste lade is geïnstalleerd.

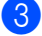

**3** Druk op Stop/Eindigen.

# <span id="page-27-3"></span><span id="page-27-0"></span>**Acceptabel papier en andere afdrukmedia <sup>2</sup>**

De afdrukkwaliteit kan variëren naargelang het type papier dat u gebruikt.

U kunt de volgende afdrukmedia gebruiken: normaal papier, dun papier, dik papier, dikker papier, bankpostpapier, kringlooppapier, etiketten of enveloppen.

Voor de beste resultaten volgt u onderstaande instructies:

- Plaats NOOIT verschillende typen papier tegelijk in de papierlade, anders kan het papier vastlopen of verkeerd worden ingevoerd.
- Voor een correct afdrukresultaat moet u in uw softwaretoepassing het papierformaat instellen van het papier dat zich in de lade bevindt.
- Raak de bedrukte zijde van het papier niet aan vlak na het afdrukken.
- Controleer voordat u een grote hoeveelheid papier aanschaft eerst dat het papier geschikt is.
- Gebruik etiketten die geschikt zijn voor laserprinters.

# <span id="page-27-1"></span>**Aanbevolen papier en afdrukmedia <sup>2</sup>**

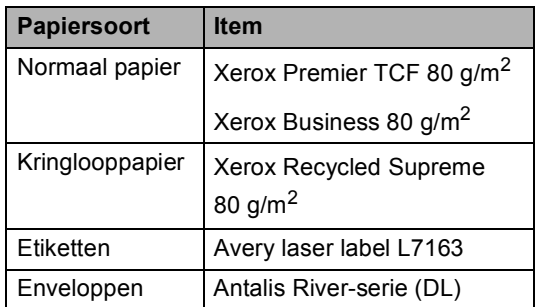

# <span id="page-27-2"></span>**Papiersoort en -formaat <sup>2</sup>**

De machine laadt papier vanuit de geïnstalleerde standaardpapierlade, de multifunctionele lade of de optionele onderste lade.

### **De namen voor de papierladen in de printerdriver en in deze Handleiding zijn als volgt: <sup>2</sup>**

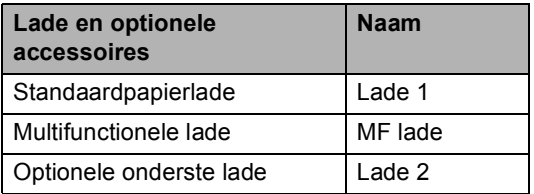

### <span id="page-28-0"></span>**Capaciteit van de papierladen <sup>2</sup>**

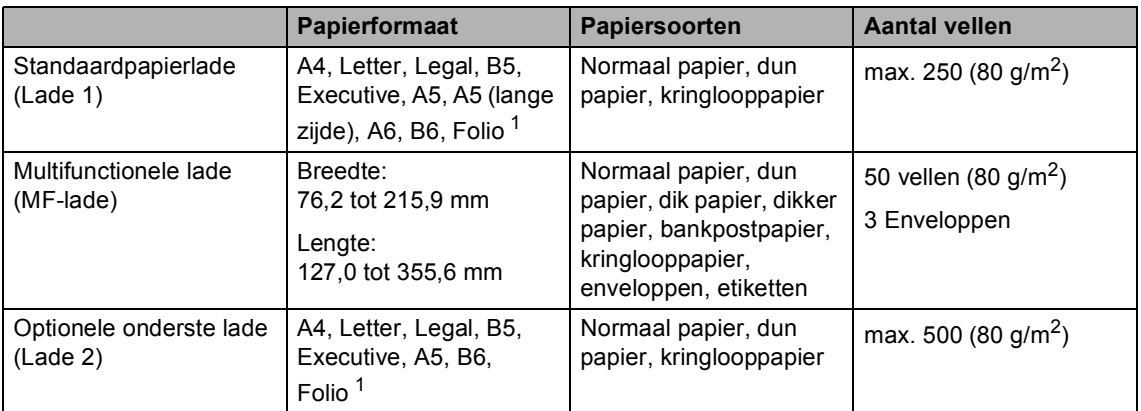

<span id="page-28-1"></span><sup>1</sup> Het Folio-formaat is 215,9 mm  $\times$  330,2 mm.

### **Aanbevolen papierspecificaties <sup>2</sup>**

De volgende papierspecificaties zijn geschikt voor deze machine.

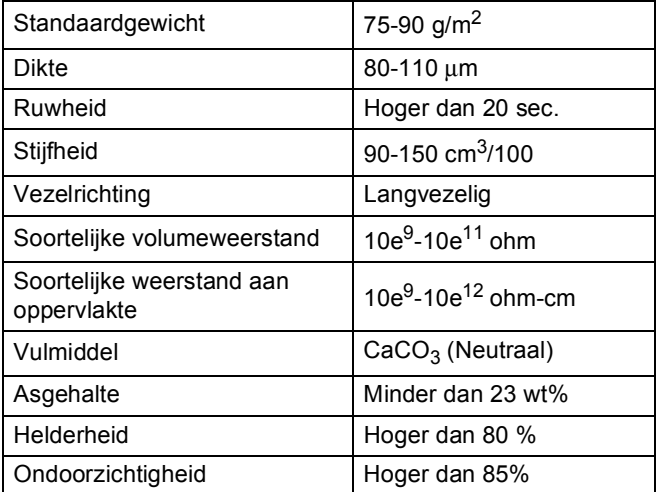

- Gebruik papier dat geschikt is voor kopiëren op normaal papier.
- Gebruik papier met een gewicht van 75 tot 90 g/m<sup>2</sup>.
- Gebruik langvezelig papier met een neutrale pH-waarde en een vochtigheidspercentage van circa 5%.
- In deze machine kan kringlooppapier worden gebruikt dat voldoet aan de specificatie DIN 19309.

# <span id="page-29-0"></span>**Speciaal papier gebruiken <sup>2</sup>**

De machine functioneert goed met de meeste typen xerografisch en bankpostpapier. Sommige typen papier kunnen echter van invloed zijn op de afdrukkwaliteit of bewerkingsbetrouwbaarheid. Maak altijd eerst een proefafdruk voordat u papier aanschaft om zeker te zijn van het gewenste resultaat. Bewaar papier in de originele verpakking en zorg dat deze gesloten blijft. Bewaar het papier plat en uit de buurt van vocht, direct zonlicht en warmte.

Enkele belangrijke richtlijnen bij het kiezen van papier:

- Gebruik GEEN inkjetpapier, omdat hierdoor het papier kan vastlopen of de machine kan worden beschadigd.
- Voor voorgedrukt papier moet inkt gebruikt worden dat bestand is tegen de temperatuur van het fuseerproces van de machine (200 °C).
- Als u bankpostpapier, papier met een ruw oppervlak of papier dat is gekreukeld of gevouwen gebruikt, kan het afdrukresultaat tegenvallen.

### **Te vermijden typen papier <sup>2</sup>**

### **A** Belangrijk

Sommige typen papier bieden niet het gewenste resultaat of kunnen schade veroorzaken aan de machine.

Gebruik GEEN papier:

- met een grove textuur
- dat extreem glad of glanzend is
- dat gekruld of scheef is

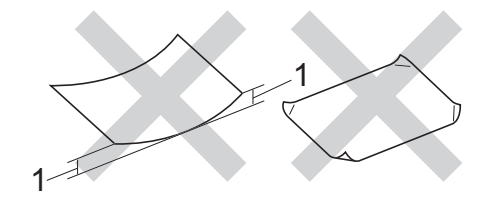

- **1 Papier dat meer dan 2 mm opkrult, kan vastlopen.**
- dat gecoat is of een chemische deklaag heeft
- dat beschadigd, gekreukeld of gevouwen is
- dat het in deze handleiding aanbevolen gewicht overschrijdt
- met tabs en nietjes
- met een briefhoofd dat thermografisch gedrukt is of met inkt die niet tegen hoge temperaturen bestand is
- dat uit meerdere delen bestaat of zonder carbon
- dat is bedoeld voor inkjetprinters

De bovenstaande papiertypes kunnen de machine beschadigen. Deze schade wordt niet gedekt door enige garantie- of service-overeenkomst met Brother.

### **Enveloppen <sup>2</sup>**

De meeste enveloppen die ontwikkeld zijn voor laserprinters zijn geschikt voor deze machine. Sommige vormen enveloppen kunnen echter mogelijk problemen met de toevoer en de afdrukkwaliteit veroorzaken. Een geschikte envelop heeft randen met rechte, scherpe vouwen. De envelop moet vlak liggen en mag niet zakachtig of flodderig zijn. Koop enveloppen van hoge kwaliteit bij een leverancier die weet dat u de enveloppen gaat gebruiken in een lasermachine.

Enveloppen kunt u enkel invoeren via de MPlade.

Advies: voordat u een groot aantal enveloppen afdrukt, maakt u een proefafdruk om zeker te zijn van het afdrukresultaat.

### **Te vermijden typen enveloppen <sup>2</sup>**

**Belangrijk**

Gebruik GEEN enveloppen:

- die beschadigd, gekruld of verkreukeld zijn of een ongebruikelijke vorm hebben
- die extreem glanzend zijn of een grove structuur hebben
- met klemmetjes, nietjes of dichtbinders
- met een zelfklevende plakrand
- die zakachtig zijn
- die niet scherp gevouwen zijn
- die van reliëf zijn voorzien
- die eerder zijn bedrukt door een lasermachine
- die aan de binnenkant zijn voorbedrukt
- die niet netjes op elkaar kunnen worden gestapeld
- die gemaakt zijn van papier dat zwaarder is dan het gespecificeerde papiergewicht voor de machine
- met randen die niet recht of regelmatig zijn
- met vensters, gaten, uitsparingen of perforaties
- met lijm op het oppervlak zoals hieronder getoond

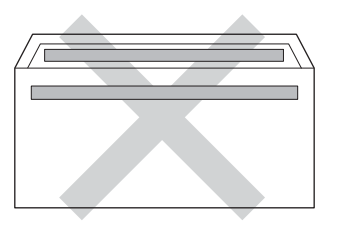

• met dubbele flappen zoals hieronder getoond

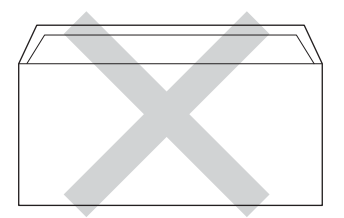

- met flappen die niet zijn gevouwen bij aankoop
- met beide zijden gevouwen zoals hieronder getoond

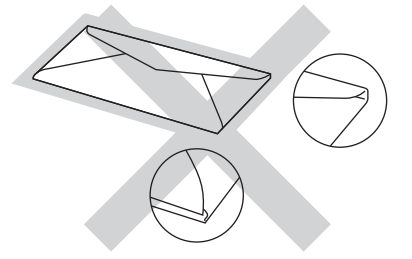

Als u een van de bovenstaande typen enveloppen gebruikt, kan de machine beschadigd raken. Deze schade wordt wellicht niet gedekt door enige garantie- of serviceovereenkomst met Brother.

De dikte, het formaat en de flapvorm van de enveloppen die u gebruikt, kunnen tot invoerproblemen leiden.

### **Etiketten <sup>2</sup>**

De machine kan afdrukken op de meeste typen etiketten die bedoeld zijn voor een *laser*machine. Etiketten dienen een plaklaag op basis van acryl te hebben omdat dit materiaal beter bestand is tegen de hoge temperaturen in de fuser unit. De plaklaag mag niet in contact komen met enig deel van de machine. Als dit gebeurt, blijven de etiketten aan de drumeenheid of rollen kleven, waardoor papierstoringen en problemen met de afdrukkwaliteit kunnen optreden. Er mag geen plaklaag open liggen tussen de etiketten. Etiketten moeten zo gerangschikt worden dat de volledige lengte en breedte van het vel bedekt zijn. Het gebruik van ruimten tussen de etiketten kan leiden tot het loslaten van etiketten waardoor ernstige papierstoringen of afdrukproblemen kunnen ontstaan.

Alle etiketten die met deze machine worden afgedrukt, moeten bestand zijn tegen een temperatuur van 200 °C gedurende 0,1 seconden.

Etiketten kunt u enkel invoeren via de MPlade.

### **Te vermijden typen etiketten <sup>2</sup>**

Gebruik geen etiketten die beschadigd, gekruld of verkreukeld zijn of een ongebruikelijke vorm hebben.

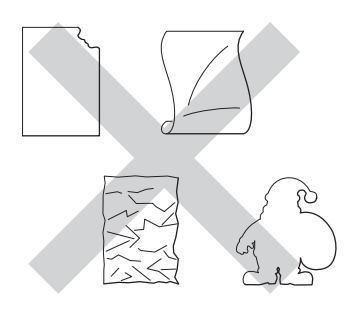

### **Belangrijk**

- Voer GEEN gedeeltelijk gebruikte etiketvellen toe. Het onbedekte draagvel kan schade toebrengen aan de machine.
- Etiketbladen mogen niet zwaarder zijn dan het gewicht dat in deze gebruikershandleiding is gespecificeerd. Etiketten die deze specificatie overschrijden worden mogelijk niet goed ingevoerd of afgedrukt en kunnen schade veroorzaken aan de machine.
- U mag etiketten NIET hergebruiken en u mag GEEN etiketblad invoeren waarop een aantal etiketten ontbreken.

**3**

# <span id="page-32-0"></span>**Documenten laden**

# <span id="page-32-1"></span>**Documenten laden <sup>3</sup>**

U kunt kopiëren en scannen via de ADF (automatische documentinvoer) of de glasplaat.

# <span id="page-32-2"></span>**De automatische documentinvoer (ADF) gebruiken <sup>3</sup>**

De ADF kan maximaal 35 pagina's bevatten en voert elk vel afzonderlijk in. We raden aan dat u standaardpapier met een gewicht van 80 g/m<sup>2</sup> gebruikt en eerst de vellen papier doorwaaiert voordat u deze in de ADF plaatst.

### **Ondersteunde documentformaten <sup>3</sup>**

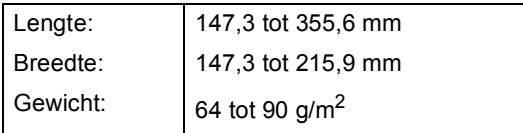

### **Documenten laden <sup>3</sup>**

### **Belangrijk**

- Laat dikke documenten NIET op de glasplaat liggen. Hierdoor kan een papierstoring in de ADF optreden.
- Gebruik GEEN papier dat gekruld, gekreukeld, gevouwen, gescheurd of geplakt is, of nietjes, paperclips of plakband bevat.
- Gebruik GEEN karton, krantenpapier of stof.
- Om te voorkomen dat u uw machine beschadigt terwijl u de ADF gebruikt, mag u NIET aan het document trekken terwijl het wordt ingevoerd.

# **Opmerking**

- Zie *[De glasplaat gebruiken](#page-33-1)* >> pagina 26 om documenten te scannen die niet geschikt zijn voor de ADF.
- Het is eenvoudiger om de ADF te gebruiken voor een document met meerdere pagina's.
- Laat documenten met correctievloeistof of inkt eerst volledig drogen.
- **1** Vouw de ADF-documentsteun (1) uit. Hef de ADF-documentuitvoersteunklep (2) op en vouw deze uit.

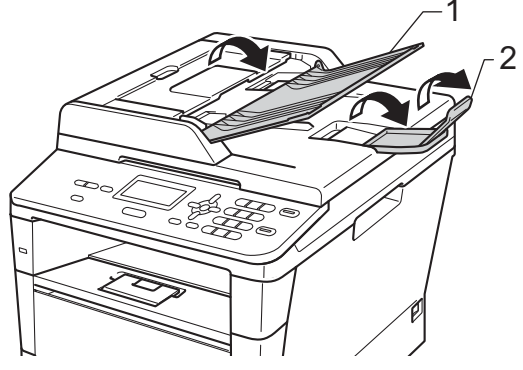

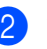

Waaier de stapel goed door.

c Leg de pagina's van uw document *met de bedrukte kant naar boven en de bovenrand eerst* in de ADF tot de melding op het LCD-scherm wijzigt en u voelt dat de bovenste pagina de invoerrollen raakt.

4 Stel de papiergeleiders (1) in op de breedte van het document.

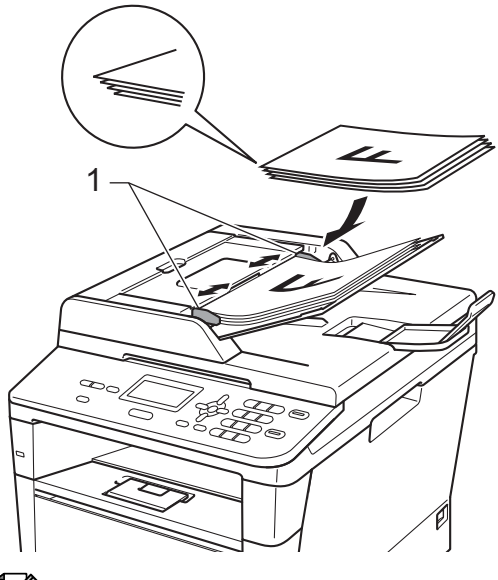

**Opmerking**

Raadpleeg *[De glasplaat gebruiken](#page-33-1)*  $\rightarrow$  [pagina 26](#page-33-1) om nietstandaarddocumenten te scannen.

# <span id="page-33-1"></span><span id="page-33-0"></span>**De glasplaat gebruiken <sup>3</sup>**

U kunt de glasplaat gebruiken om de pagina's van een boek één voor één te kopiëren of te scannen.

### **Ondersteunde documentformaten <sup>3</sup>**

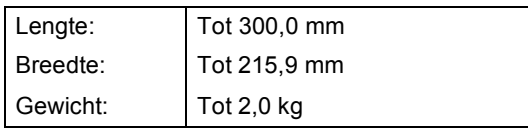

### **Documenten laden <sup>3</sup>**

**Opmerking**

Als u de glasplaat wilt gebruiken, moet de ADF leeg zijn.

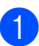

Til het documentdeksel op.

2 Leg met behulp van de documentgeleiders links en boven het document *met de bedrukte zijde naar beneden* in de linkerbovenhoek van de glasplaat.

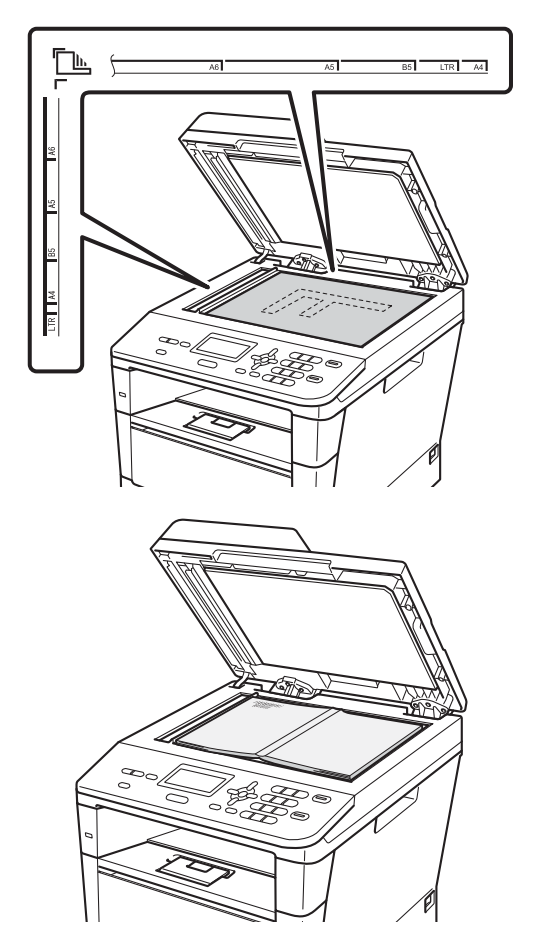

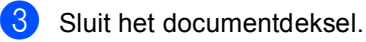

**A** Belangrijk

Als u een boek of een lijvig document wilt scannen, laat het deksel dan niet dichtvallen en druk er niet op.

<span id="page-34-0"></span>**Kopiëren <sup>4</sup>**

# <span id="page-34-1"></span>**Kopieën maken <sup>4</sup>**

De volgende stappen beschrijven de basiskopieerhandelingen.

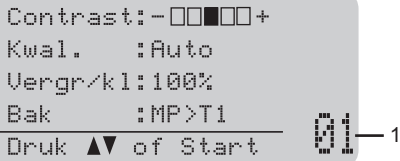

#### **1 Aantal kopieën**

**4**

Voer met de cijfertoetsen het gewenste aantal kopieën in.

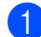

**1** Voer een van de volgende handelingen uit om uw document te laden:

- Plaats het document *met de bedrukte zijde naar boven* in de ADF. (Zie *[De automatische](#page-32-2)  [documentinvoer \(ADF\) gebruiken](#page-32-2)*  $\rightarrow$  [pagina 25](#page-32-2).)
- Plaats het document *met de bedrukte zijde naar beneden* op de glasplaat. (Zie *[De glasplaat](#page-33-0)  gebruiken* >> [pagina 26.](#page-33-0))

b Druk op **Start**.

### <span id="page-34-2"></span>**Kopiëren onderbreken <sup>4</sup>**

Druk op **Stop/Eindigen** om het kopiëren te onderbreken.

### <span id="page-34-3"></span>**Kopieerinstellingen <sup>4</sup>**

Druk kort op de toets **KOPIE** of **Dubbelzijdig** en druk vervolgens op  $\blacktriangle$ ,  $\nabla$ ,  $\blacktriangleleft$  of  $\ntriangleright$  om te bladeren door de kopieerinstellingen. Wanneer de gewenste instelling gemarkeerd is, drukt u op **OK**.

(Beknopte gebruikershandleiding)

Voor meer informatie over het wijzigen van de volgende instellingen >> [pagina 17](#page-24-0) - [18](#page-25-0):

- **Papiersoort**
- Papierformaat
- Lade gebruiken (ladegebruik in de COPY-modus)

(Uitgebreide gebruikershandleiding)

Voor meer informatie over het wijzigen van de volgende instellingen >> Uitgebreide gebruikershandleiding: *Kopiëren instellingen*:

- Vergr/kl (Vergroten/verkleinen)
- Stapel/Sorteer
- Kwaliteit
- Helderheid
- Contrast
- Pagina layout
- Ladekeuze (Ladeselectie)
- Duplex

# <span id="page-35-0"></span>**5 Gegevens afdrukken vanaf een USB-flashgeheugen of vanaf een digitale camera die massaopslag ondersteunt <sup>5</sup>**

Met de functie Rechtstreeks afdrukken hebt u geen computer nodig om data af te drukken. U kunt afdrukken door eenvoudig uw USBflashstation aan te sluiten op de USB-direct interface van de machine. U kunt ook een camera aansluiten en rechtstreeks vanaf de camera afdrukken als deze is ingesteld op USB Mass Storage.

U kunt gebruik maken van een USBflashgeheugenstation met de volgende specificaties:

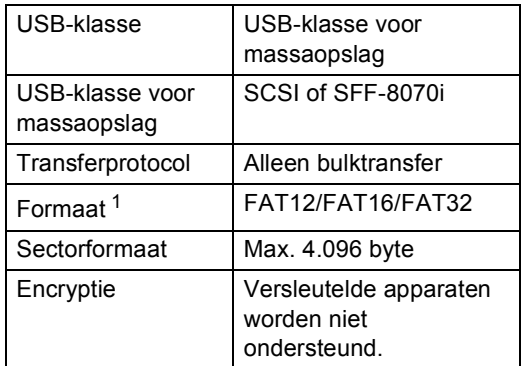

<span id="page-35-2"></span><sup>1</sup> Het NTFS-formaat wordt niet ondersteund.

# **Opmerking**

- Niet alle USB-flashstations zijn compatibel met de machine.
- Als uw camera in de stand PictBridge staat, kunt u geen gegevens afdrukken. Raadpleeg de handleiding van uw camera om over te schakelen van de stand PictBridge naar de stand Mass Storage.

# <span id="page-35-1"></span>**Een PRN-bestand aanmaken voor rechtstreeks afdrukken5**

### **Opmerking**

De schermen in dit gedeelte kunnen afwijken, afhankelijk van uw toepassing en uw besturingssysteem.

- **A Klik in de menubalk van een programma** op **Bestand** en daarna op **Afdrukken**.
- b Selecteer **Brother DCP-XXXX Printer** (1) en vink het vakje **Naar bestand** aan (2).

Klik op **Afdrukken**.

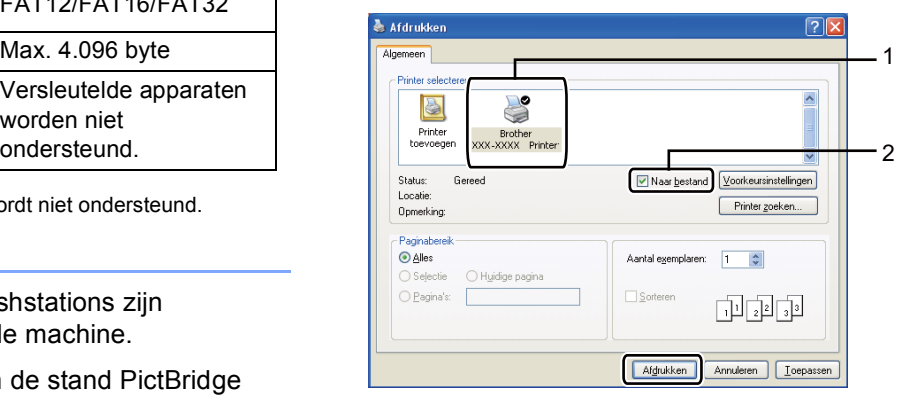
Gegevens afdrukken vanaf een USB-flashgeheugen of vanaf een digitale camera die massaopslag ondersteunt

**6** Kies de map waarin u het bestand wilt opslaan en voer de bestandsnaam in als u daarom wordt gevraagd. Als u alleen om een bestandsnaam wordt gevraagd, kunt u ook de map opgeven waarin u het bestand wilt opslaan door een naam van een map in te voeren. Bijvoorbeeld: C:\Temp\Bestandsnaam.prn Als op uw computer een USBflashstation of een digitale camera is aangesloten, kunt u het bestand

rechtstreeks op het USB-flashstation

opslaan.

## **Gegevens rechtstreeks afdrukken vanaf het USB-flashgeheugen of vanaf een digitale camera die massaopslag ondersteunt <sup>5</sup>**

Sluit uw apparaat aan op de USB-direct interface (1) aan de voorzijde van de machine.

Uw machine schakelt automatisch naar de stand Rechtstreeks afdrukken. Het LCD-scherm toont automatisch het USB-geheugenmenu om het gebruik van het apparaat te bevestigen.

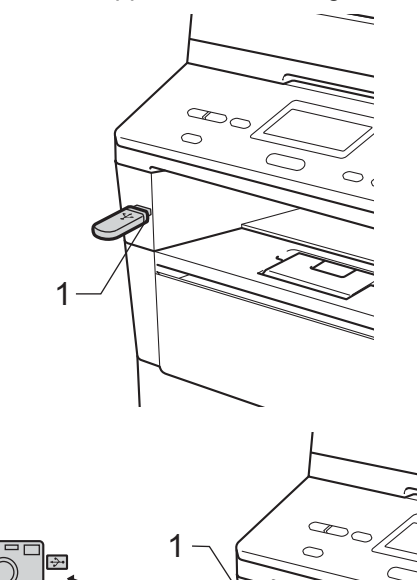

### **Opmerking**

- Controleer of de digitale camera is ingeschakeld.
- Als er een fout optreedt, zullen de USBgeheugenopties Dir. afdrukken en Scannen n. USB niet op het LCDscherm verschijnen.
- Wanneer de stand Diepe Slaap op de machine is geactiveerd, wordt er geen informatie weergegeven op het LCDscherm, zelfs niet wanneer u een apparaat aansluit op de USB-direct interface. Druk op **Stop/Eindigen** op het bedieningspaneel om de machine opnieuw te activeren.
- Druk op ▲ of  $\blacktriangledown$  om 1.Dir. afdrukken te kiezen. Druk op **OK**.

### **Opmerking**

• Als Rechtstreeks afdrukken voor uw gebruikers-ID is beperkt in Secure Function Lock 2.0 en er toegang is gegeven aan een andere gebruikers-ID of openbare modus, dan verschijnt ToegangGeweigerd op het LCDscherm. Vervolgens worden Id wijzigen en andere gebruikers-ID's weergegeven zodat u kunt overschakelen naar een gebruikers-ID of een Openbare modus met de nodige machtiging.

Als u een gebruiker met beperkte rechten bent, maar wel toegang heeft tot Rechtstreeks afdrukken, drukt u op ▲ of  $\P$ om uw naam te kiezen en drukt u op **OK**. Voer uw wachtwoord van vier cijfers in en druk op **OK**.

- Als het beveiligd functieslot Aan ingeschakeld is op uw machine, kunt u Rechtstreeks afdrukken mogelijk niet gebruiken. (>> Uitgebreide gebruikershandleiding: *Gebruikers omschakelen*)
- Als er paginabeperkingen werden ingesteld voor uw ID in het beveiligd functieslot, zal het LCD-scherm Resterende pag. weergeven met het aantal pagina's dat u nog kunt afdrukken.

**3** Druk op  $\triangle$  of  $\blacktriangledown$  om de naam van de map of de bestandsnaam te kiezen van het bestand dat u wilt afdrukken. Druk op **OK**.

Als u de naam van de map hebt gekozen, drukt u op ▲ of ▼ om de bestandsnaam te kiezen van het bestand dat u wilt afdrukken. Druk op **OK**.

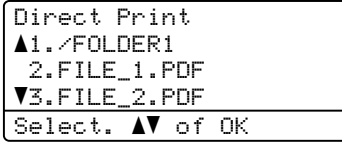

Gegevens afdrukken vanaf een USB-flashgeheugen of vanaf een digitale camera die massaopslag ondersteunt

- **Opmerking**
- U moet uw camera overschakelen van de stand PictBridge naar de stand Mass Storage.
- Als u een index van de bestanden wilt afdrukken, kiest u Indexvel afdr. en drukt u vervolgens op **OK**. Druk op **Start** om de gegevens af te drukken.
	- Ga op een van de volgende manieren te werk:
		- $\blacksquare$  Druk op  $\blacktriangle$  of  $\nabla$  om de instelling te kiezen die u wilt wijzigen en druk op **OK**. Druk vervolgens op **▲** of ▼ om een optie voor de instelling te kiezen en druk op **OK**.
		- Als u de huidige standaardinstellingen niet wilt wijzig[e](#page-38-0)n, gaat u naar stap  $\bigcirc$ .

Print bestand aPapierformaat Mediatype bMeerdere pag. Select. AV of OK

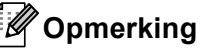

- 
- U kunt de volgende instellingen wijzigen:

Papierformaat

Mediatype

Meerdere pag.

Afdrukstand

Duplex

Sorteren

Lade gebruiken

Printkwaliteit

Pdf-optie

• Niet alle instellingen zijn beschikbaar voor elke type bestand.

- <span id="page-38-0"></span>e Druk op **Start** als u klaar bent met het selecteren van de instellingen.
- Gebruik de cijfertoetsen om het gewenste aantal kopieën in te voeren. Druk op **OK**.

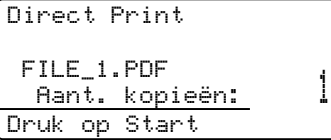

g Druk op **Start** om de gegevens af te drukken.

h Druk op **Stop/Eindigen**.

#### **Belangrijk**

- Sluit GEEN ander apparaat dan een digitale camera of een USB-flashstation aan op de USB-direct interface om beschadiging van uw machine te voorkomen.
- Verwijder het USB-flashstation of de digitale camera NIET uit de USB-direct interface als de machine nog bezig is met afdrukken.

### **Opmerking**

• U kunt de standaardlade kiezen voor het afdrukken. Druk op **Menu**, **1**, **5**, **2** en druk vervolgens op  $\blacktriangle$  of  $\nabla$  om de nieuwe standaardlade te selecteren. Druk op **OK**.

(Zie *[Ladegebruik in de afdrukmodus](#page-26-0)*  $\rightarrow$  [pagina 19](#page-26-0).)

• Als de machine niet in de stand Rechtstreeks afdrukken staat, kunt u de standaardinstellingen voor Rechtstreeks afdrukken via het bedieningspaneel wijzigen. Druk op **Menu**, **4** om het menu USB Direct I/F te openen. (Zie *Menutabel* >> [pagina 101](#page-108-0).)

**6**

# **Afdrukken vanaf een computer <sup>6</sup>**

## **Een document afdrukken <sup>6</sup>**

De machine kan gegevens van uw computer ontvangen en deze afdrukken. Om af te drukken vanaf een computer, moet u de printerdriver installeren.

(**▶▶** Softwarehandleiding: Afdrukken voor

Windows® of *Afdrukken en faxen* voor Macintosh)

- **1** Installeer de Brother-printerdriver die u terugvindt op de installatie-cd-rom.  $(\rightarrow)$  Installatiehandleiding)
- **2** Kies in uw applicatie de opdracht Afdrukken.
- **3** Kies de naam van uw machine in het dialoogvenster **Afdrukken** en klik op **Eigenschappen** (of **Voorkeursinstellingen**, afhankelijk van de gebruikte toepassing).
- 4 Kies de gewenste instellingen in het dialoogvenster **Eigenschappen** en klik vervolgens op **OK**.
	- **Papierformaat**
	- **Afdrukstand**
	- **Aantal**
	- **Mediatype**
	- **Resolutie**
	- **Afdrukinstellingen**
	- **Meerdere pag. afdrukken**
	- Duplex / Folder
	- **Papierbron**

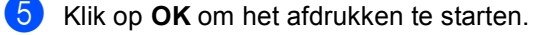

**7**

## **Scannen naar een computer <sup>7</sup>**

## **Een document scannen als PDF-bestand met ControlCenter4 (Windows®) <sup>7</sup>**

(Gedetailleerde informatie >> Softwarehandleiding: *Scannen*)

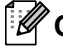

### **Opmerking**

De schermen op uw pc kunnen verschillen afhankelijk van uw model.

ControlCenter4 is een softwareprogramma waarmee u snel en gemakkelijk de vaakst gebruikte toepassingen kunt openen. Met ControlCenter4 is het niet langer nodig specifieke toepassingen handmatig te openen.

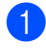

**CO** Plaats het document. (Zie *[Documenten laden](#page-32-0)* >> pagina 25.)

- b Open ControlCenter4 door te klikken op **start**/**Alle programma's**/**Brother**/**XXX-XXXX** (waarbij XXX-XXXX uw modelnaam is)/**ControlCenter4**. De toepassing ControlCenter4 opent.
- **3** Kies Startmodus of Geavanceerde modus voor u ControlCenter4 gebruikt en klik vervolgens op **OK**.

Dit onderdeel geeft een korte introductie van de functies van ControlCenter4 in **Geavanceerde modus**.

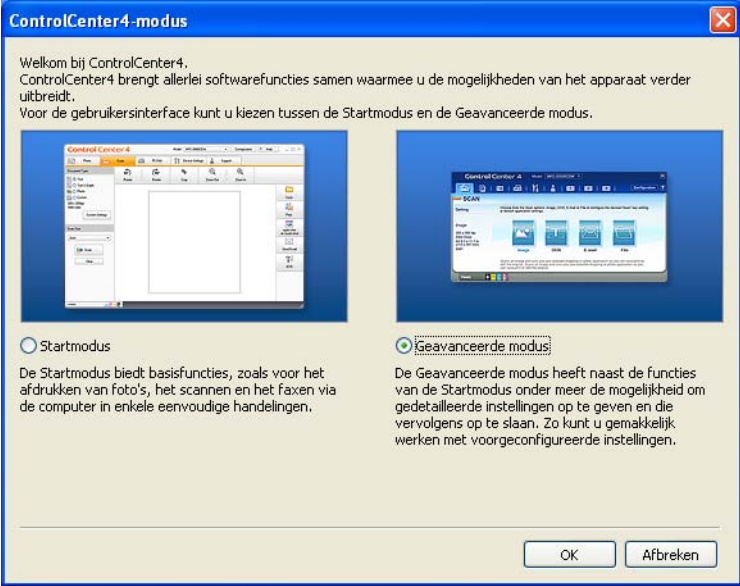

d Zorg ervoor dat de machine die u wilt gebruiken in de keuzelijst **Model** is geselecteerd.

Hoofdstuk 7

**b** De scanconfiguratie instellen.

Klik op **Configuratie** en selecteer vervolgens **Knopinstellingen**, **Scan** en **Bestand**.

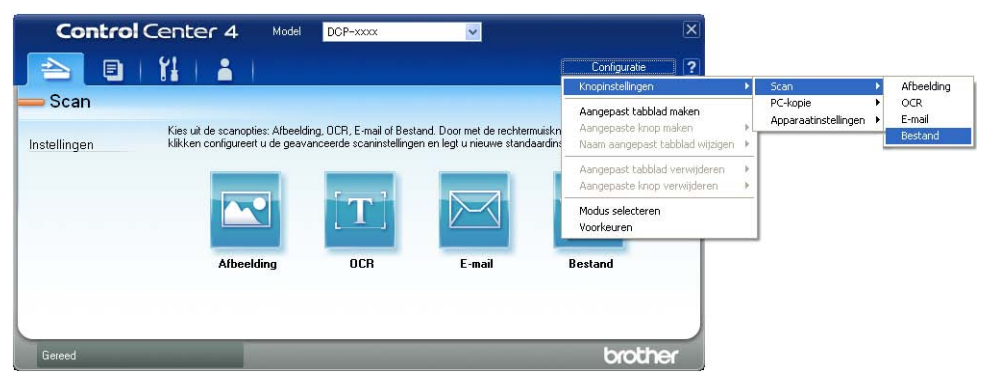

Het configuratiedialoogvenster wordt weergegeven. U kunt de standaardinstellingen wijzigen.

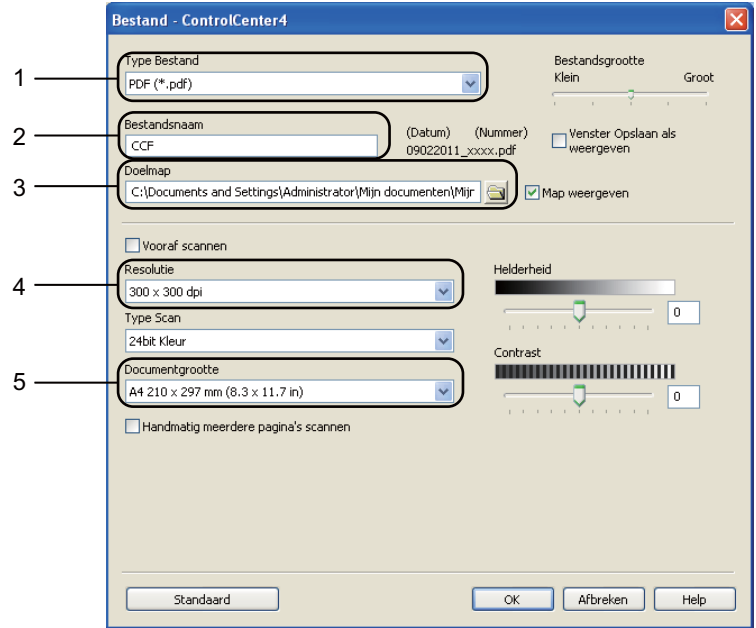

- 1 Controleer of **PDF (\*.pdf)** geselecteerd is in de keuzelijst **Type Bestand**.
- 2 U kunt de bestandsnaam invoeren die voor het document wilt gebruiken.
- 3 U kunt het bestand in de standaardmap opslaan, of u kunt een andere map selecteren door op de knop (**Browse**) te klikken.
- 4 U kunt een scanresolutie kiezen uit de keuzelijst **Resolutie**.
- 5 U kunt de documentgrootte selecteren in de keuzelijst **Documentgrootte**.
- Klik op OK.

#### **Z** Klik op **Bestand**.

De machine begint het scanproces. De map waarin de gescande gegevens worden opgeslagen, wordt automatisch geopend.

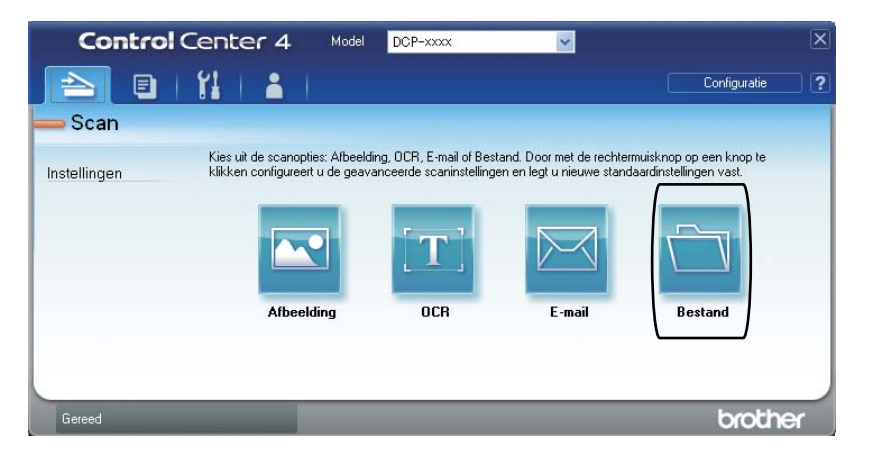

## **De SCANtoetsinstellingen wijzigen <sup>7</sup>**

### **Vóór het scannen <sup>7</sup>**

Om de machine als een scanner te gebruiken, installeert u een scannerdriver. Als de machine zich op een netwerk bevindt, configureert u deze met een TCP/IP-adres.

- Installeer de scannerdrivers die u terugvindt op de installatie-cd-rom.  $(\triangleright\triangleright$  Installatiehandleiding)
- Configureer de machine met een TCP/IP-adres als netwerkscannen niet werkt.
	- (**▶▶** Softwarehandleiding: Netwerkscannen configureren (Windows<sup>®</sup>))

### **SCANtoetsinstellingen <sup>7</sup>**

U kunt de **SCAN** toetsinstellingen van uw machine wijzigen met ControlCenter4.

- a Open ControlCenter4 door te klikken op **start**/**Alle programma's**/**Brother**/**XXX-XXXX** (waarbij XXX-XXXX uw modelnaam is)/**ControlCenter4**. De toepassing ControlCenter4 opent.
- b Zorg ervoor dat de machine die u wilt gebruiken in de keuzelijst **Model** is geselecteerd.
- **8** Klik op het tabblad **Apparaatinstellingen**.
- d Klik op **Scaninstellingen apparaat**.

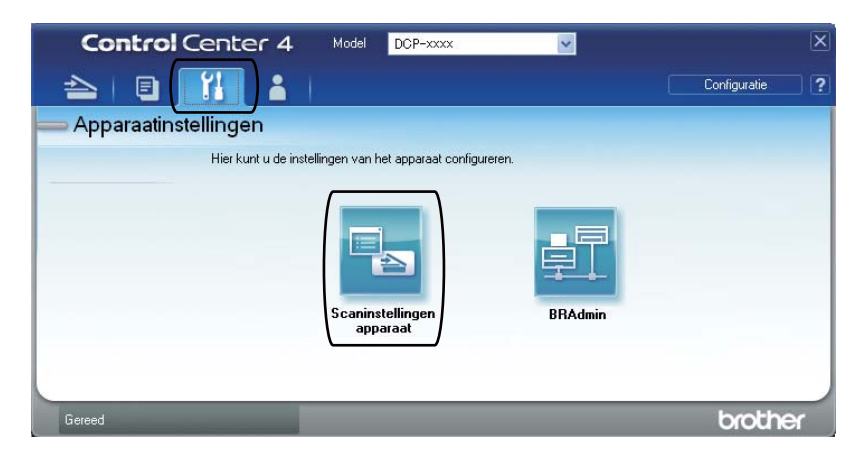

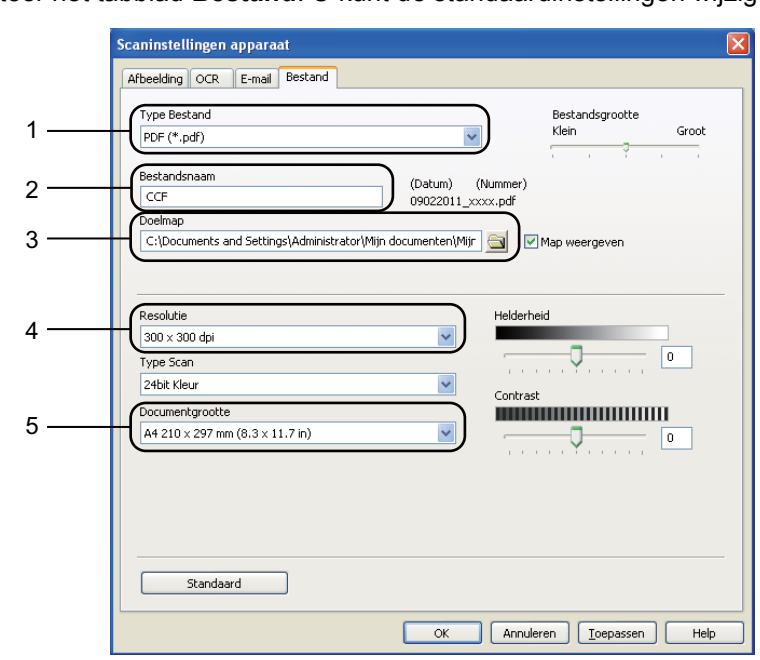

**6** Selecteer het tabblad Bestand. U kunt de standaardinstellingen wijzigen.

- 1 U kunt het bestandstype kiezen uit de keuzelijst.
- 2 U kunt de bestandsnaam invoeren die voor het document wilt gebruiken.
- 3 U kunt het bestand in de standaardmap opslaan, of u kunt een andere map selecteren door op de knop (**Browse**) te klikken.
- 4 U kunt een scanresolutie kiezen uit de keuzelijst **Resolutie**.
- 5 U kunt de documentgrootte selecteren in de keuzelijst **Documentgrootte**.
- **6** Klik op OK.

```
Hoofdstuk 7
```
### **Scannen met behulp van de SCANtoets <sup>7</sup>**

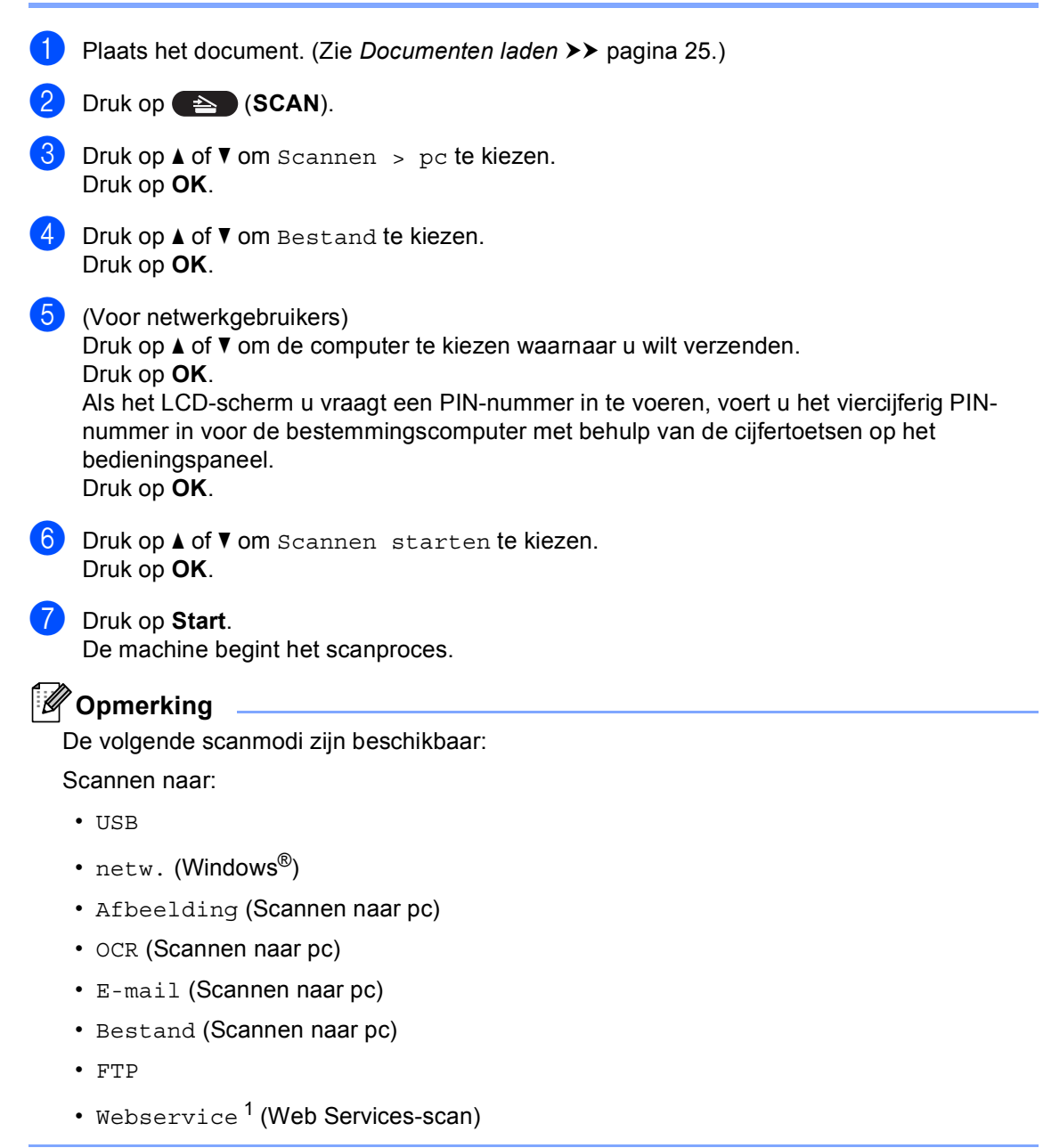

<span id="page-45-0"></span>Alleen voor Windows®-gebruikers. (Windows Vista® SP2 of recenter en Windows® 7)

```
(▶▶ Softwarehandleiding: Web Services gebruiken om te scannen op uw netwerk (Windows Vista<sup>®</sup> SP2 of later en
Windows® 7))
```
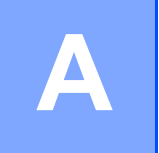

## **Routineonderhoud**

## **Verbruiksartikelen vervangen**

De volgende meldingen worden op het LCD-scherm weergegeven in de modus Gereed. Deze meldingen waarschuwen tijdig dat verbruiksartikelen moeten worden vervangen voordat het einde van de gebruiksduur wordt bereikt. Het is raadzaam om reserveverbruiksartikelen aan te schaffen voordat de machine stopt met afdrukken.

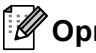

### **Opmerking**

De drumeenheid en de tonercartridge zijn twee aparte verbruiksartikelen. Zorg ervoor dat beide als een geheel zijn geïnstalleerd. Als de tonercartridge zonder de drumeenheid in de machine wordt geplaatst, worden mogelijk de meldingen Drumfout of Vast: binnenin weergegeven.

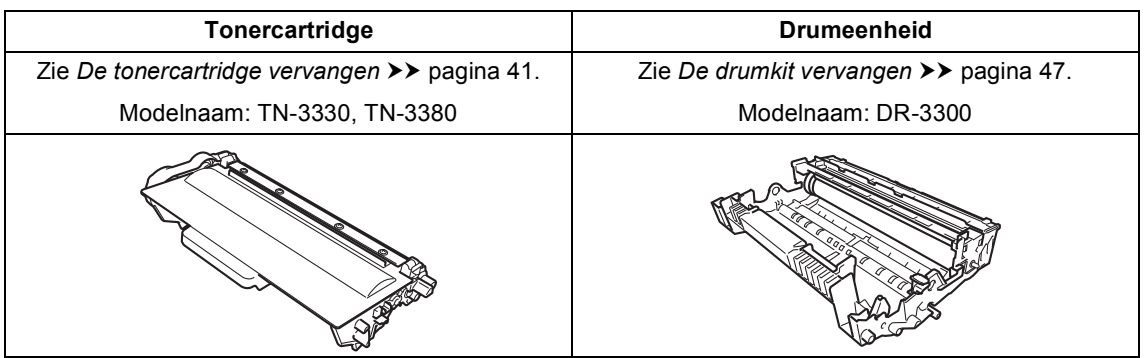

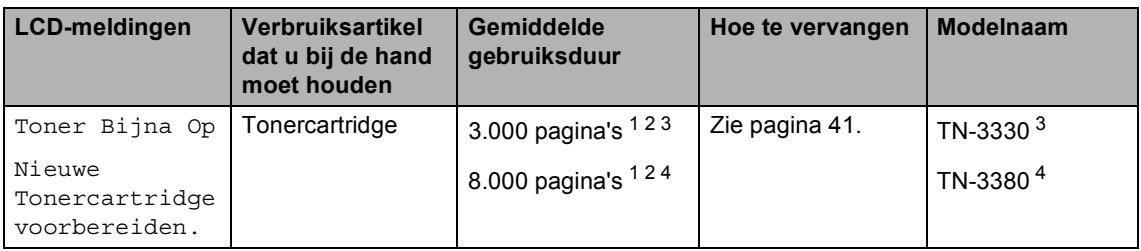

- <span id="page-46-0"></span><sup>1</sup> Enkele pagina's van formaat A4 of Letter.
- <span id="page-46-1"></span><sup>2</sup> De capaciteit van de gemiddelde cartridge is in overeenstemming met ISO/IEC 19752.
- <span id="page-46-2"></span><sup>3</sup> Normale tonercartridge
- <span id="page-46-3"></span><sup>4</sup> Tonercartridge met hoge capaciteit

U dient de machine regelmatig te reinigen en de verbruiksartikelen te vervangen als de volgende meldingen op het LCD-scherm worden weergegeven.

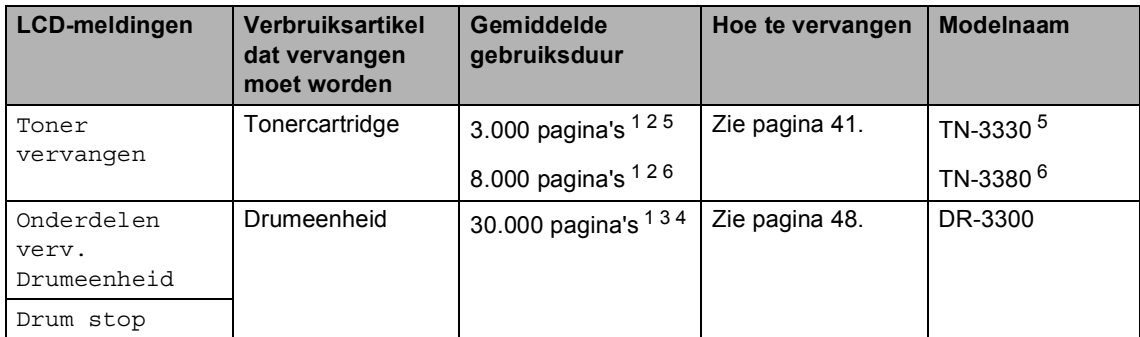

- <span id="page-47-0"></span> $1$  Enkele pagina's van formaat A4 of Letter.
- <span id="page-47-1"></span> $2^{\circ}$  De capaciteit van de gemiddelde cartridge is in overeenstemming met ISO/IEC 19752.
- <span id="page-47-4"></span> $3 \overline{1}$  pagina per taak.
- <span id="page-47-5"></span> $4$  De gebruiksduur van de drum is een gemiddelde waarde en kan verschillen met het soort gebruik.
- <span id="page-47-2"></span><sup>5</sup> Normale tonercartridge
- <span id="page-47-3"></span><sup>6</sup> Tonercartridge met hoge capaciteit

### **Opmerking**

- Ga naar <http://www.brother.com/original/index.html>voor instructies over het retourneren van gebruikte verbruiksartikelen aan het recyclingprogramma van Brother. Als u de gebruikte artikelen niet inlevert, dient u deze conform de plaatselijke voorschriften en gescheiden van huisvuil weg te gooien. Voor meer informatie neemt u contact op met de lokale afvalmaatschappij. (>> Handleiding product veligheid: *Recyclinginformatie in overeenstemming met de WEEE (2002/96/EC) en Batterij (2006/66/EC) richtlijnen*)
- We raden u aan het gebruikte verbruiksartikel op een stuk papier te plaatsen om te voorkomen dat het materiaal dat zich erin bevindt per ongeluk wordt gemorst.
- Als u papier gebruikt dat niet overeenkomt met het aanbevolen papier, wordt de levensduur van verbruiksartikelen en machineonderdelen mogelijk verkort.
- De aangegeven gebruiksduur voor elk van de tonercartridges is gebaseerd op ISO/IEC 19752. Hoe vaak u verbruiksartikelen moet vervangen is afhankelijk van de complexiteit van afgedrukte pagina's, de dekkingsgraad en het mediatype dat u gebruikt.

### <span id="page-48-0"></span>**De tonercartridge vervangen**

Modelnaam: TN-3330, TN-3380

Een standaard tonercartridge kan ongeveer 3.000 pagina's afdrukken <sup>[1](#page-48-1)</sup>. Een tonercartridge met hoge capaciteit kan ongeveer 8.000 pagina's afdrukken <sup>1</sup>. De daadwerkelijke paginatelling hangt af van het type document dat u over het algemeen gebruikt.

Op het LCD-scherm wordt Toner Bijna Op weergegeven als de tonercartridge bijna op is.

De tonercartridge die bij de machine wordt meegeleverd, dient na ongeveer 2.000

pagina's te worden vervangen <sup>1</sup>.

- <span id="page-48-1"></span> $1$  De capaciteit van de gemiddelde cartridge is in overeenstemming met ISO/IEC 19752.
- **Opmerking**
- Wij adviseren u een nieuwe tonercartridge klaar te houden wanneer u de waarschuwing Toner Bijna Op ziet.
- Wij raden het gebruik van originele tonercartridges van Brother aan voor een hoge afdrukkwaliteit. Neem contact op met uw Brother-leverancier wanneer u tonercartridges wilt aanschaffen.
- Als u grafieken, vette tekst, tabellen, webpagina's met randen en andere soorten afdrukken die uit meer dan gewoon tekst bestaan wenst af te drukken, dan wordt er meer toner gebruikt.
- Wij raden u aan om de machine te reinigen wanneer u een tonercartridge vervangt. Zie *[De machine reinigen en](#page-60-0)  [controleren](#page-60-0)* >> pagina 53.
- Als u de afdrukdichtheid instelt om lichter of donkerder af te drukken, wijzigt de hoeveelheid gebruikte toner.
- Pak de tonercartridge pas uit wanneer u deze in de machine wilt plaatsen.

#### **Toner bijna leeg**

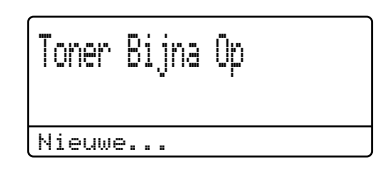

Als het LCD-scherm Toner Bijna Op weergeeft, schaft u een nieuwe tonercartridge aan en houdt u deze klaar voordat u de melding Toner vervangen ziet.

#### **Toner vervangen**

Als de volgende melding op het LCD-scherm wordt weergegeven, vervangt u de tonercartridge:

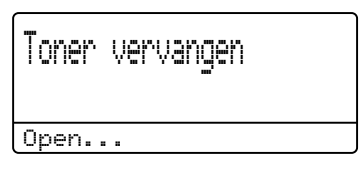

De machine stopt met afdrukken tot u de tonercartridge vervangt. Door een nieuwe originele tonercartridge van Brother te plaatsen, wordt de melding dat de toner moet worden vervangen, gewist.

#### **De tonercartridge vervangen**

- **1** Laat de machine 10 minuten aan zodat de interne ventilator de bijzonder hete interne onderdelen van de machine kan afkoelen.
- 2 Druk op de knop waarmee de voorklep wordt geopend en maak deze klep open.

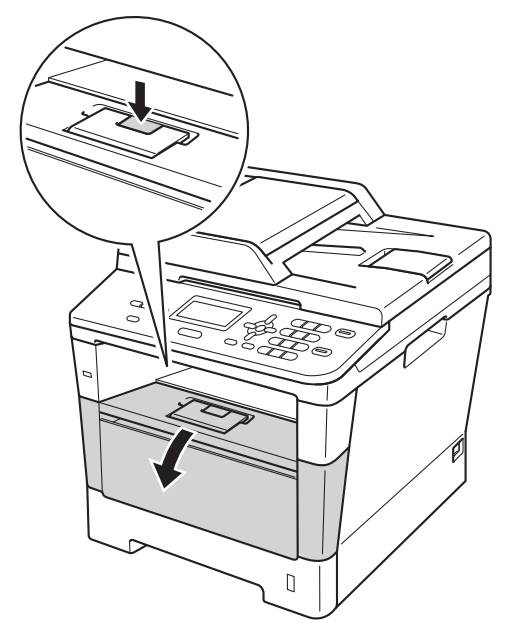

3 Verwijder het geheel van drumeenheid en tonercartridge.

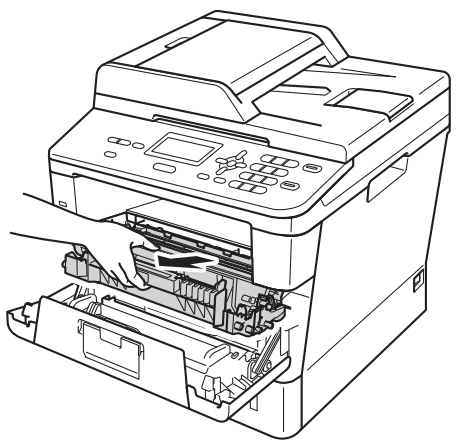

### **WAARSCHUWING**

### **A** HEET

Wanneer u de machine pas hebt gebruikt, zijn sommige onderdelen in de machine erg heet. Wacht totdat de machine is afgekoeld, pas dan mag u de onderdelen binnen in de machine aanraken.

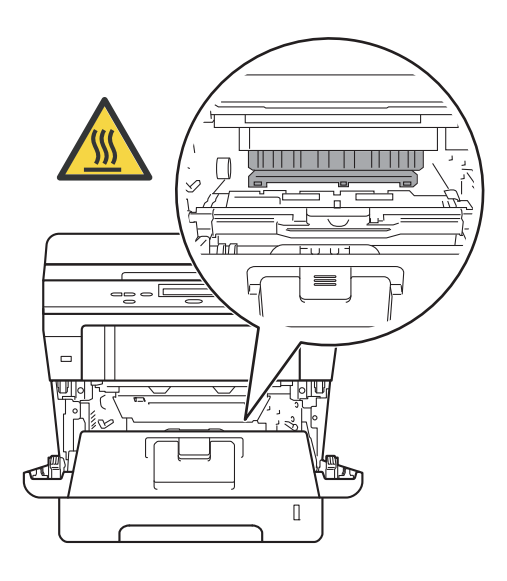

#### **Belangrijk**

- We raden u aan het geheel van drumeenheid en tonercartridge op een stuk wegwerppapier op een schone, vlakke ondergrond te plaatsen voor het geval u per ongeluk toner morst.
- Raak NOOIT de elektroden aan die u in de afbeelding ziet, om schade aan de machine door statische elektriciteit te vermijden.

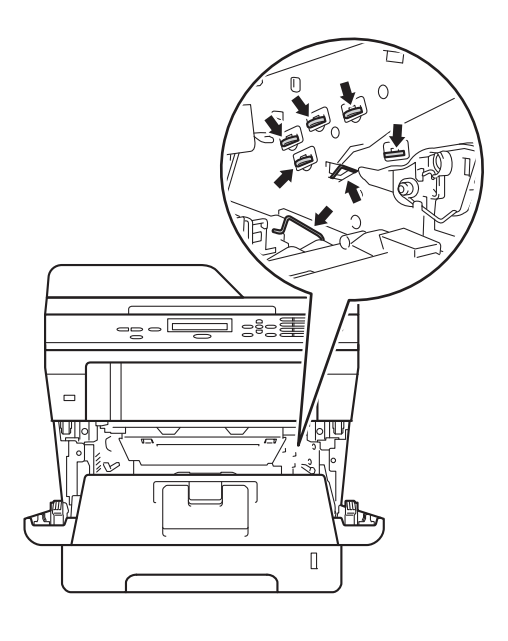

4 Druk de groene vergrendelhendel naar beneden en neem de tonercartridge uit de drumeenheid.

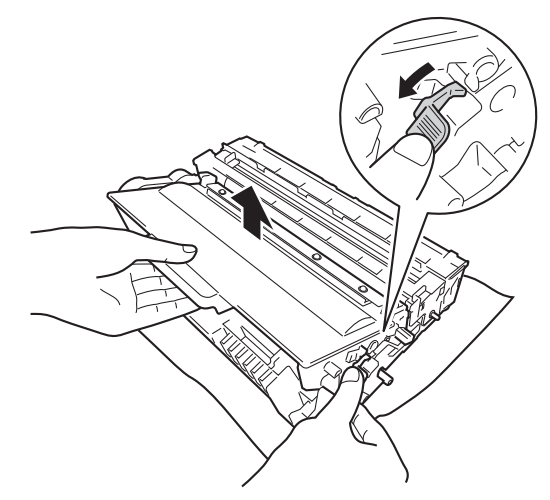

### **A WAARSCHUWING**

## *A* A

- Werp een tonercartridge of een module met drumeenheid en tonercartridge NIET in het vuur. Deze kan ontploffen en verwondingen veroorzaken.
- Gebruik GEEN brandbare substanties, spuitbussen of een organisch oplosmiddel/vloeistof met alcohol of ammoniak om de binnen- of buitenkant van het apparaat schoon te maken. U kunt dan namelijk brand veroorzaken of een elektrische schok krijgen. Gebruik uitsluitend een droge, pluisvrije doek.
	- $(\triangleright\triangleright$  Handleiding product veligheid: *Algemene voorschriften*)

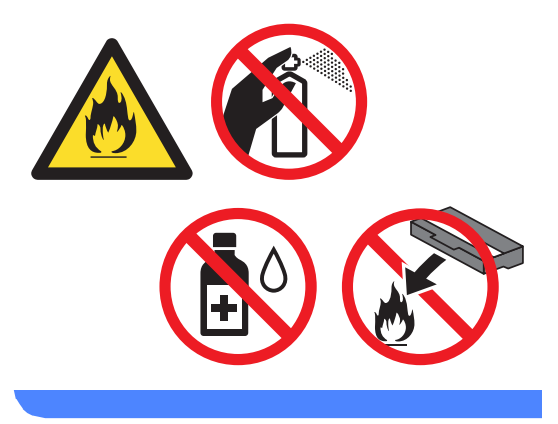

#### **Belangrijk**

- Wees voorzichtig bij het hanteren van de tonercartridge. Wanneer u toner morst op uw handen of kleding, dient u de vlekken onmiddellijk te verwijderen met koud water.
- Raak de grijze delen in de illustratie NIET aan om problemen met de afdrukkwaliteit te voorkomen.

#### **<Tonercartridge>**

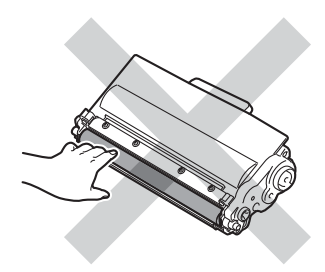

#### **<Drumeenheid>**

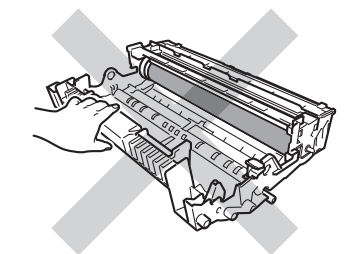

• We raden u aan de tonercartridge op een stuk wegwerppapier of doek op een schone, vlakke en stabiele ondergrond te plaatsen voor het geval u per ongeluk toner morst.

### **Opmerking**

- Stop de gebruikte tonercartridge in een geschikte zak en sluit deze goed af, zodat er geen tonerstof uit de cartridge kan worden geknoeid.
- Ga naar [http://www.brother.com/original/](http://www.brother.com/original/index.html) [index.html](http://www.brother.com/original/index.html) voor instructies over het retourneren van gebruikte artikelen aan het recyclingprogramma van Brother. Als u de gebruikte artikelen niet inlevert, dient u deze conform de plaatselijke voorschriften en gescheiden van huisvuil weg te gooien. Voor meer informatie neemt u contact op met de lokale afvalmaatschappij.

 $(\triangleright\triangleright$  Handleiding product veligheid: *Recyclinginformatie in overeenstemming met de WEEE (2002/96/EC) en Batterij (2006/66/EC) richtlijnen*)

**6** Pak de nieuwe tonercartridge uit. Houd de cartridge met beide handen horizontaal en schud hem rustig een paar keer heen en weer om de toner gelijkmatig in de cartridge te verdelen.

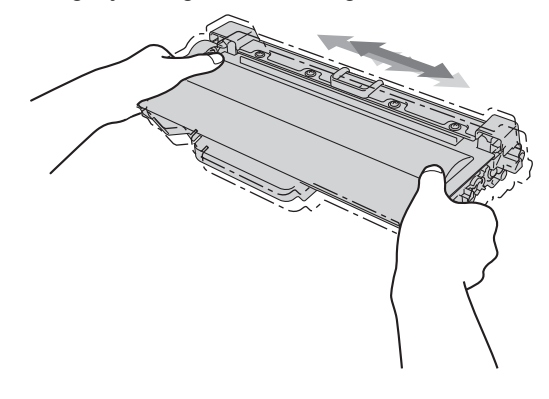

#### **Belangrijk**

- Pak de tonercartridge pas uit als u deze in de machine wilt plaatsen. Als de tonercartridge lang voor die tijd is uitgepakt, gaat de toner minder lang mee.
- Wanneer u een uitgepakte drumeenheid in direct zonlicht of kamerverlichting plaatst, kan de eenheid beschadigd worden.
- Brother-machines zijn ontworpen voor gebruik met toner van een bepaalde specificatie en werken optimaal wanneer ze worden gebruikt met originele Brothertonercartridges. Brother kan deze optimale prestaties niet garanderen indien toner of tonercartridges van andere specificaties worden gebruikt. De machine detecteert toner of tonercartridges van andere specificaties mogelijk niet correct en detecteert bijvoorbeeld foutief een tonercartridge met standaardcapaciteit. Het gebruik van andere cartridges dan die van Brother of het gebruik van cartridges die met inkt van andere merken zijn gevuld, wordt derhalve afgeraden in combinatie met deze machine. Indien de drumeenheid of andere onderdelen van deze machine worden beschadigd als gevolg van het gebruik van toner of tonercartridges anders dan originele Brother-producten, vallen de als gevolg hiervan benodigde reparaties niet onder de garantie; deze producten zijn namelijk incompatibel of ongeschikt voor deze machine.

6 Verwijder de bescherming.

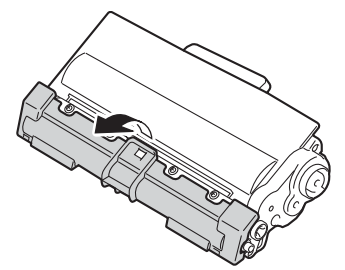

#### **Belangrijk**

Plaats de tonercartridge direct in de drumeenheid nadat u de bescherming hebt verwijderd. Raak de grijze delen aangegeven in de illustratie NIET aan om problemen met de afdrukkwaliteit te voorkomen.

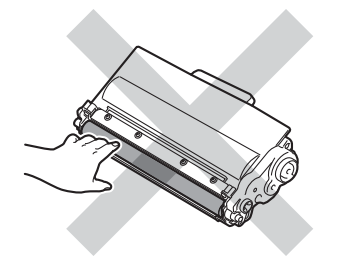

**Plaats de nieuwe tonercartridge stevig** in de drumeenheid tot u deze op zijn plaats hoort vastklikken. Wanneer u de cartridge correct plaatst, komt de groene vergrendelhendel op de drumeenheid automatisch omhoog.

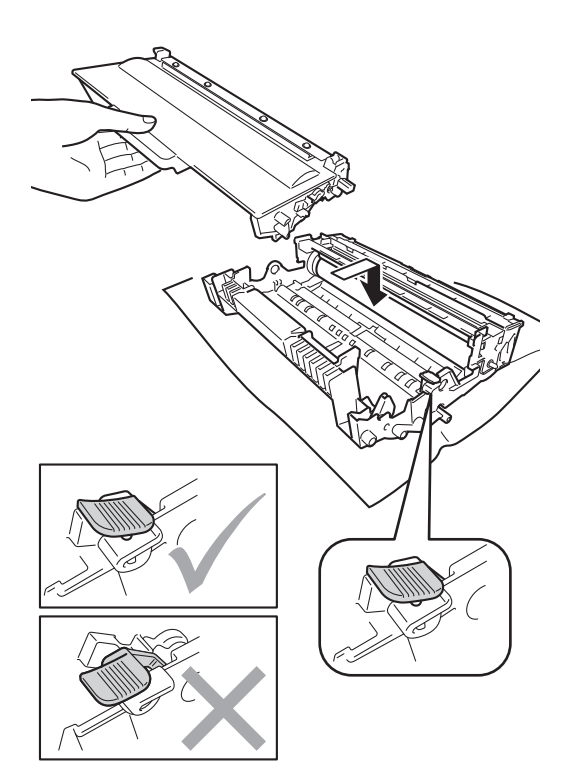

### **Opmerking**

Zorg ervoor dat u de tonercartridge op de juiste wijze plaatst, anders komt deze los van de drumeenheid.

8 Reinig de primaire corona in de drumeenheid door zachtjes de groene lip diverse malen heen en weer te verschuiven.

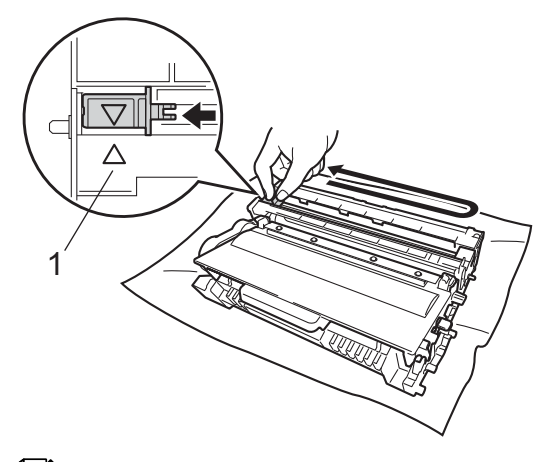

### **Opmerking**

Zorg ervoor dat u het lipje weer terugzet in de oorspronkelijke stand (A) (1). Als u dit niet doet, verschijnt mogelijk een verticale streep op de afdrukken.

**9** Plaats het geheel van drumeenheid en tonercartridge terug in de machine.

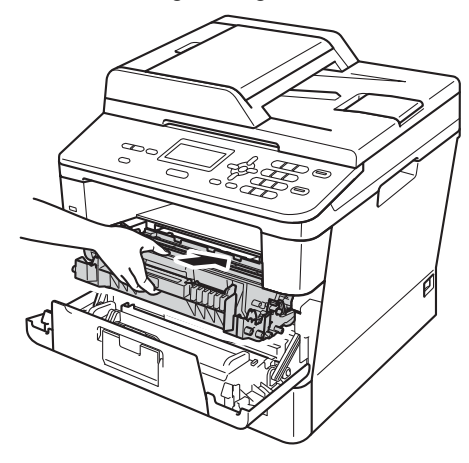

**joul** Sluit het voordeksel van de machine.

#### **Opmerking**

Zorg dat u na het vervangen van de tonercartridge de machine NIET via de stroomschakelaar uitschakelt of het frontdeksel opent tot Wachten a.u.b. verdwijnt van het LCD-scherm en het apparaat terugkeert naar de modus Gereed.

### <span id="page-54-0"></span>**De drumkit vervangen**

#### Modelnaam: DR-3300

Een nieuwe drumeenheid kan ongeveer 30.000 enkelzijdige bladzijden van A4- of Letter-formaat bedrukken.

#### **Belangrijk**

Gebruik alleen originele drumeenheden en tonereenheden van Brother voor de beste prestaties. Door af te drukken met een drum- of tonereenheid van een ander merk kan niet alleen de afdrukkwaliteit minder zijn, maar kunnen ook de prestaties en de levensduur van de machine afnemen. Problemen die worden veroorzaakt door het gebruik van een drumeenheid of een tonereenheid van een ander merk, vallen niet onder de garantie.

#### **Drumfout**

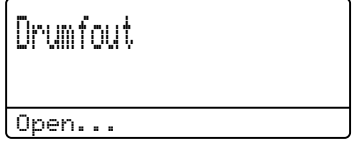

De primaire corona is vuil geworden. Maak de primaire corona in de drumeenheid schoon. (Zie *[De primaire corona reinigen](#page-63-0)*  $\rightarrow$  [pagina 56](#page-63-0).)

Als u de primaire corona hebt gereinigd en Drumfout is niet verdwenen, dan is de drumeenheid aan het einde van de gebruiksduur. Vervang de drumeenheid door een nieuwe.

#### **Onderdelen vervangen** Drum

## Onderdelen verv. Drumeenheid

De drumeenheid heeft de geschatte gebruiksduur overschreden. Gelieve de drumeenheid door een nieuwe te vervangen. Het verdient aanbeveling nu een originele Brother-drumeenheid te installeren.

Reset na het vervangen de drumteller aan de hand van de instructies bij de nieuwe drumeenheid. (Zie *[De drumteller resetten](#page-59-0)*  $\rightarrow$  [pagina 52](#page-59-0).)

#### **Drum stoppen**

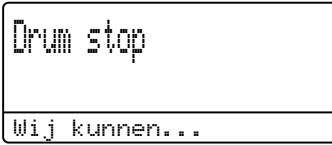

We kunnen de afdrukkwaliteit niet garanderen. Gelieve de drumeenheid door een nieuwe te vervangen. Het verdient aanbeveling nu een originele Brotherdrumeenheid te installeren.

Reset na het vervangen de drumteller aan de hand van de instructies bij de nieuwe drumeenheid. (Zie *[De drumteller resetten](#page-59-0)*  $\rightarrow$  [pagina 52](#page-59-0).)

#### <span id="page-55-0"></span>**De drumkit vervangen**

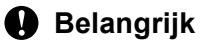

- Verwijder de drumeenheid voorzichtig, deze kan toner bevatten. Wanneer u toner morst op uw handen of kleding, dient u de vlekken onmiddellijk te verwijderen met koud water.
- Reinig de binnenzijde van de machine als u de drumeenheid vervangt. (Zie *[De](#page-60-0)  [machine reinigen en controleren](#page-60-0)*  $\rightarrow$  [pagina 53.](#page-60-0))
- Pak een nieuwe drumeenheid pas uit vlak voordat u deze installeert. Blootstelling aan direct zonlicht of kamerverlichting kan de drumeenheid beschadigen.
- **1** Laat de machine 10 minuten aan zodat de interne ventilator de bijzonder hete interne onderdelen van de machine kan afkoelen.
- b Druk op de knop waarmee de voorklep wordt geopend en maak deze klep open.

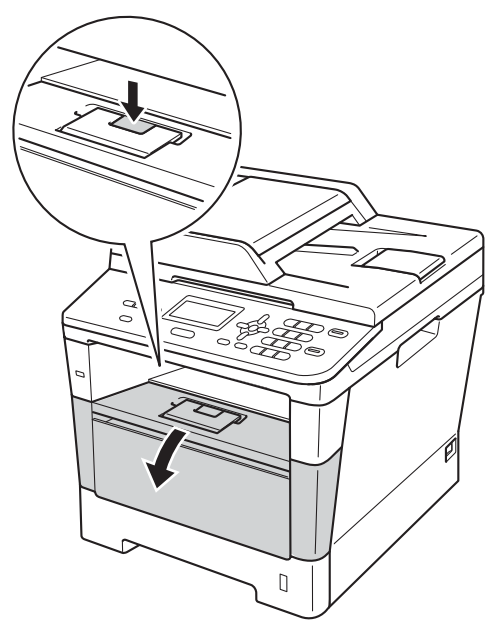

3 Verwijder het geheel van drumeenheid en tonercartridge.

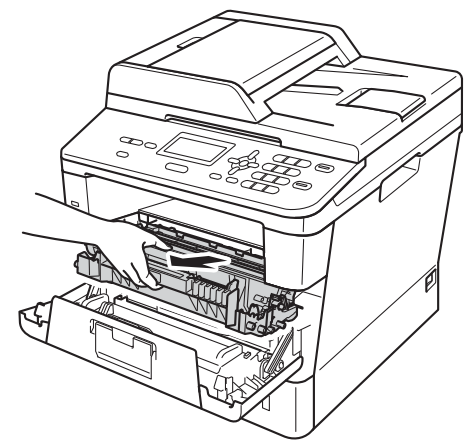

### **WAARSCHUWING**

#### **HEET** / S

Wanneer u de machine pas hebt gebruikt, zijn sommige onderdelen in de machine erg heet. Wacht totdat de machine is afgekoeld, pas dan mag u de onderdelen binnen in de machine aanraken.

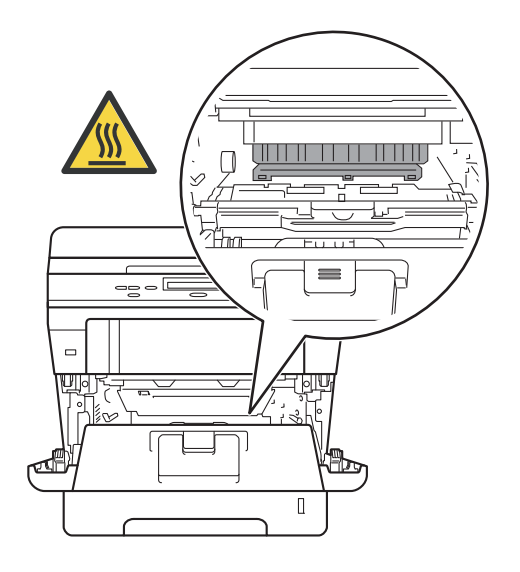

### **Belangrijk**

- We raden u aan het geheel van drumeenheid en tonercartridge op een stuk wegwerppapier op een schone, vlakke ondergrond te plaatsen voor het geval u per ongeluk toner morst.
- Raak NOOIT de elektroden aan die u in de afbeelding ziet, om schade aan de machine door statische elektriciteit te vermijden.

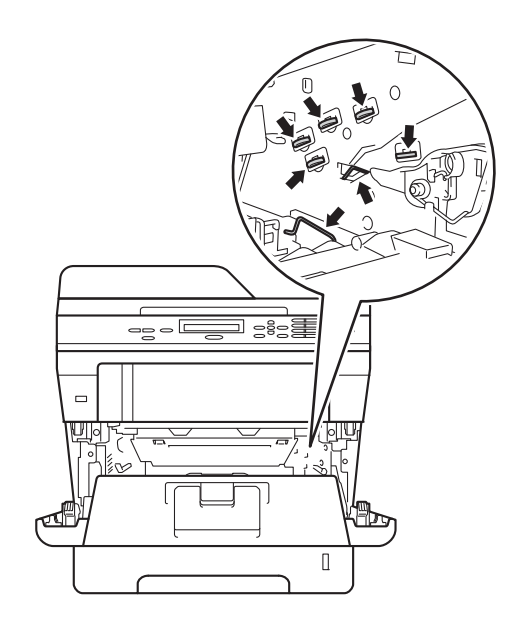

4 Druk de groene vergrendelhendel naar beneden en neem de tonercartridge uit de drumeenheid.

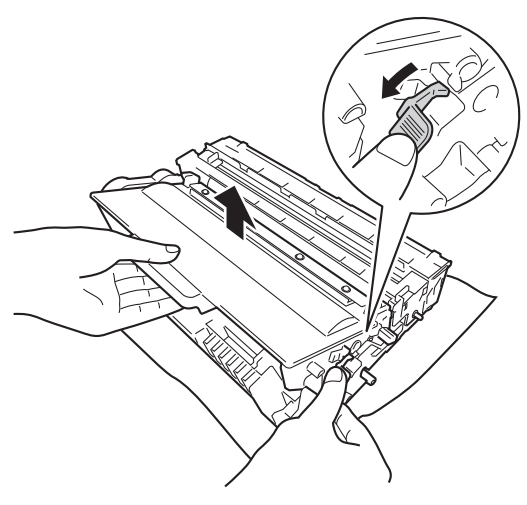

### **WAARSCHUWING**

## *A* A

- Werp een tonercartridge of een module met drumeenheid en tonercartridge NIET in het vuur. Deze kan ontploffen en verwondingen veroorzaken.
- Gebruik GEEN brandbare substanties, spuitbussen of een organisch oplosmiddel/vloeistof met alcohol of ammoniak om de binnen- of buitenkant van het apparaat schoon te maken. U kunt dan namelijk brand veroorzaken of een elektrische schok krijgen. Gebruik uitsluitend een droge, pluisvrije doek.

 $(\triangleright\triangleright$  Handleiding product veligheid: *Algemene voorschriften*)

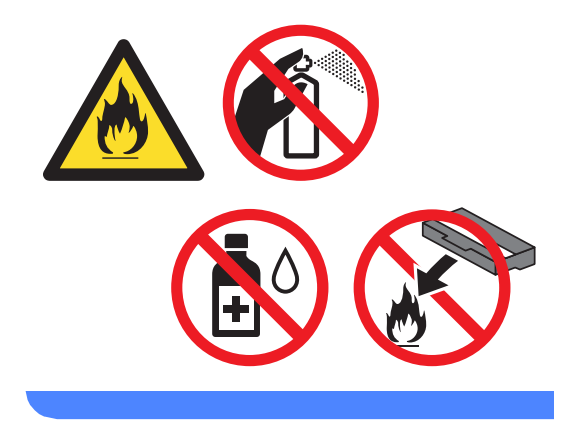

#### **Belangrijk**

- Wees voorzichtig bij het hanteren van de tonercartridge. Wanneer u toner morst op uw handen of kleding, dient u de vlekken onmiddellijk te verwijderen met koud water.
- Raak de grijze delen in de illustratie NIET aan om problemen met de afdrukkwaliteit te voorkomen.

#### **<Tonercartridge>**

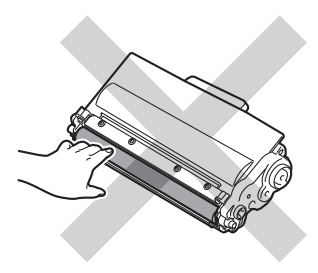

#### **<Drumeenheid>**

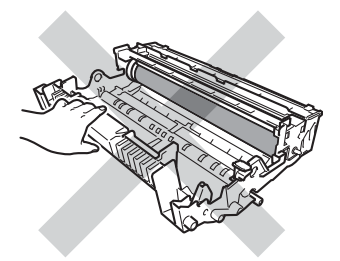

• We raden u aan de tonercartridge op een stuk wegwerppapier of doek op een schone, vlakke en stabiele ondergrond te plaatsen voor het geval u per ongeluk toner morst.

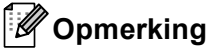

#### • Stop de gebruikte drumeenheid in een geschikte zak en sluit deze goed af, zodat er geen tonerstof uit de drumeenheid kan worden geknoeid.

• Ga naar [http://www.brother.com/original/](http://www.brother.com/original/index.html) [index.html](http://www.brother.com/original/index.html) voor instructies over het retourneren van gebruikte artikelen aan het recyclingprogramma van Brother. Als u de gebruikte artikelen niet inlevert, dient u deze conform de plaatselijke voorschriften en gescheiden van huisvuil weg te gooien. Voor meer informatie neemt u contact op met de lokale afvalmaatschappij.

 $(\triangleright\triangleright$  Handleiding product veligheid: *Recyclinginformatie in overeenstemming met de WEEE (2002/96/EC) en Batterij (2006/66/EC) richtlijnen*)

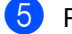

Pak de nieuwe drumeenheid uit.

6 Plaats de tonercartridge stevig in de nieuwe drumeenheid tot u deze op zijn plaats hoort vastklikken. Als u de cartridge correct plaatst, zal de groene vergrendelhendel automatisch naar omhoog gaan.

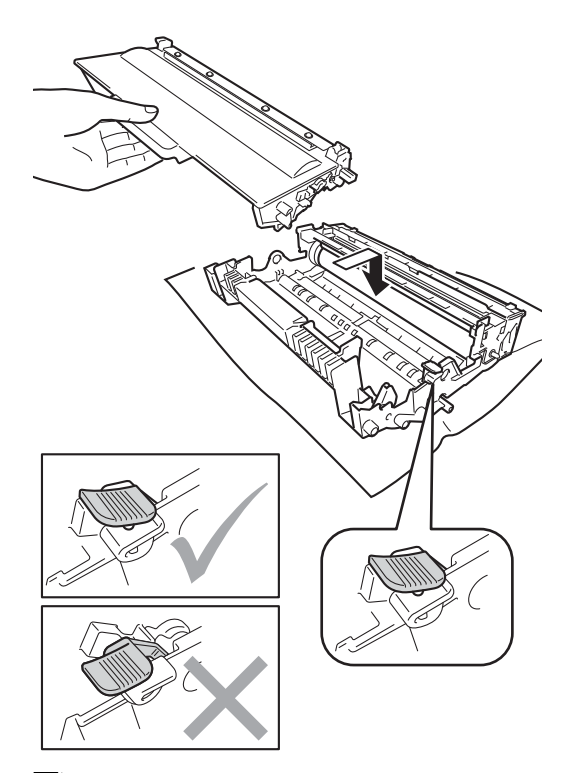

### **Opmerking**

Zorg ervoor dat u de tonercartridge op de juiste wijze plaatst, anders komt deze los van de drumeenheid.

Plaats het geheel van drumeenheid en tonercartridge terug in de machine. Sluit het frontdeksel van de machine niet.

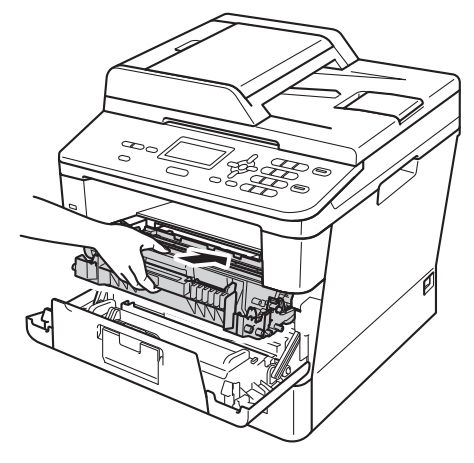

#### <span id="page-59-0"></span>**De drumteller resetten**

Als u een drumeenheid vervangt, dient u de drumteller te resetten aan de hand van de volgende stappen:

#### **Belangrijk**

U mag de drumteller niet resetten als u alleen de tonercartridge vervangt.

- **1** Druk op Wis terwijl het frontdeksel geopend is.
- **2** Druk op **1** om te bevestigen dat u een nieuwe drum installeert.
- **3** Sluit het frontdeksel van de machine wanneer het LCD-scherm de melding Geaccepteerd toont.

## <span id="page-60-0"></span>**De machine reinigen en**   $controleren$

Reinig de buiten- en binnenzijde van de machine regelmatig met een droge, pluisvrije doek. Reinig de binnenzijde van de machine wanneer u de tonercartridge of de drumeenheid vervangt. Als afgedrukte pagina's tonervlekken bevatten, reinigt u de binnenzijde van de machine met een droge, pluisvrije doek.

### **A WAARSCHUWING**

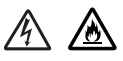

- Werp een tonercartridge of een module met drumeenheid en tonercartridge NIET in het vuur. Deze kan ontploffen en verwondingen veroorzaken.
- Gebruik GEEN brandbare substanties, spuitbussen of een organisch oplosmiddel/vloeistof met alcohol of ammoniak om de binnen- of buitenkant van het apparaat schoon te maken. U kunt dan namelijk brand veroorzaken of een elektrische schok krijgen. Gebruik uitsluitend een droge, pluisvrije doek.

 $(\triangleright\triangleright$  Handleiding product veligheid: *Algemene voorschriften*)

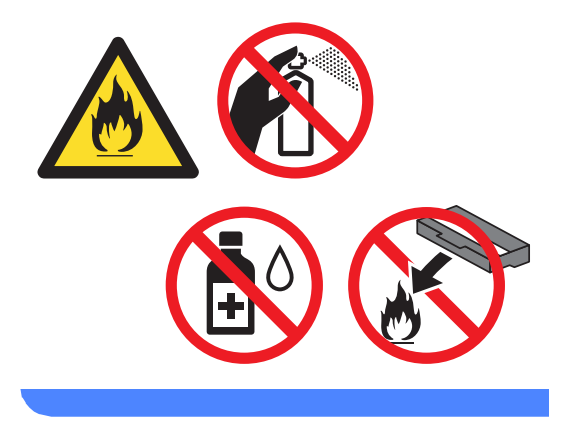

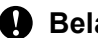

#### **Belangrijk**

Gebruik neutrale schoonmaakmiddelen. Wanneer u vluchtige vloeistoffen zoals thinner of wasbenzine gebruikt, wordt het oppervlak van de machine beschadigd.

### **De buitenzijde van de machine schoonmaken**

- Zet de machine uit.
- 2 Ontkoppel de interfacekabels van de machine en haal vervolgens de stekker van het netsnoer uit het stopcontact.
- 8 Reinig de buitenzijde van de machine met een droge, pluisvrije doek om stof te verwijderen.

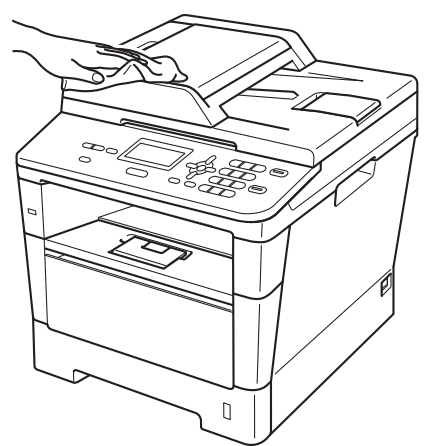

Trek de papierlade volledig uit de machine.

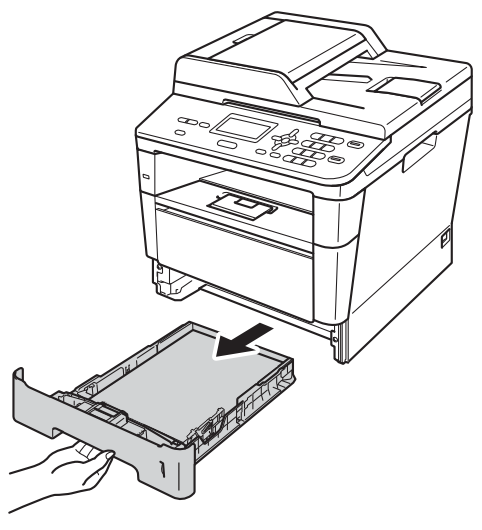

- 6 Verwijder alles wat eventueel nog in de papierlade vast zit.
- 7 Veeg de binnen- en buitenzijde van de papierlade af met een droge, pluisvrije doek om stof te verwijderen.

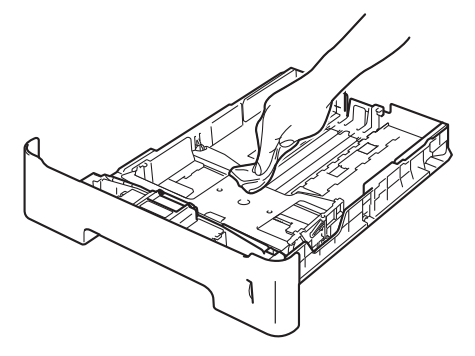

- **8** Laad het papier opnieuw en plaats de papierlade stevig terug in de machine.
- **9** Steek de stekker van het netsnoer van de machine weer in het stopcontact en sluit vervolgens alle kabels aan.
- **10** Schakel de machine in.

5 Verwijder het papier uit de papierlade.

### **De glasplaat reinigen**

- $\blacksquare$  Zet de machine uit.
- b Koppel alle kabels los en haal de stekker van het netsnoer uit het stopcontact.
- **3** Til het documentdeksel op (1). Reinig het witte plastic oppervlak (2) en de glasplaat (3) eronder met een zachte, pluisvrije doek die is bevochtigd met water.

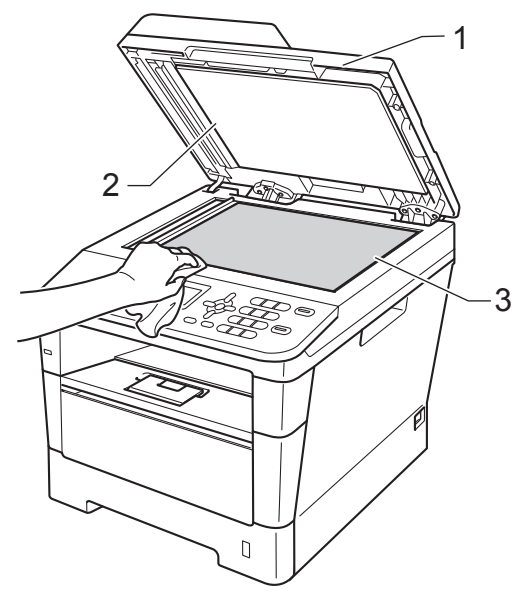

In de ADF-eenheid reinigt u de witte balk (1) en de glazen strook op de glasplaat (2) eronder met behulp van een zachte, pluisvrije doek die is bevochtigd met water.

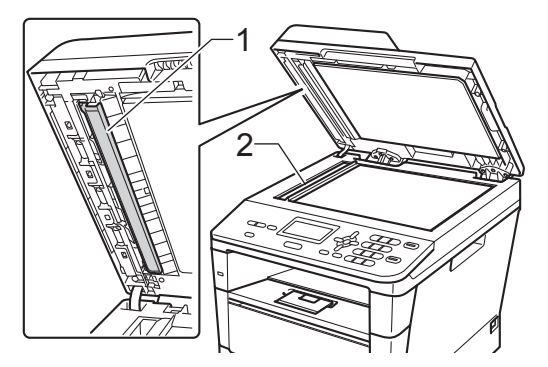

### **Opmerking**

Ga nadat u de glasplaat en glazen strook hebt gereinigd met een zachte, pluisvrije doek die u hebt bevochtigd met water, nogmaals met uw vingertop over het glas om te controleren of zich hierop nog vuil bevindt. Reinig het glas zonodig opnieuw. Mogelijk dient u het reinigingsproces drie tot vier keer te herhalen. Maak na elke reiniging een kopie om te controleren of de glasplaat schoon is.

- **b** Sluit het documentdeksel.
- **6** Steek de stekker van het netsnoer van de machine weer in het stopcontact en sluit vervolgens alle kabels aan.
	- Schakel de machine in.

**A**

### <span id="page-63-0"></span>**De primaire corona reinigen**

Als u problemen hebt met de afdrukkwaliteit of als op het LCD-scherm Drumfout verschijnt, reinigt u de primaire corona als volgt:

- **1** Laat de machine 10 minuten aan zodat de interne ventilator de bijzonder hete interne onderdelen van de machine kan afkoelen.
- 2 Druk op de knop waarmee de voorklep wordt geopend en maak deze klep open.

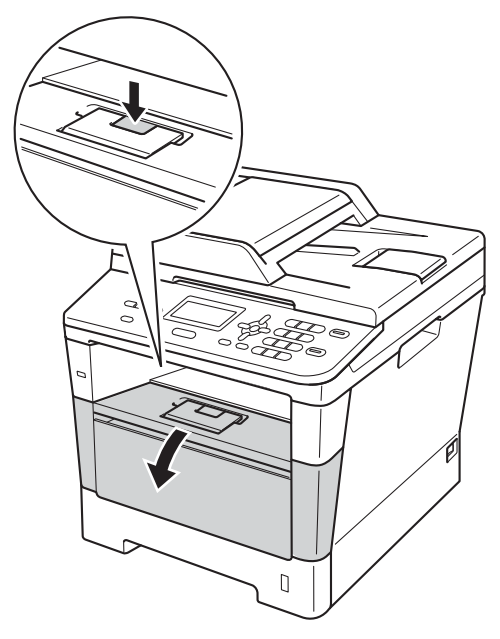

**3** Verwijder het geheel van drumeenheid en tonercartridge.

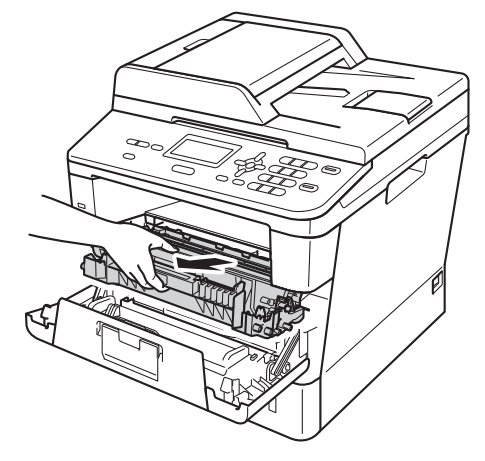

### **A WAARSCHUWING**

### **A** HEET

Wanneer u de machine pas hebt gebruikt, zijn sommige onderdelen in de machine erg heet. Wacht totdat de machine is afgekoeld, pas dan mag u de onderdelen binnen in de machine aanraken.

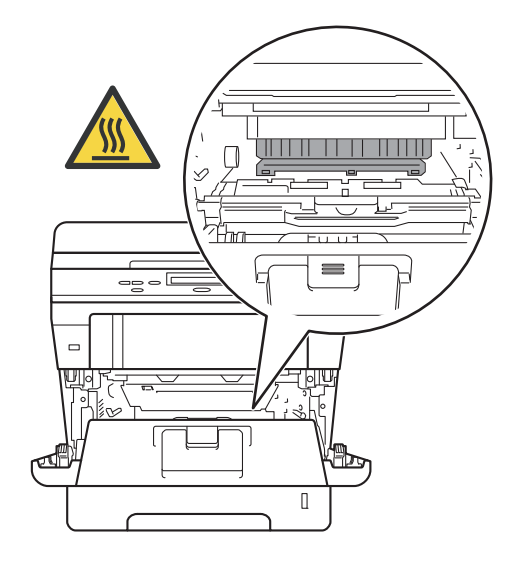

#### **Belangrijk**

- We raden u aan het geheel van drumeenheid en tonercartridge op een stuk wegwerppapier of doek te plaatsen voor het geval u per ongeluk toner morst.
- Wees voorzichtig bij het hanteren van het geheel van drumeenheid en tonercartridge. Wanneer u toner morst op uw handen of kleding, dient u de vlekken te verwijderen met koud water.
- Raak NOOIT de elektroden aan die u in de afbeelding ziet, om schade aan de machine door statische elektriciteit te vermijden.

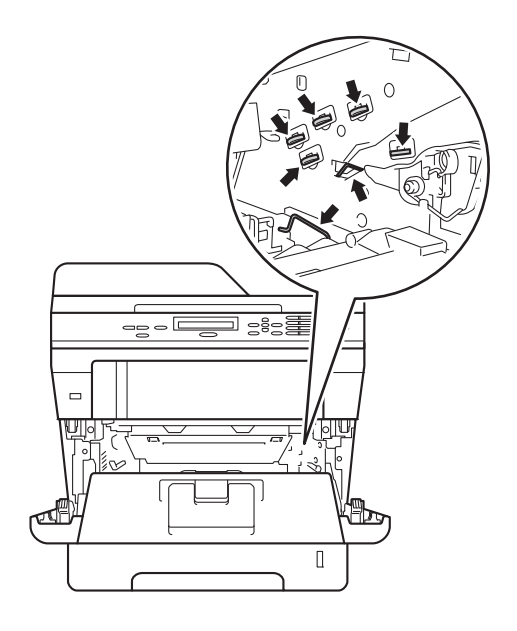

Reinig de primaire corona in de drumeenheid door zachtjes de groene lip diverse malen heen en weer te verschuiven.

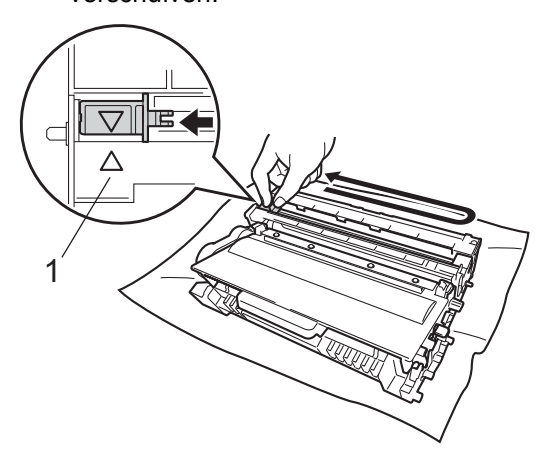

### **Opmerking**

Zorg ervoor dat u het lipje weer terugzet in de oorspronkelijke stand (A) (1). Als u dit niet doet, verschijnt mogelijk een verticale streep op de afdrukken.

5 Plaats het geheel van drumeenheid en tonercartridge terug in de machine.

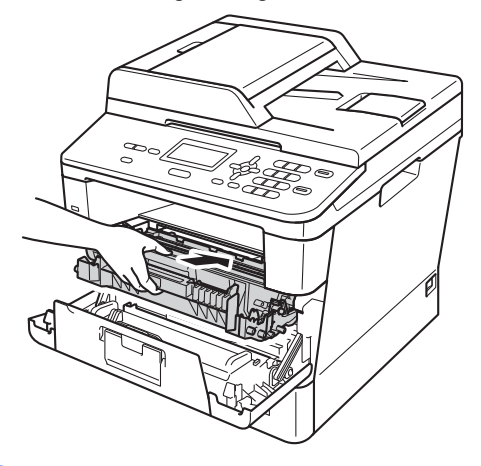

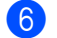

Sluit het voordeksel van de machine.

### **De drumeenheid reinigen**

Als uw afdruk om de 94 mm punten bevat, volgt u onderstaande stappen om het probleem te verhelpen.

Controleer of de machine gereed is. Druk op **Menu**, **6**, **6** en vervolgens op **Start** om de drumcontrolepagina af te drukken.

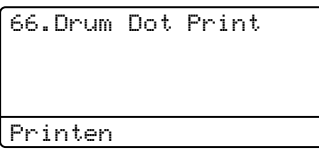

- **2** Laat de machine 10 minuten aan zodat de interne ventilator de bijzonder hete interne onderdelen van de machine kan afkoelen.
- **3** Schakel de machine uit nadat de machine is afgekoeld.
- 4 Druk op de knop waarmee de voorklep wordt geopend en maak deze klep open.

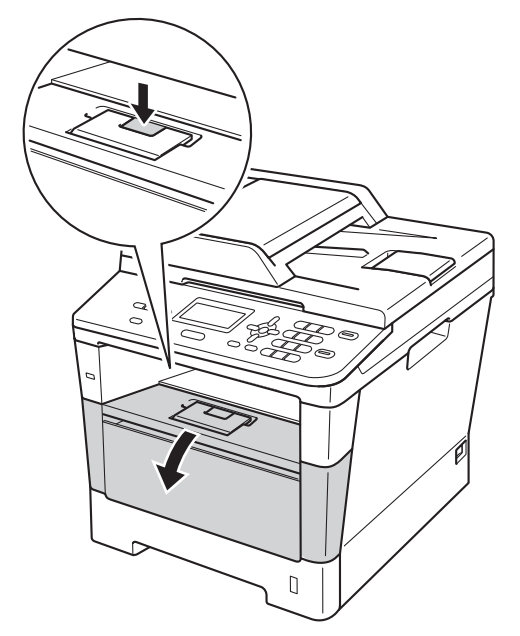

**5** Verwijder het geheel van drumeenheid en tonercartridge.

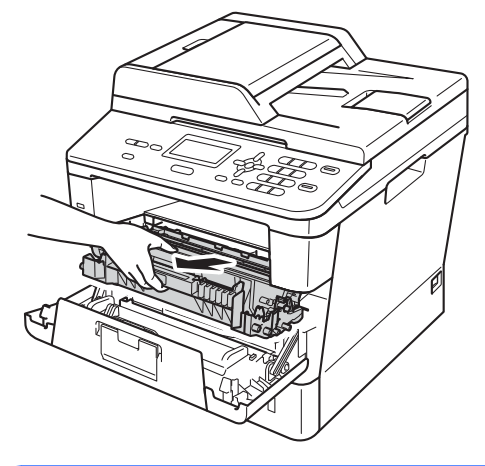

### **A WAARSCHUWING**

### **HEET**

Wanneer u de machine pas hebt gebruikt, zijn sommige onderdelen in de machine erg heet. Wacht totdat de machine is afgekoeld, pas dan mag u de onderdelen binnen in de machine aanraken.

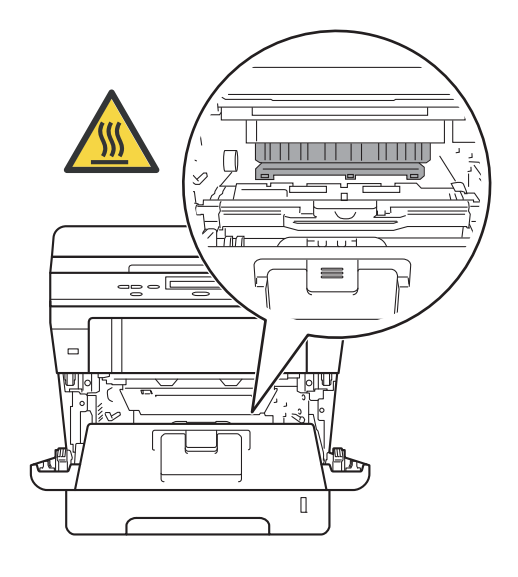

#### **Belangrijk**

- We raden u aan het geheel van drumeenheid en tonercartridge op een stuk wegwerppapier of doek te plaatsen voor het geval u per ongeluk toner morst.
- Wees voorzichtig bij het hanteren van het geheel van drumeenheid en tonercartridge. Wanneer u toner morst op uw handen of kleding, dient u de vlekken te verwijderen met koud water.
- Raak NOOIT de elektroden aan die u in de afbeelding ziet, om schade aan de machine door statische elektriciteit te vermijden.

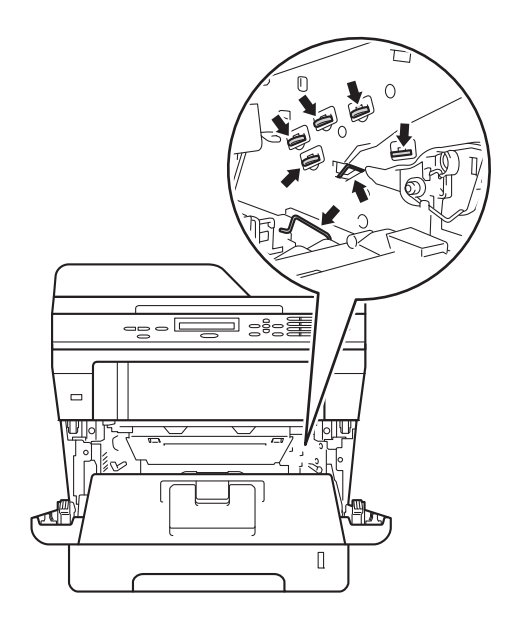

6 Druk de groene vergrendelhendel naar beneden en neem de tonercartridge uit de drumeenheid.

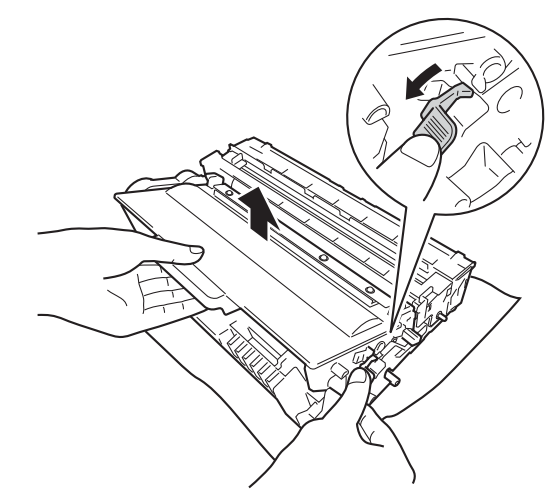

Draai de drumeenheid zoals

weergegeven op de afbeelding. Zorg ervoor dat het wieltje van de drumeenheid (1) zich links bevindt.

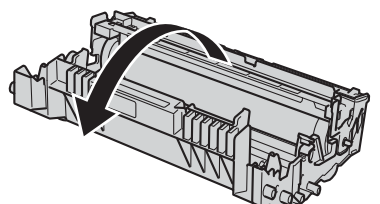

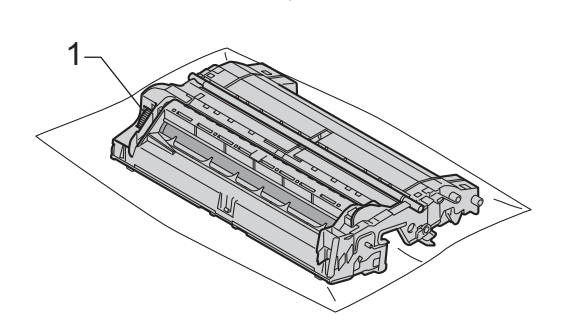

**A**

8 Gebruik de genummerde markeringen naast de drumrol om de markering te vinden. Een punt in kolom 2 op de controlepagina betekent bijvoorbeeld dat er een zich een markering bevindt in de zone "2" van de drum.

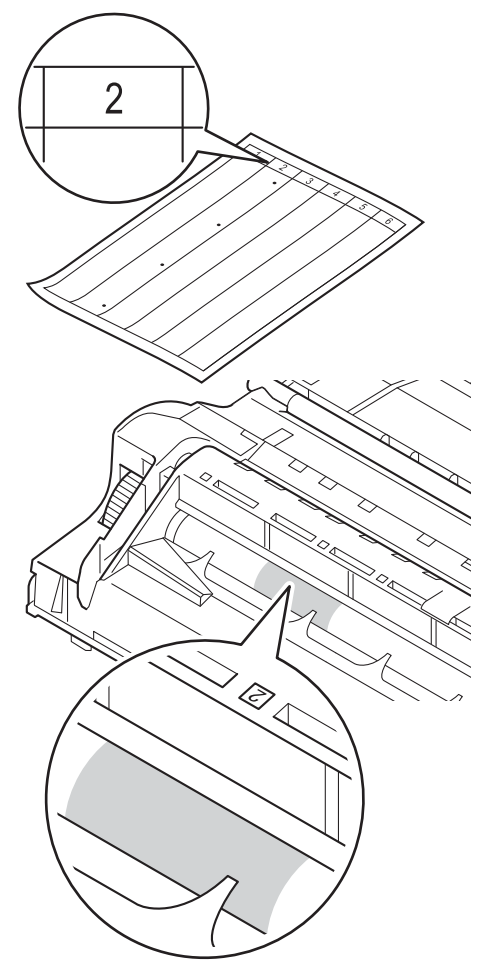

**9** Draai het wieltje van de drumeenheid met de hand naar u toe en controleer ondertussen het deel dat vermoedelijk vuil is.

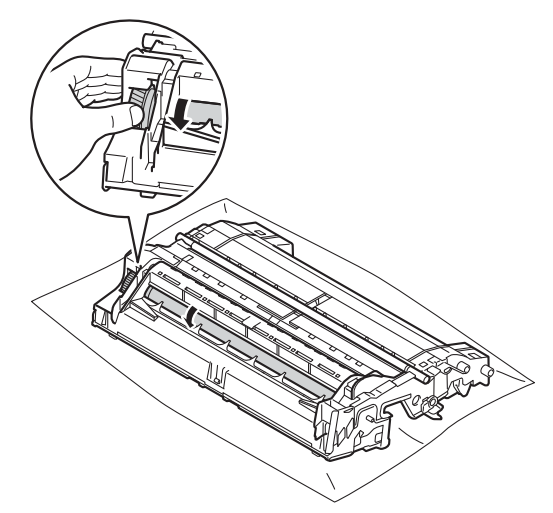

10 Wanneer u hebt bepaald waar de verontreiniging die de fout op de drumcontrolepagina veroorzaakt zich precies bevindt, veegt u deze plek op de drum met een droog wattenstaafje schoon totdat de markering is verwijderd.

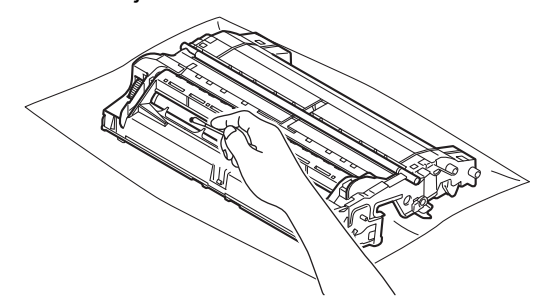

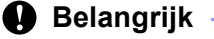

Reinig het oppervlak van de lichtgevoelige drum NIET met een scherp voorwerp of met een vloeistof.

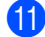

Keer de drumeenheid opnieuw om.

<sup>12</sup> Plaats de tonercartridge terug in de drumeenheid tot u deze op zijn plaats hoort vastklikken. Wanneer u hem correct plaatst, komt de groene vergrendelhendel op de drumeenheid automatisch omhoog.

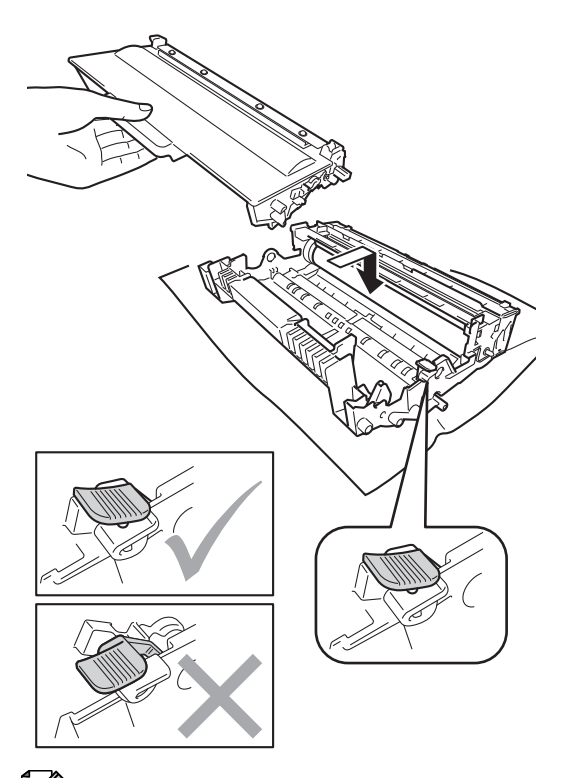

**13** Plaats het geheel van drumeenheid en tonercartridge terug in de machine.

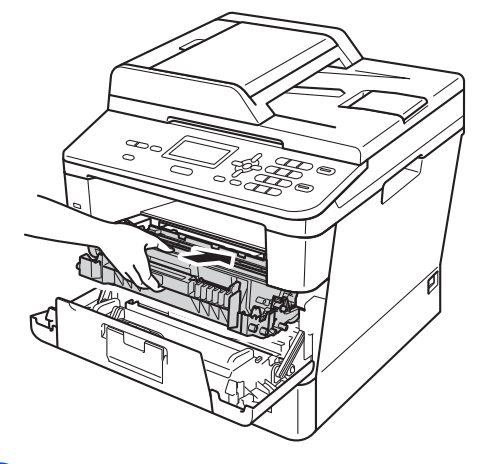

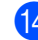

- 14 Sluit het voordeksel van de machine.
- **b** Schakel de machine in en probeer een testafdruk.

### **Opmerking**

Zorg ervoor dat u de tonercartridge op de juiste wijze plaatst, anders komt deze los van de drumeenheid.

**A**

### **De invoerrollen voor papier**   $reinigen$

Als u de papierinvoerrol regelmatig reinigt, loopt er geen papier vast door het papier op de juiste manier in te voeren.

Als er problemen zijn met het invoeren van papier, reinigt u de papierinvoerrollen als volgt:

- $\blacksquare$  Zet de machine uit.
- **2** Koppel alle kabels los en haal de stekker van het netsnoer uit het stopcontact.
- **3** Trek de papierlade volledig uit de machine.

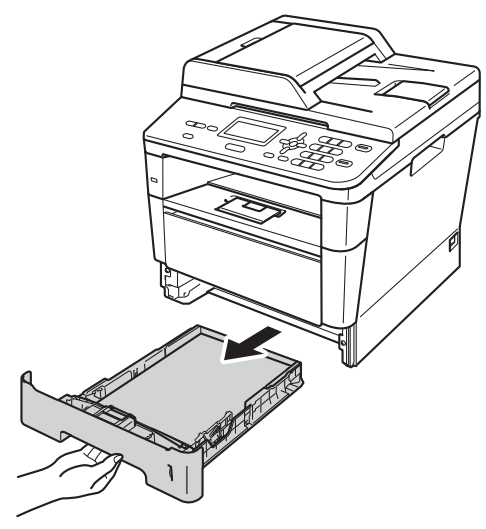

 $\left(4\right)$  Maak een pluisvrije doek nat met handwarm water en wring deze goed uit, veeg het scheidingsblok (1) van de papierlade af om stof te verwijderen.

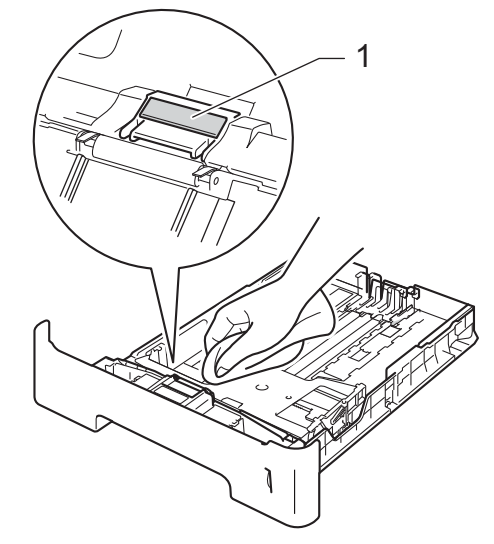

 $\overline{6}$  Veeg de twee invoerrollen (1) in de machine af om stof te verwijderen.

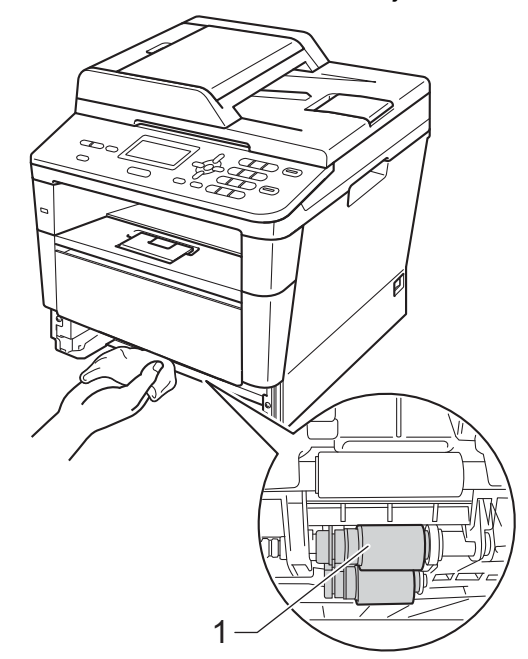

- 6 Plaats de papierlade weer in de machine.
	- Steek de stekker van het netsnoer van de machine weer in het stopcontact.

Routineonderhoud

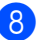

8 Schakel de machine in.

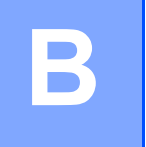

## **Problemen oplossen**

Als u denkt dat er een probleem is met uw machine, controleer dan eerst elk onderstaand item en volg daarna de tips voor het oplossen van problemen.

U kunt de meeste problemen zelf oplossen. Indien u extra hulp nodig hebt, biedt het Brother Solutions Center de meest recente veelgestelde vragen en tips voor het oplossen van problemen.

Kijk op [http://solutions.brother.com/.](http://solutions.brother.com/)

## **Het probleem vaststellen**

Controleer eerst het volgende:

- Het netsnoer van de machine is correct aangesloten en de machine is ingeschakeld. Als de machine niet ingeschakeld wordt na het aansluiten van het netsnoer, raadpleegt u *[Andere](#page-97-0)  [problemen](#page-97-0)* >> pagina 90.
- Alle beschermende onderdelen zijn verwijderd.
- Papier is correct ingevoerd in de papierlade.
- De interfacekabels zijn goed aangesloten op de machine en de computer.
- LCD-meldingen

(Zie [Fout- en onderhoudsmeldingen](#page-72-0) >> pagina 65)

Als u hiermee het probleem niet hebt opgelost, stel het probleem vast en ga vervolgens naar de hierna aangeraden pagina.

Problemen met papier en afdrukken:

- **[Problemen met afdrukken](#page-92-0)** >> pagina 85
- **[Problemen met papier](#page-93-0) >> pagina 86**

Problemen met kopiëren:

**[Problemen met kopiëren](#page-94-0)** >> pagina 87

Problemen met scannen:

**[Problemen met scannen](#page-95-0)** >> pagina 88

Software- en netwerkproblemen:

- **[Problemen met software](#page-95-1) >> pagina 88**
- *[Netwerkproblemen](#page-95-2)* > > pagina 88
## <span id="page-72-0"></span>**Fout- en onderhoudsmeldingen**

Zoals bij alle geavanceerde kantoorapparatuur kunnen fouten optreden en kunnen verbruiksartikelen op zijn. Wanneer dat gebeurt, identificeert uw machine de fout of de vereiste routinematige onderhoudsbeurt, en toont de betreffende melding. De meest voorkomende fouten onderhoudsmeldingen vindt u hieronder.

U kunt de meeste fouten oplossen en het routinematige onderhoud zelf uitvoeren. Indien u extra hulp nodig hebt, biedt het Brother Solutions Center de meest recente veelgestelde vragen en tips voor het oplossen van problemen:

Kijk op <http://solutions.brother.com/>.

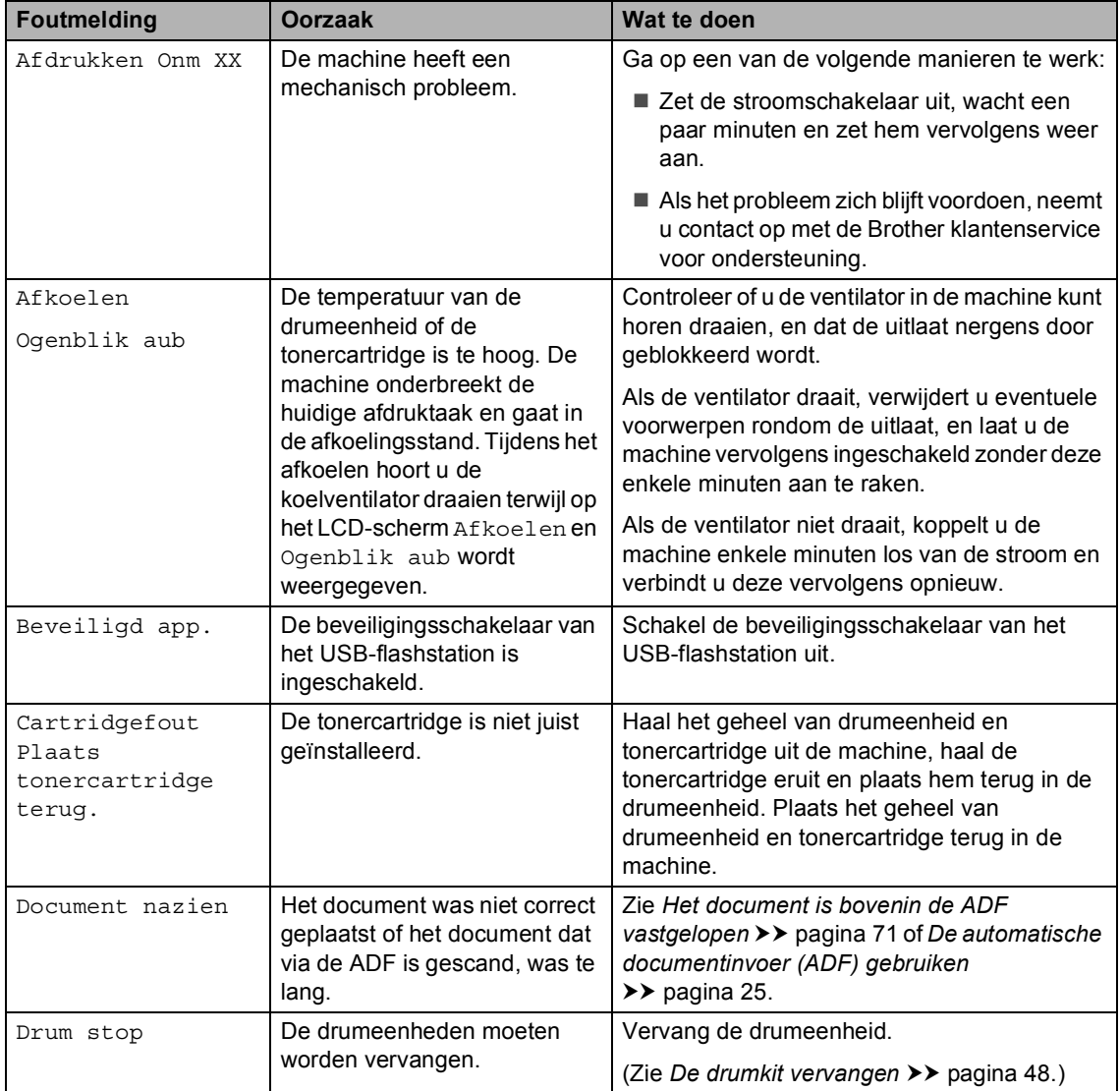

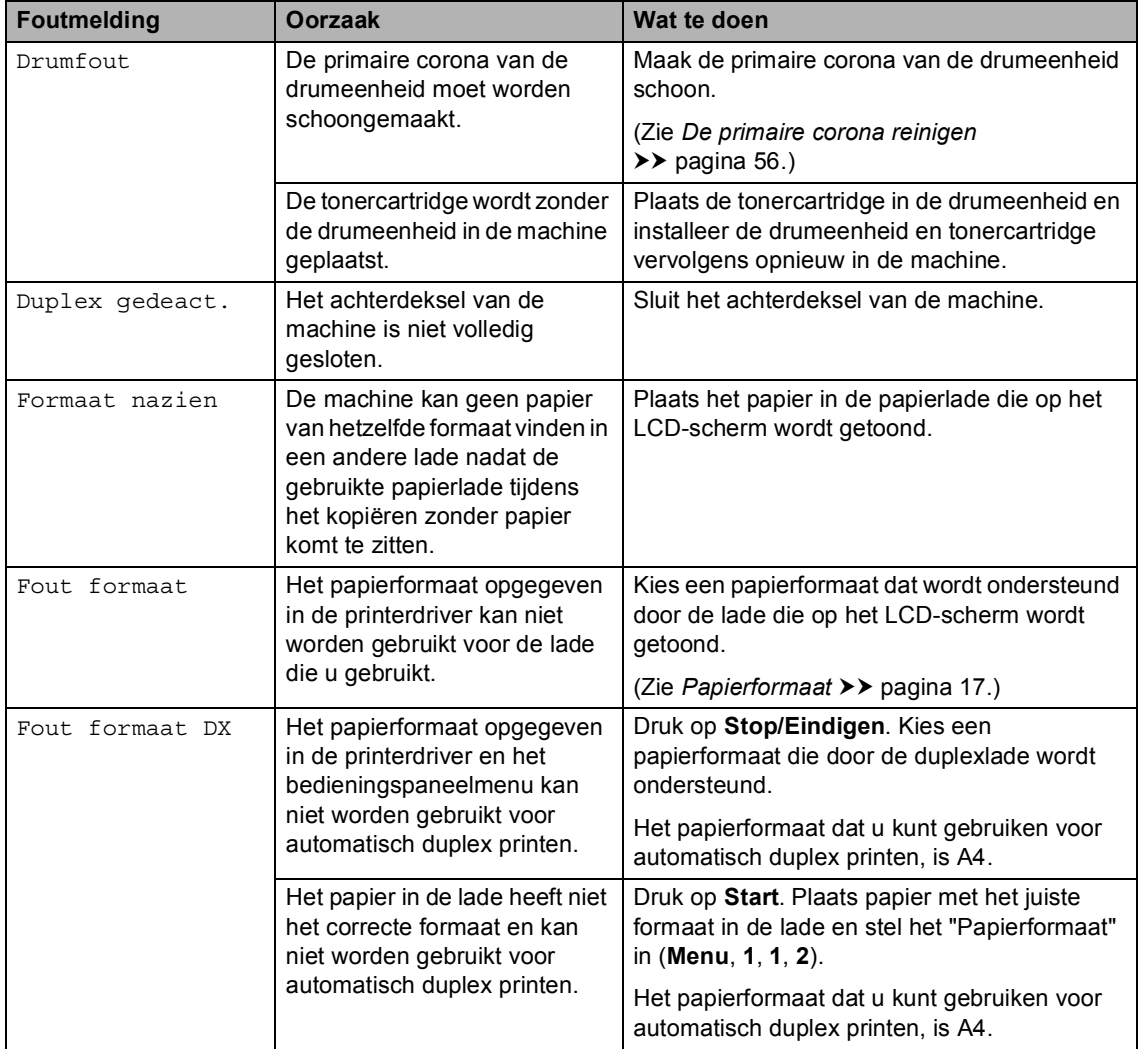

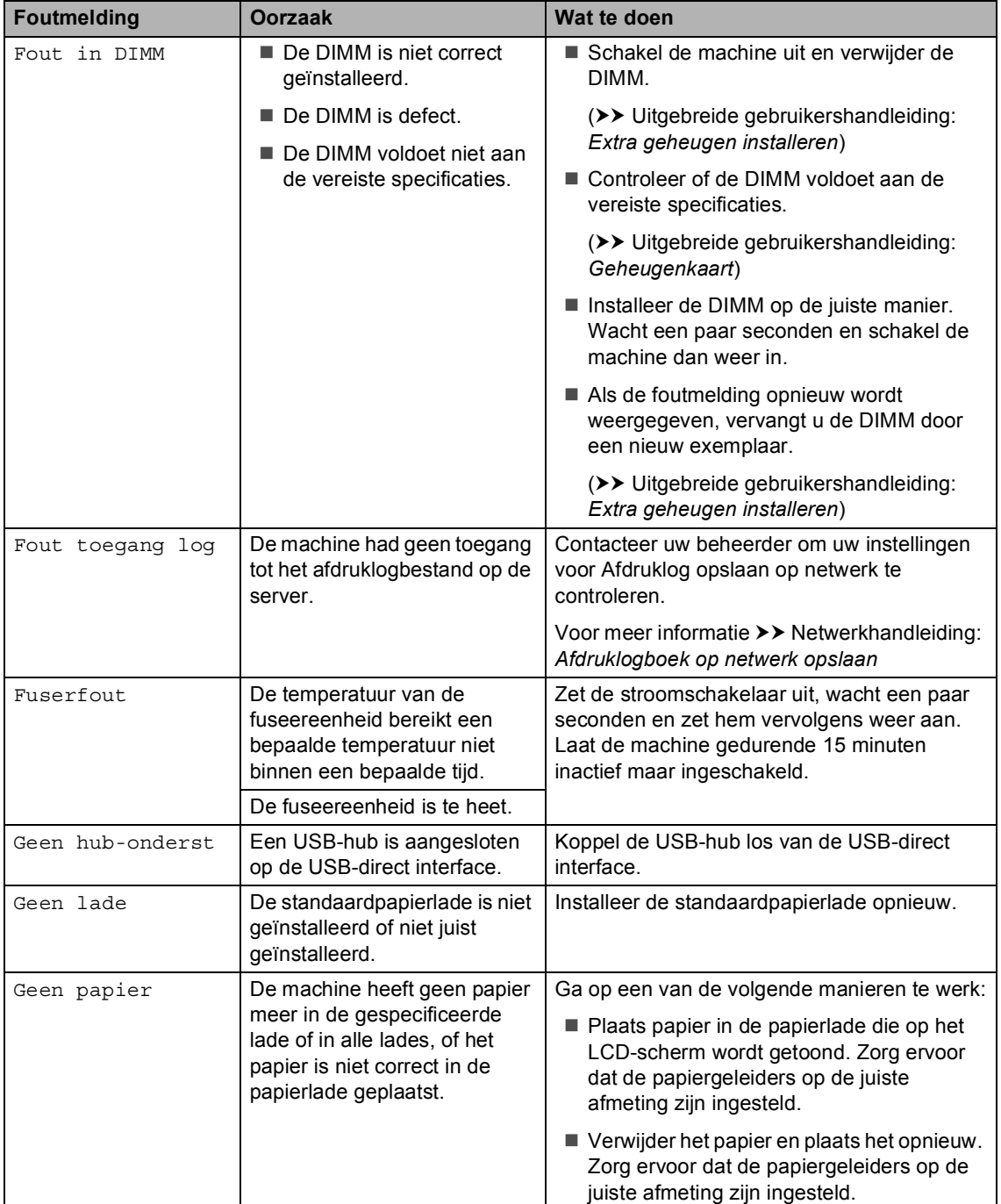

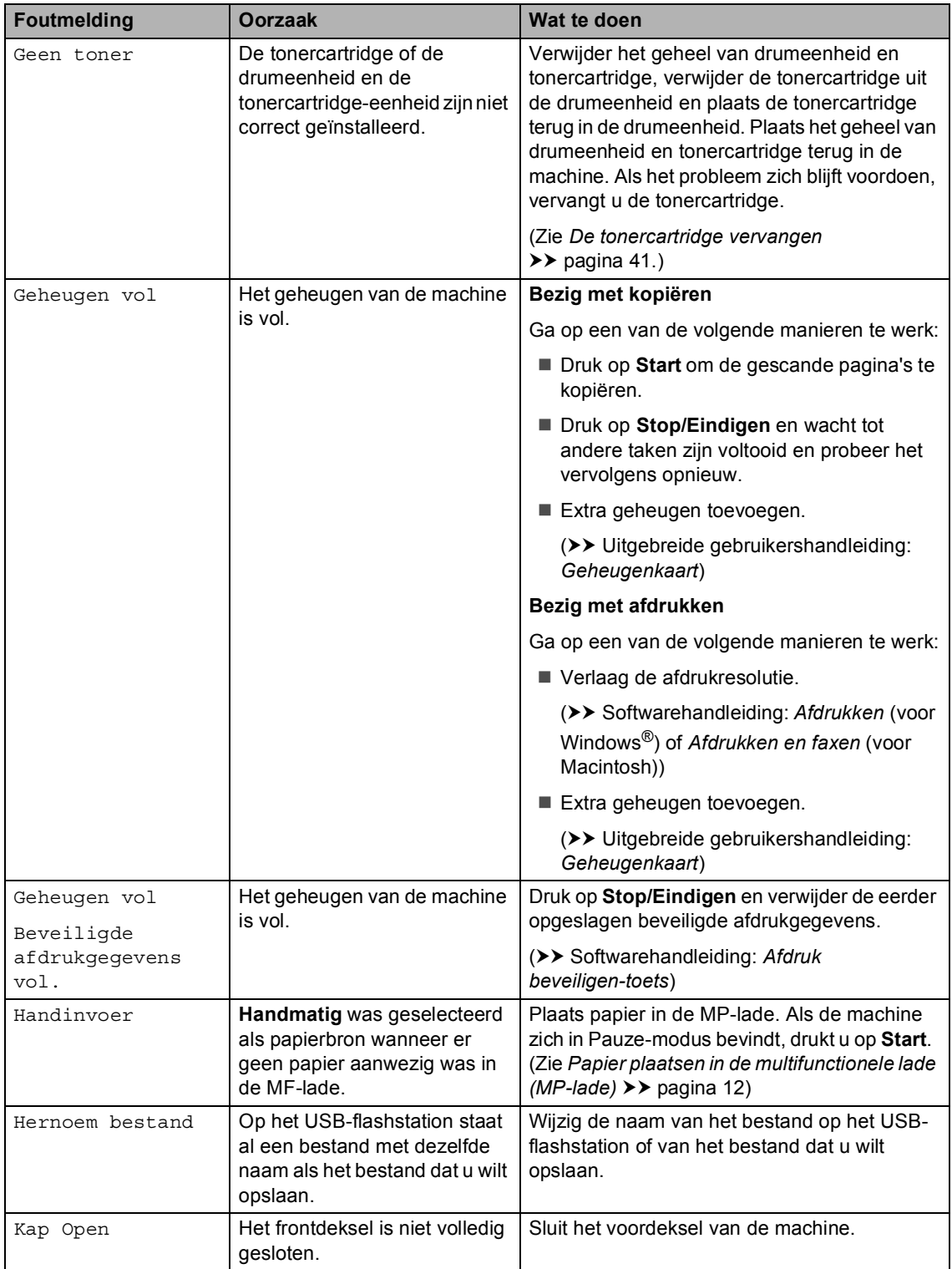

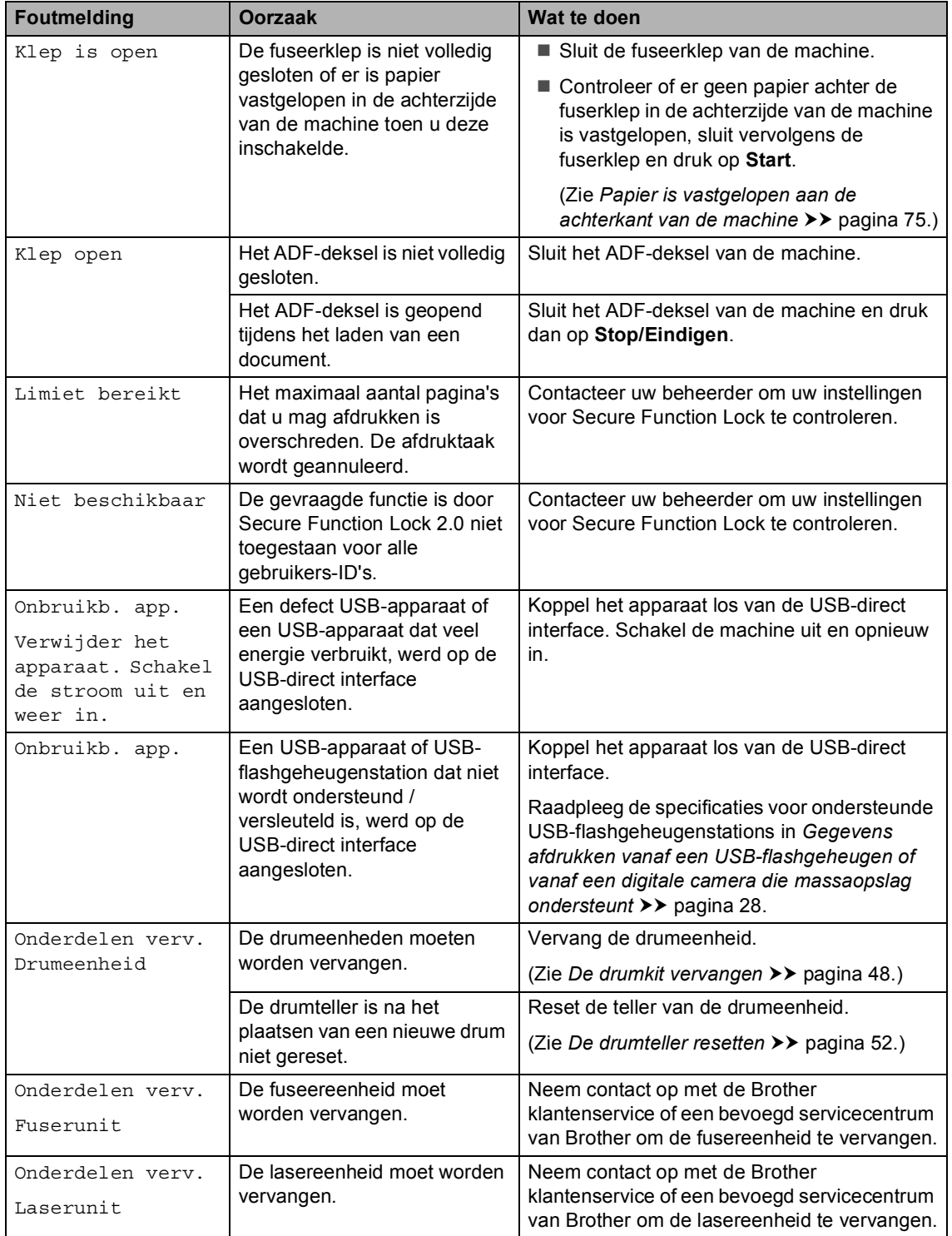

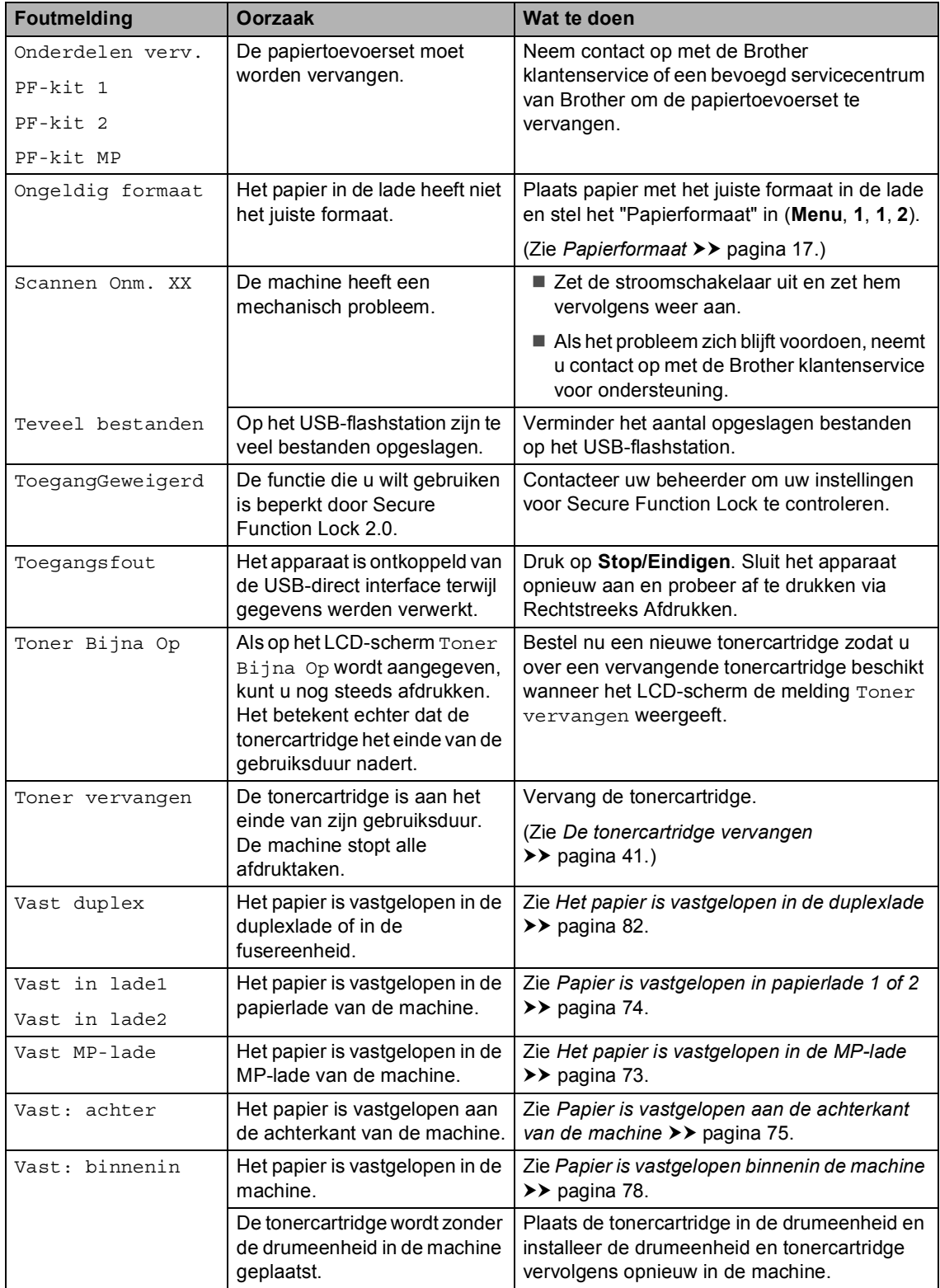

## **Vastgelopen documenten <sup>B</sup>**

### <span id="page-78-0"></span>**Het document is bovenin de ADF vastgelopen <sup>B</sup>**

- **A** Verwijder al het papier dat niet is vastgelopen uit de ADF.
- - Open het ADF-deksel.
- **3** Trek het vastgelopen document er naar links uit.

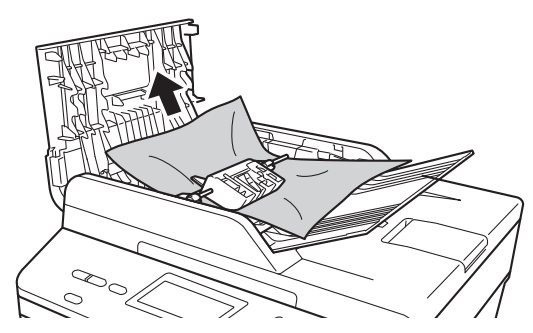

Als het document scheurt, dient u ervoor te zorgen dat alle kleine papierresten verwijderd zijn om te vermijden dat het papier opnieuw vastloopt.

- 4 Sluit het ADF-deksel.
	- e Druk op **Stop/Eindigen**.

### **Document is vastgelopen onder het documentdeksel <sup>B</sup>**

- Verwijder al het papier dat niet is vastgelopen uit de ADF.
- Til het documentdeksel op.
- Trek het vastgelopen document er naar rechts uit.

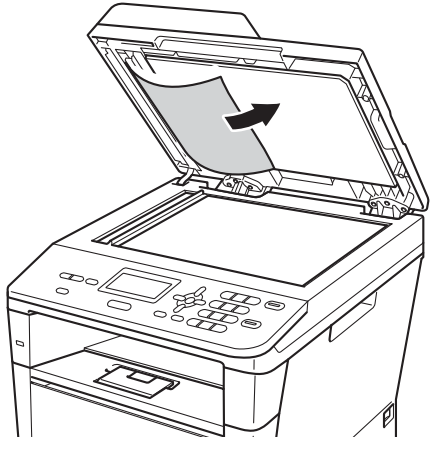

**B**

Als het document scheurt, dient u ervoor te zorgen dat alle kleine papierresten verwijderd zijn om te vermijden dat het papier opnieuw vastloopt.

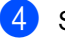

Sluit het documentdeksel.

e Druk op **Stop/Eindigen**.

## **Kleine documenten verwijderen die zijn vastgelopen in de ADF**

- 
- **1** Til het documentdeksel op.
- 2 Plaats een stuk stevig papier, zoals Cardstock, in de ADF om kleine stukjes papier erdoor te duwen.

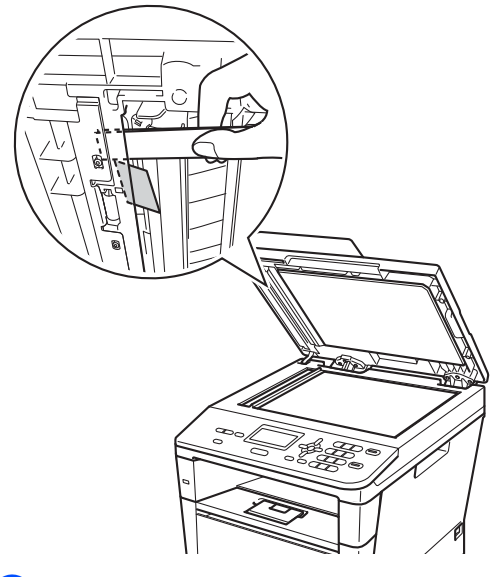

- **3** Sluit het documentdeksel.
	-
- 4 Druk op Stop/Eindigen.

## **Document is vastgelopen in de uitvoerlade <sup>B</sup>**

- **1** Verwijder al het papier dat niet is vastgelopen uit de ADF.
- **2** Trek het vastgelopen document er naar rechts uit.

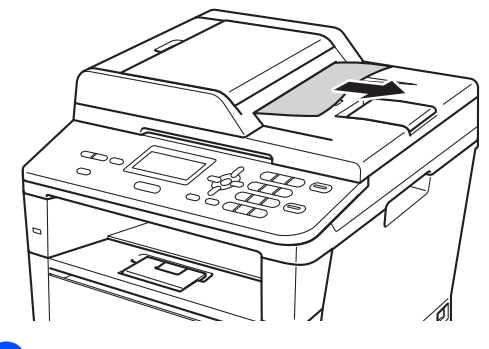

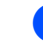

**3** Druk op Stop/Eindigen.

# **Vastgelopen papier**

Wanneer nieuw papier wordt geplaatst, moet u altijd eerst al het papier dat nog in de lade zit verwijderen en het papier in een nette stapel plaatsen. Zo voorkomt u dat papier vastloopt en dat er meerdere vellen papier tegelijk worden ingevoerd.

### <span id="page-80-0"></span>**Het papier is vastgelopen in de MP-lade <sup>B</sup>**

Als op het LCD-scherm Vast MP-lade wordt weergegeven, voert u deze stappen uit:

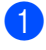

Verwijder het papier uit de MF lade.

2 Verwijder eventueel vastgelopen papier uit de MP-lade.

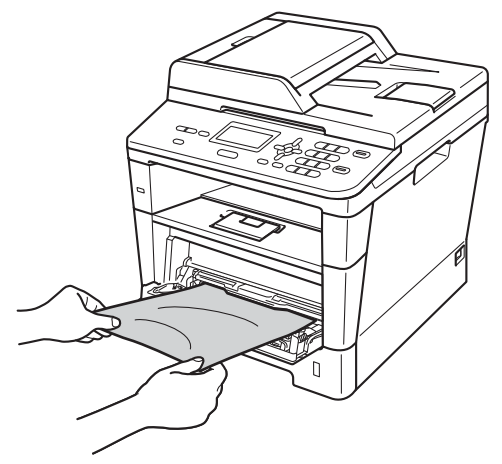

Blader de stapel door en leg hem weer in de MF lade.

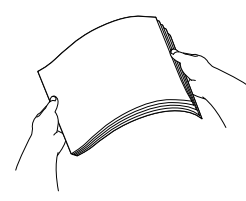

Wanneer u papier plaatst in de MP-lade, dient u ervoor te zorgen dat het papier de maximummarkering (1) aan beide kanten van de lade niet overschrijdt.

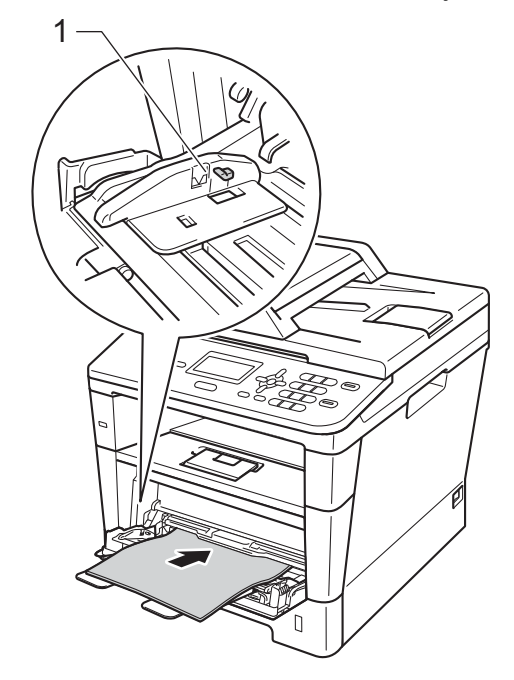

e Druk op **Start** om verder te gaan met afdrukken.

### <span id="page-81-0"></span>**Papier is vastgelopen in**  papierlade 1 of 2

Wanneer het LCD-scherm Vast in lade1 of Vast in lade2 weergeeft, dient u deze stappen te volgen:

**1** Trek de papierlade volledig uit de machine.

Voor Vast in lade1:

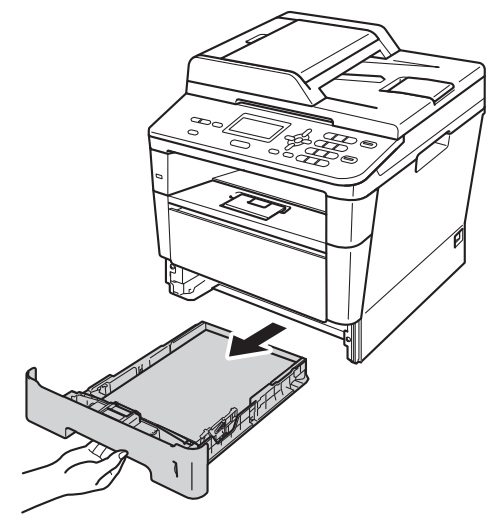

Voor Vast in lade2:

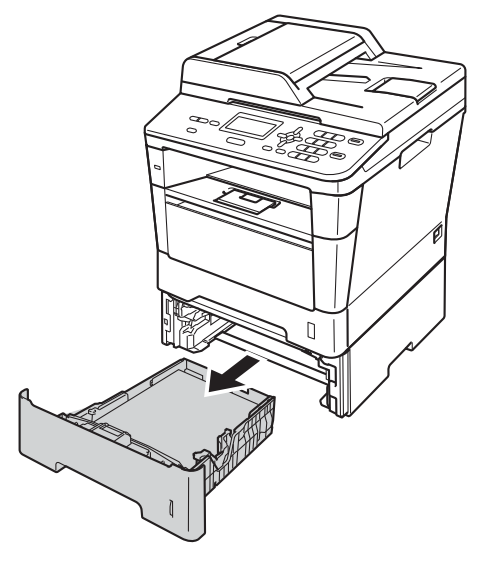

b Trek met beide handen het vastgelopen papier voorzichtig naar buiten.

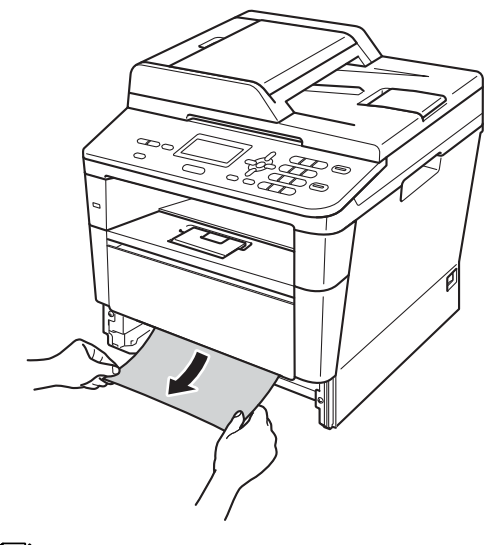

### **Opmerking**

Als u het vastgelopen papier naar beneden gericht eruit trekt, kunt u het papier eenvoudiger verwijderen.

- **3** Zorg ervoor dat het papier de maximummarkering ( $\nabla \nabla$ ) in de papierlade niet bereikt. Druk op de groene ontgrendelingshendel van de papiergeleiders en verschuif de papiergeleiders voor het correcte papierformaat. Zorg dat de geleiders goed in de sleuven zitten.
- 4 Plaats de papierlade stevig terug in de machine.

### <span id="page-82-0"></span>**Papier is vastgelopen aan de achterkant van de machine**

Als op het LCD-scherm Vast: achter wordt weergegeven, is het papier achter het achterdeksel vastgelopen. Volg deze stappen:

- **1** Laat de machine 10 minuten aan zodat de interne ventilator de bijzonder hete interne onderdelen van de machine kan afkoelen.
- **2** Druk op de knop waarmee de voorklep wordt geopend en maak deze klep open.

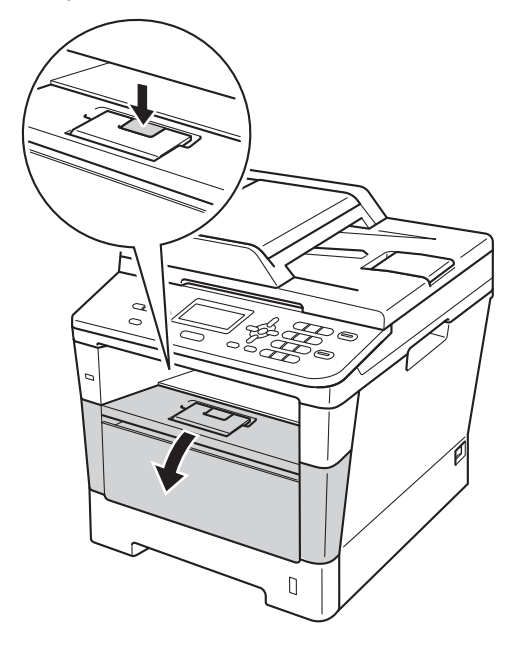

**3** Verwijder langzaam het geheel van drumeenheid en tonercartridge. Het vastgelopen papier mag samen met het geheel van drumeenheid en tonercartridge wordt uitgetrokken. Dit kan het papier vrijmaken zodat u het uit de machine kan trekken.

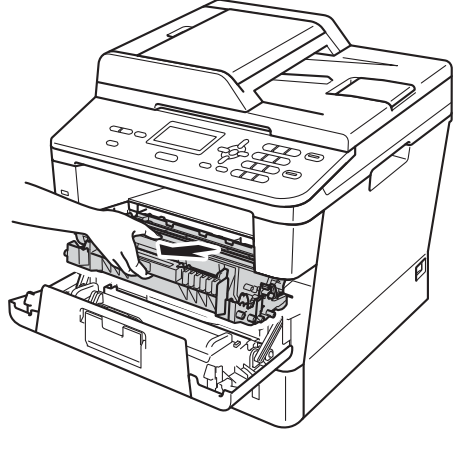

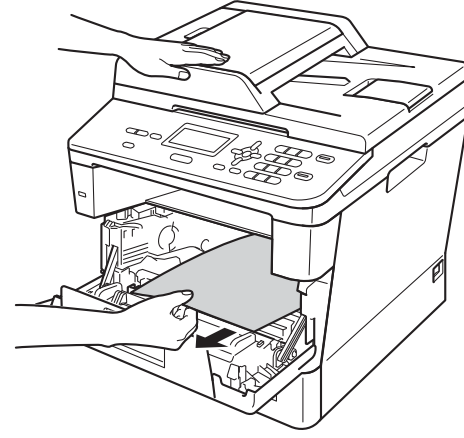

## **WAARSCHUWING**

## **A** HEET

Wanneer u de machine pas hebt gebruikt, zijn sommige onderdelen in de machine erg heet. Wacht totdat de machine is afgekoeld, pas dan mag u de onderdelen binnen in de machine aanraken.

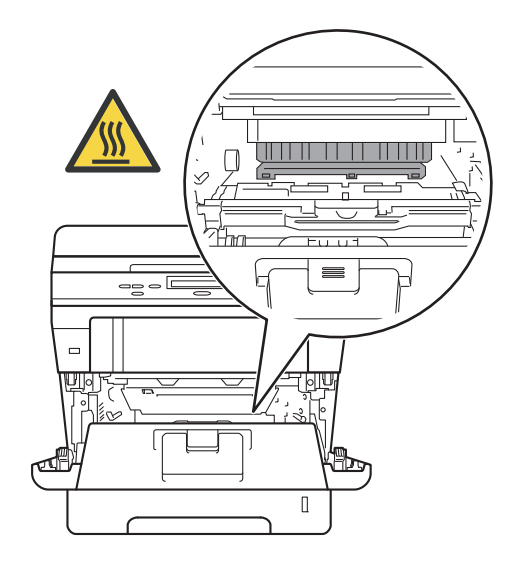

#### **Belangrijk**

- We raden u aan het geheel van drumeenheid en tonercartridge op een stuk wegwerppapier of doek te plaatsen voor het geval u per ongeluk toner morst.
- Wees voorzichtig bij het hanteren van het geheel van drumeenheid en tonercartridge. Wanneer u toner morst op uw handen of kleding, dient u de vlekken onmiddellijk te verwijderen met koud water.
- Raak NOOIT de elektroden aan die u in de afbeelding ziet, om schade aan de machine door statische elektriciteit te vermijden.

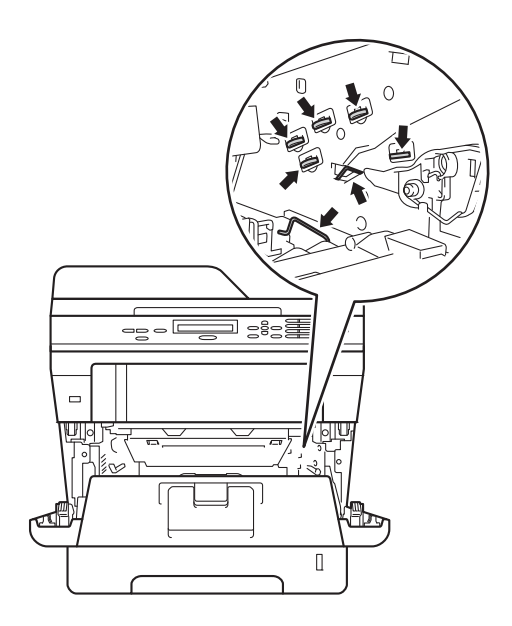

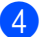

4 Open het achterdeksel.

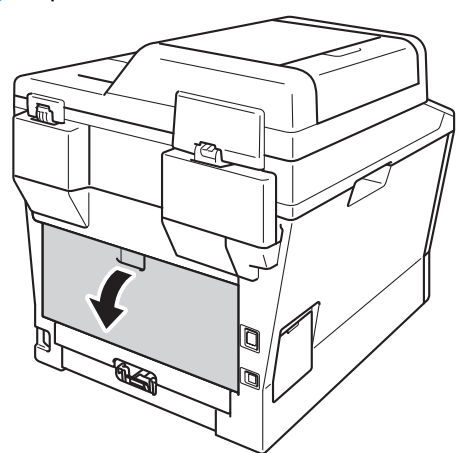

**WAARSCHUWING**

## **A**HEET

Wanneer u de machine pas hebt gebruikt, zijn sommige onderdelen in de machine erg heet. Wacht totdat de machine is afgekoeld, pas dan mag u de onderdelen binnen in de machine aanraken.

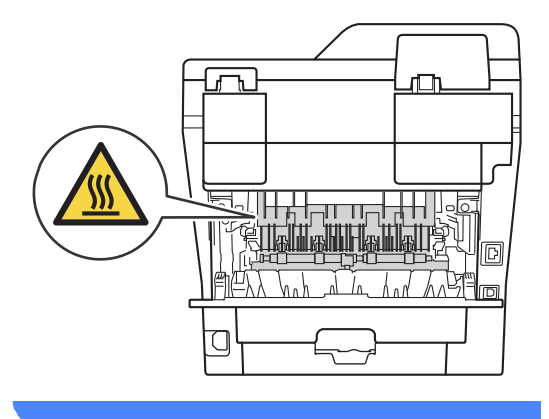

**5** Trek de groene lipjes aan de linker- en rechterkant naar u toe en klap de fuserklep(1) open.

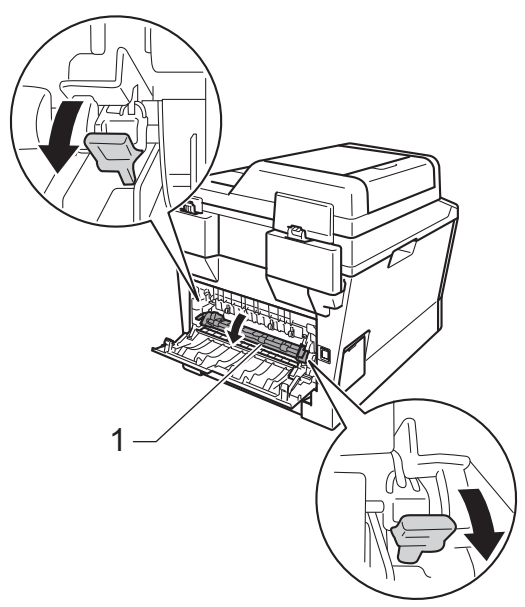

**6** Trek met beide handen voorzichtig het vastgelopen papier uit de fuseereenheid.

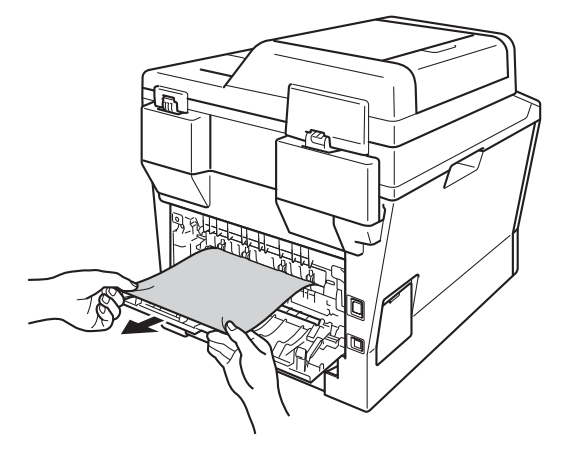

**7** Sluit het fuseerdeksel (1).

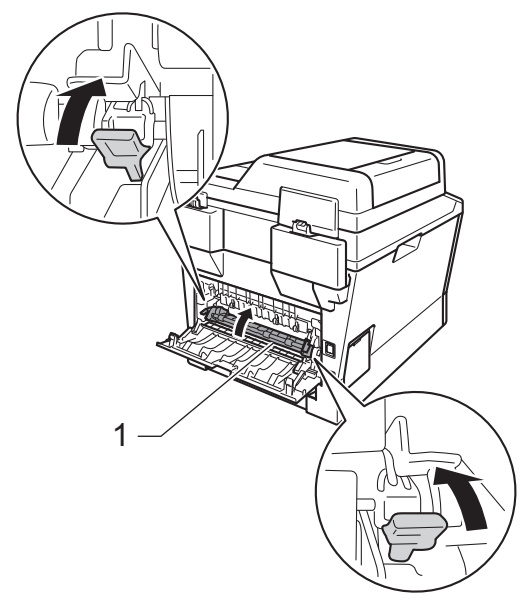

- 8 Zorg dat het achterdeksel goed is gesloten.
- **9** Plaats het geheel van drumeenheid en tonercartridge terug in de machine.

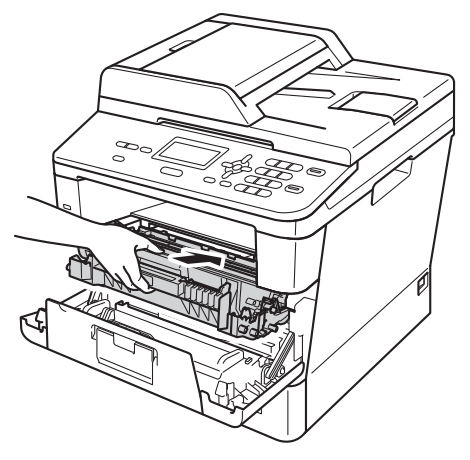

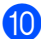

10 Sluit het voordeksel van de machine.

### <span id="page-85-0"></span>**Papier is vastgelopen binnenin de machine**

Als op het LCD-scherm Vast: binnenin wordt weergegeven, voert u deze stappen uit:

- **1** Laat de machine 10 minuten aan zodat de interne ventilator de bijzonder hete interne onderdelen van de machine kan afkoelen.
- 

b Trek de papierlade volledig uit de machine.

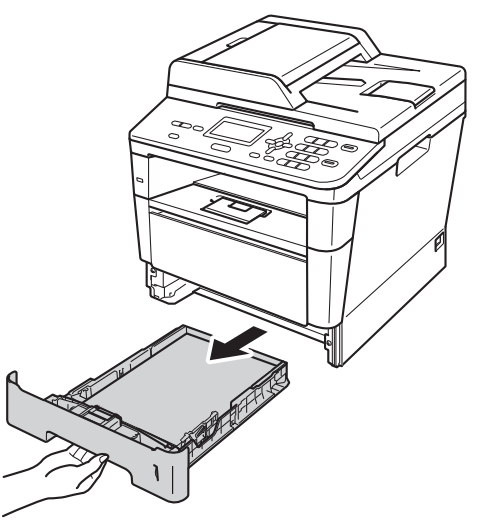

**6** Trek met beide handen het vastgelopen papier voorzichtig naar buiten.

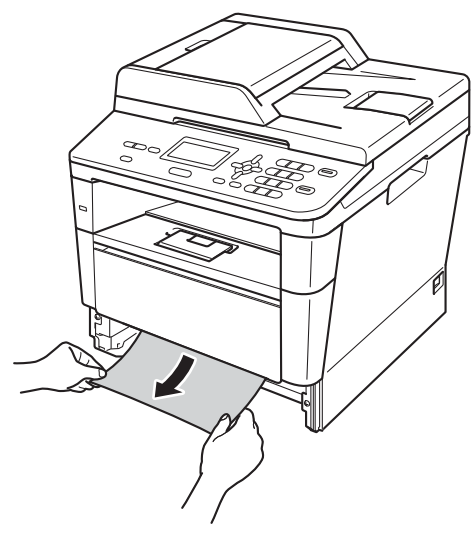

### **Opmerking**

Als u het vastgelopen papier naar beneden gericht eruit trekt, kunt u het papier eenvoudiger verwijderen.

4 Druk op de knop waarmee de voorklep wordt geopend en maak deze klep open.

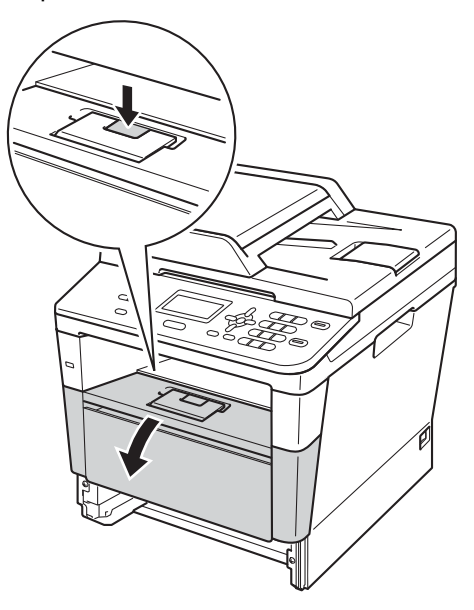

6 Verwijder langzaam het geheel van drumeenheid en tonercartridge. Het vastgelopen papier mag samen met het geheel van drumeenheid en tonercartridge wordt uitgetrokken. Dit kan het papier vrijmaken zodat u het uit de machine kan trekken.

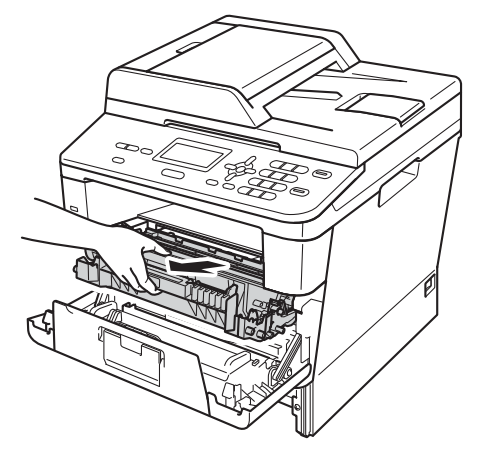

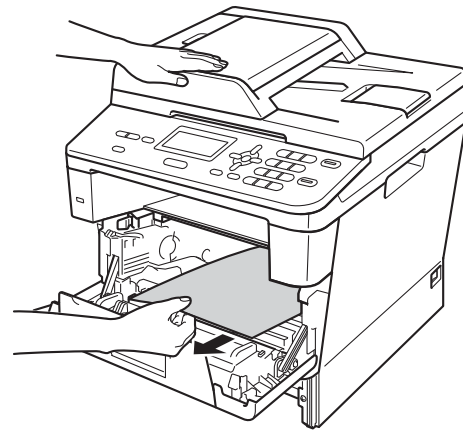

## **WAARSCHUWING**

## **A** HEET

Wanneer u de machine pas hebt gebruikt, zijn sommige onderdelen in de machine erg heet. Wacht totdat de machine is afgekoeld, pas dan mag u de onderdelen binnen in de machine aanraken.

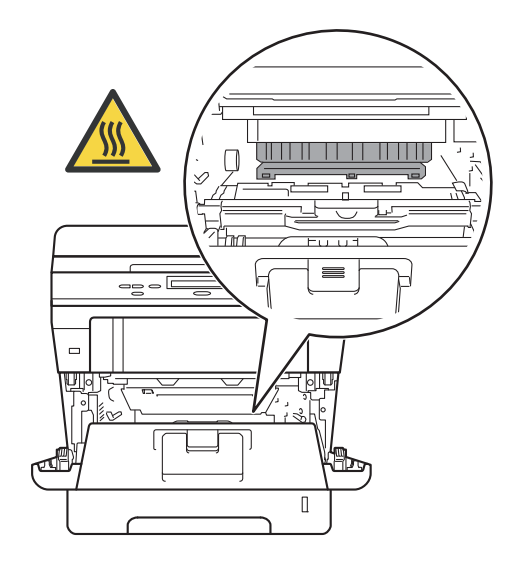

#### **Belangrijk**

- We raden u aan het geheel van drumeenheid en tonercartridge op een stuk wegwerppapier of doek te plaatsen voor het geval u per ongeluk toner morst.
- Wees voorzichtig bij het hanteren van het geheel van drumeenheid en tonercartridge. Wanneer u toner morst op uw handen of kleding, dient u de vlekken onmiddellijk te verwijderen met koud water.
- Raak NOOIT de elektroden aan die u in de afbeelding ziet, om schade aan de machine door statische elektriciteit te vermijden.

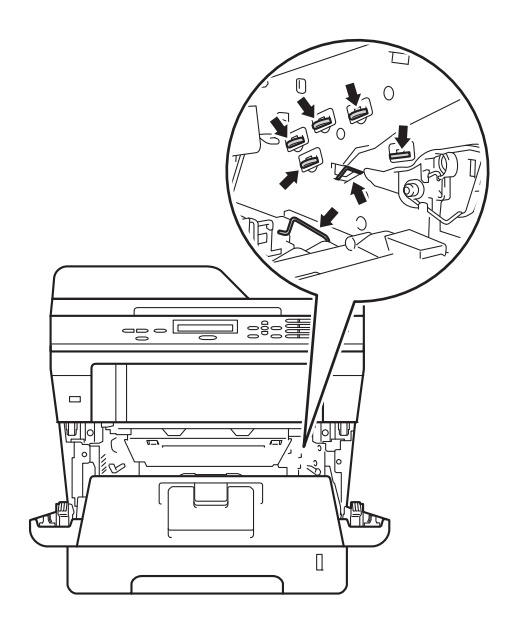

6 Druk de groene vergrendelhendel naar beneden en neem de tonercartridge uit de drumeenheid. Verwijder het vastgelopen papier als dat zich in de drumeenheid bevindt.

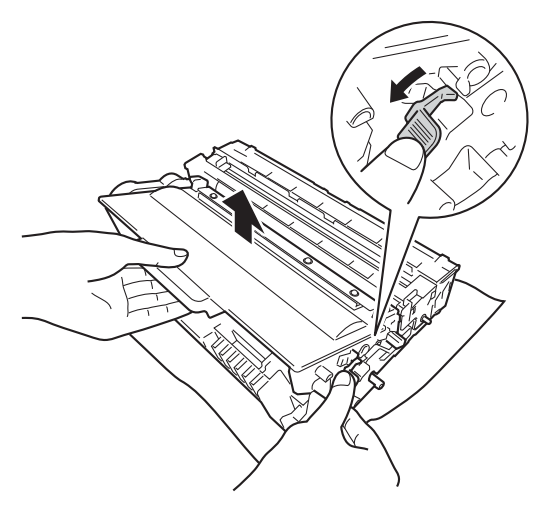

**Plaats de tonercartridge terug in de** drumeenheid tot u deze op zijn plaats hoort vastklikken. Wanneer u de cartridge correct hebt geplaatst, komt de groene vergrendelhendel automatisch omhoog.

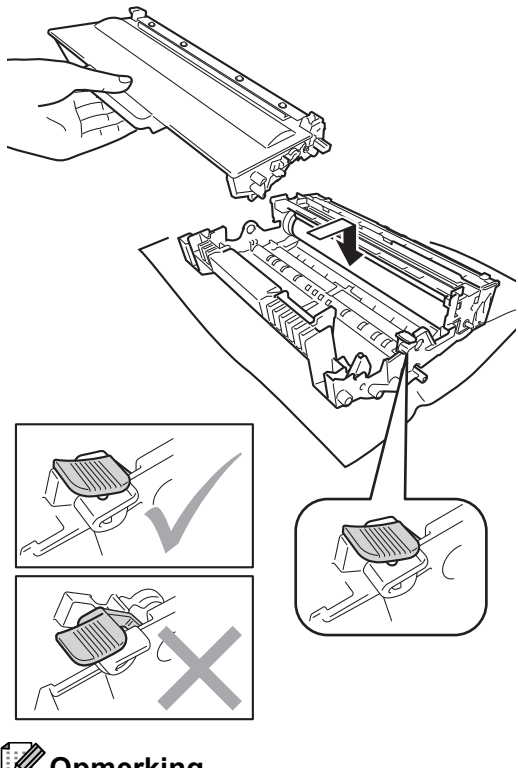

## **Opmerking**

Zorg ervoor dat u de tonercartridge op de juiste wijze plaatst, anders komt deze los van de drumeenheid.

8 Plaats het geheel van drumeenheid en tonercartridge terug in de machine.

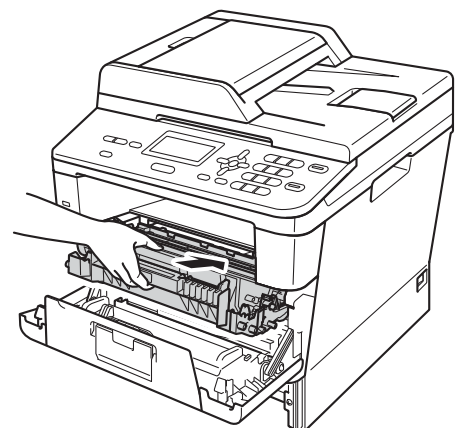

- **9** Sluit het voordeksel van de machine.
- **10** Plaats de papierlade stevig terug in de machine.
- **Opmerking**

Als u de machine uitschakelt terwijl Vast: binnenin wordt weergegeven, zal de machine onvolledige gegevens van uw computer afdrukken. Voordat u de machine inschakelt, dient u de afdruktaak op uw computer te verwijderen.

### <span id="page-89-0"></span>**Het papier is vastgelopen in de duplexlade <sup>B</sup>**

Als op het LCD-scherm Vast duplex wordt weergegeven, voert u deze stappen uit:

- Laat de machine 10 minuten aan zodat de interne ventilator de bijzonder hete interne onderdelen van de machine kan afkoelen.
- 

b Trek de papierlade volledig uit de machine.

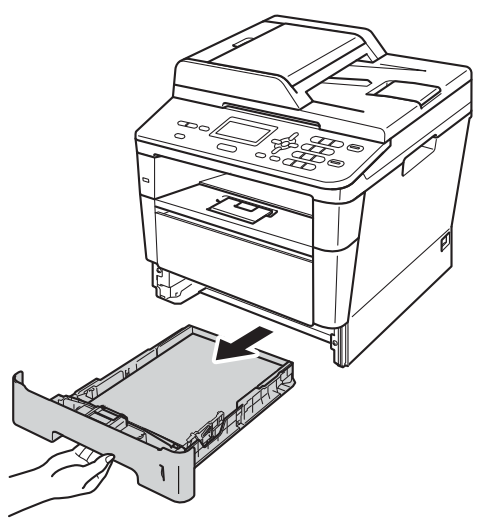

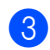

Open het achterdeksel.

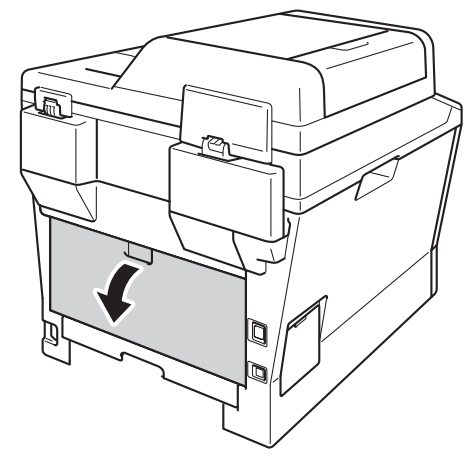

## **WAARSCHUWING**

## **A** HEET

Wanneer u de machine pas hebt gebruikt, zijn sommige onderdelen in de machine erg heet. Wacht totdat de machine is afgekoeld, pas dan mag u de onderdelen binnen in de machine aanraken.

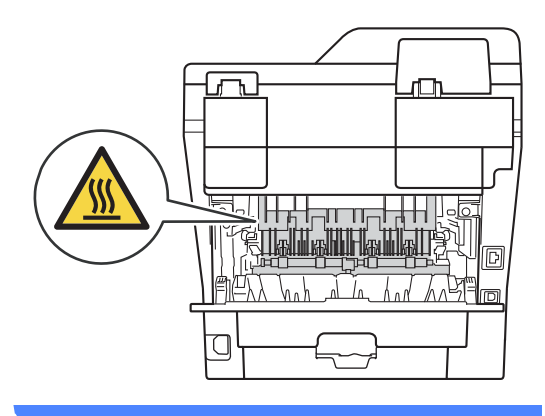

4) Trek met beide handen voorzichtig het vastgelopen papier uit de achterkant van de machine.

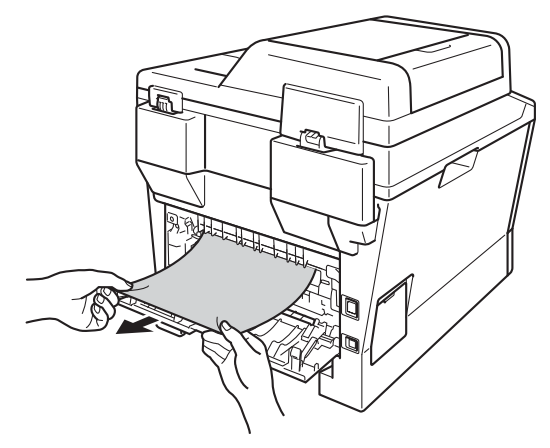

5 Zorg dat het achterdeksel goed is gesloten.

 $\begin{pmatrix} 6 \end{pmatrix}$  Trek de duplexlade volledig uit de machine.

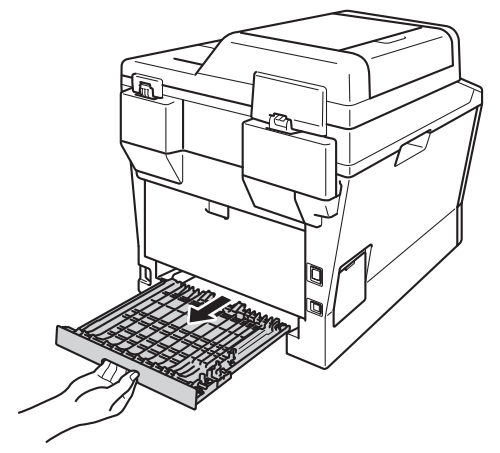

Trek het vastgelopen papier uit de machine of uit de duplexlade.

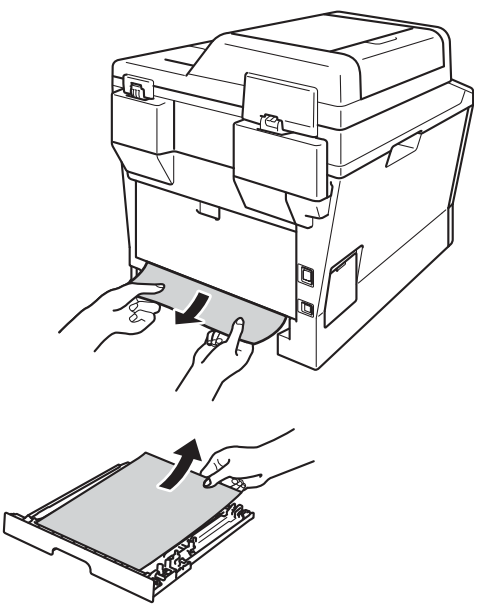

8 Zorg ervoor dat er geen vastgelopen papier wegens statische elektriciteit onder de machine blijft.

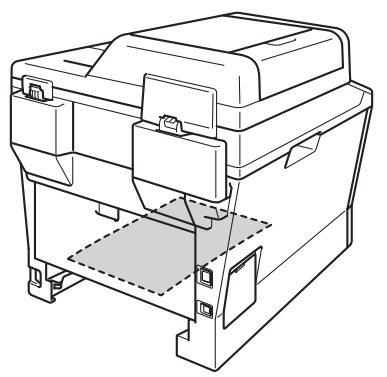

- <sup>9</sup> Plaats de duplexlade weer in de machine.
- <sup>10</sup> Plaats de papierlade stevig terug in de machine.

## **Als u problemen hebt met uw machine <sup>B</sup>**

#### **Belangrijk**

- Voor technische hulp dient u te bellen naar het nummer van het land waar u de machine kocht. U mag dat nummer enkel bellen vanuit dat land.
- Als u denkt dat er een probleem is met uw machine, kijk dan in onderstaande tabel en volg de tips voor het oplossen van problemen. U kunt de meeste problemen zelf oplossen.
- Indien u extra hulp nodig hebt, biedt het Brother Solutions Center de meest recente veelgestelde vragen en tips voor het oplossen van problemen.

Kijk op<http://solutions.brother.com/>.

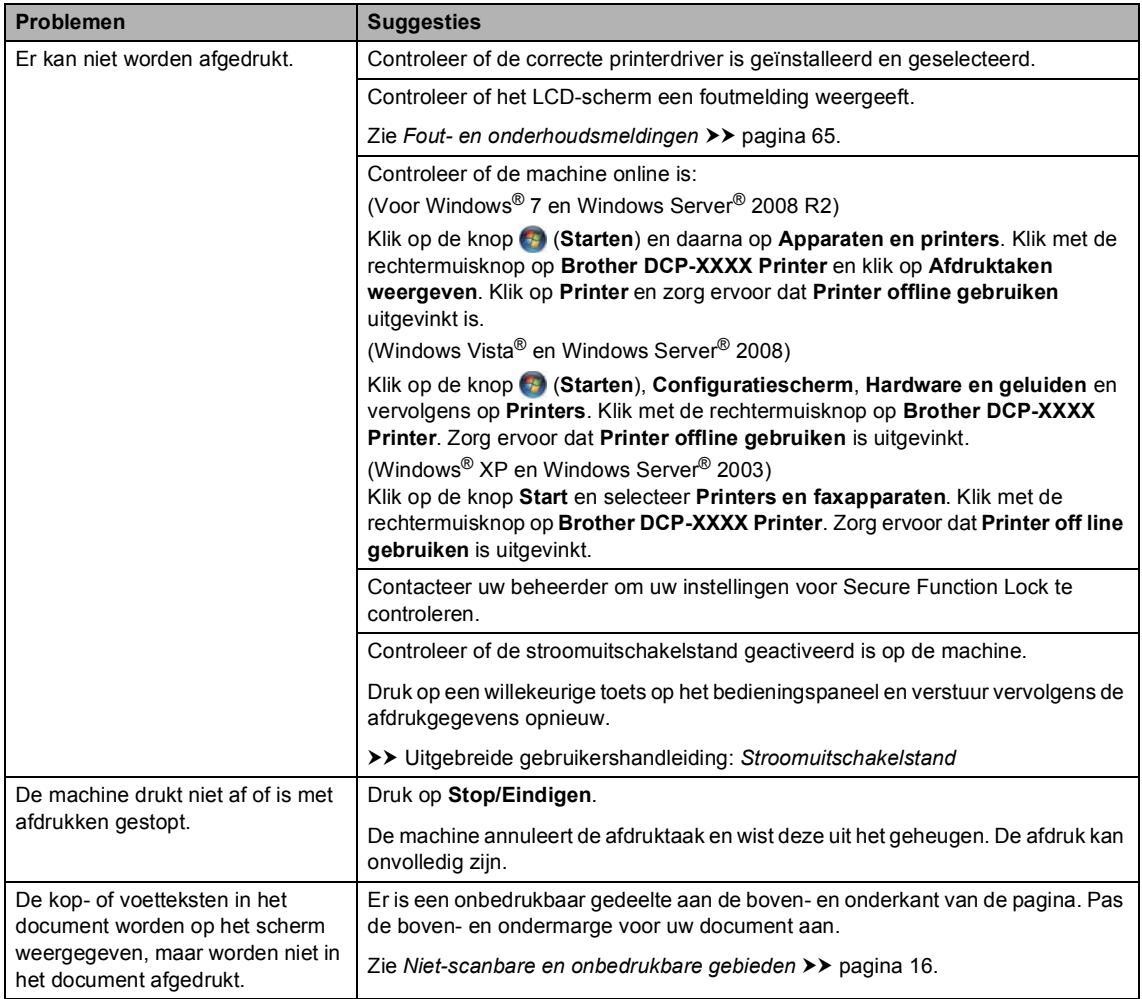

#### **Problemen met afdrukken**

#### **Problemen met afdrukken (Vervolg)**

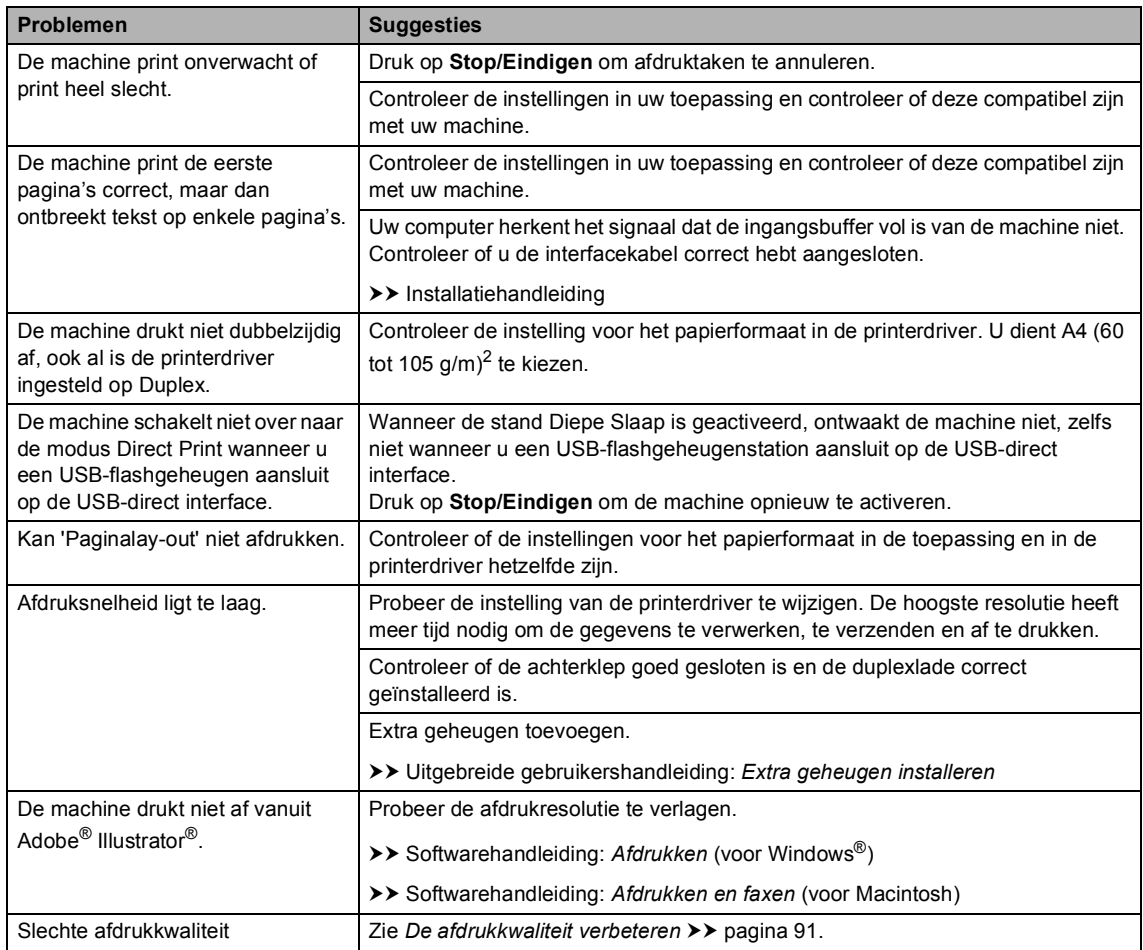

#### **Problemen met papier**

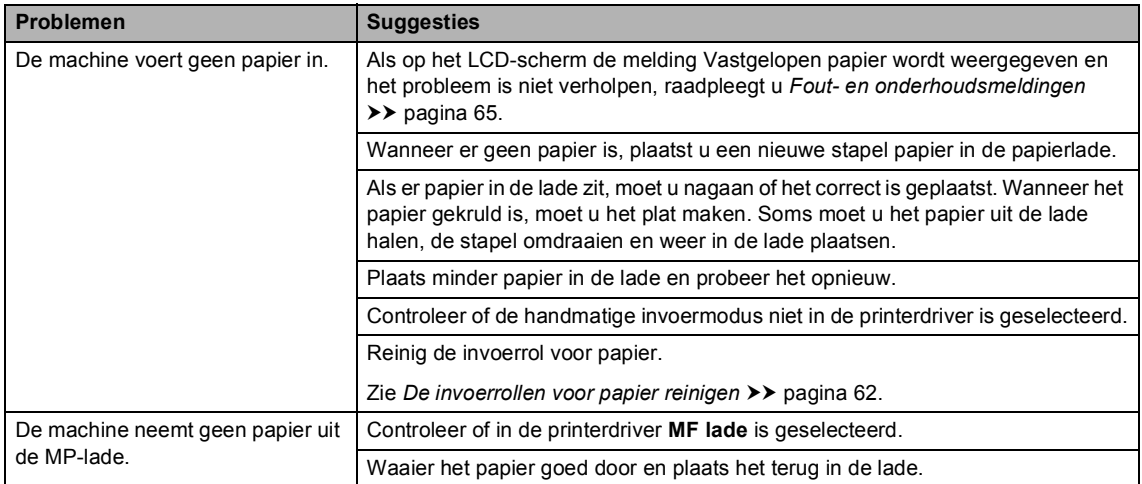

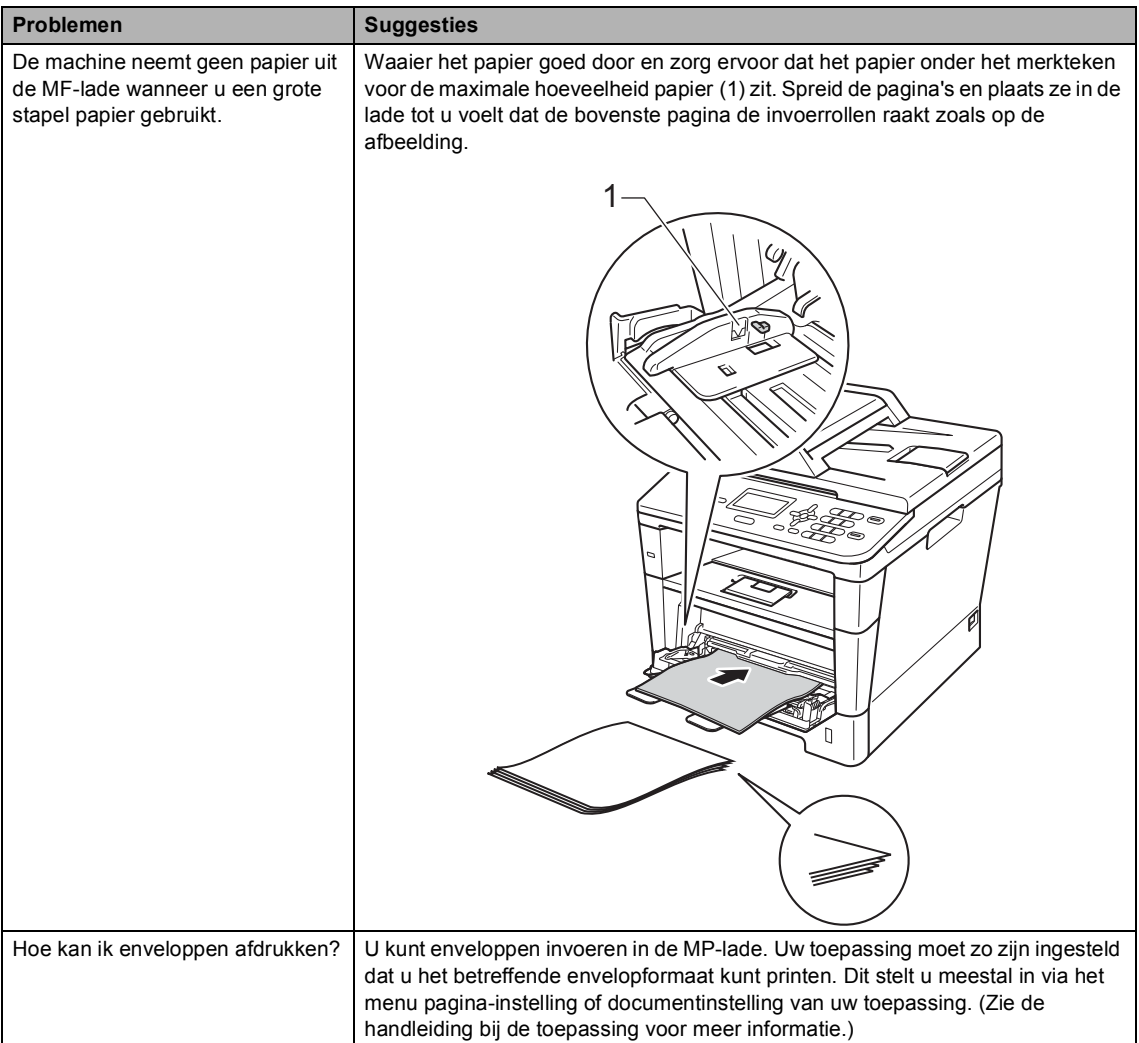

#### **Problemen met papier (Vervolg)**

#### **Problemen met kopiëren**

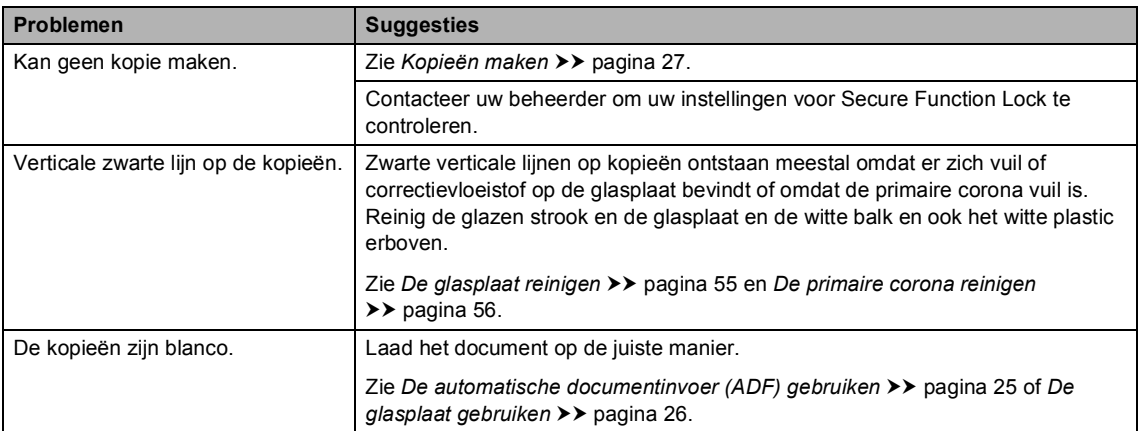

#### **Problemen met scannen**

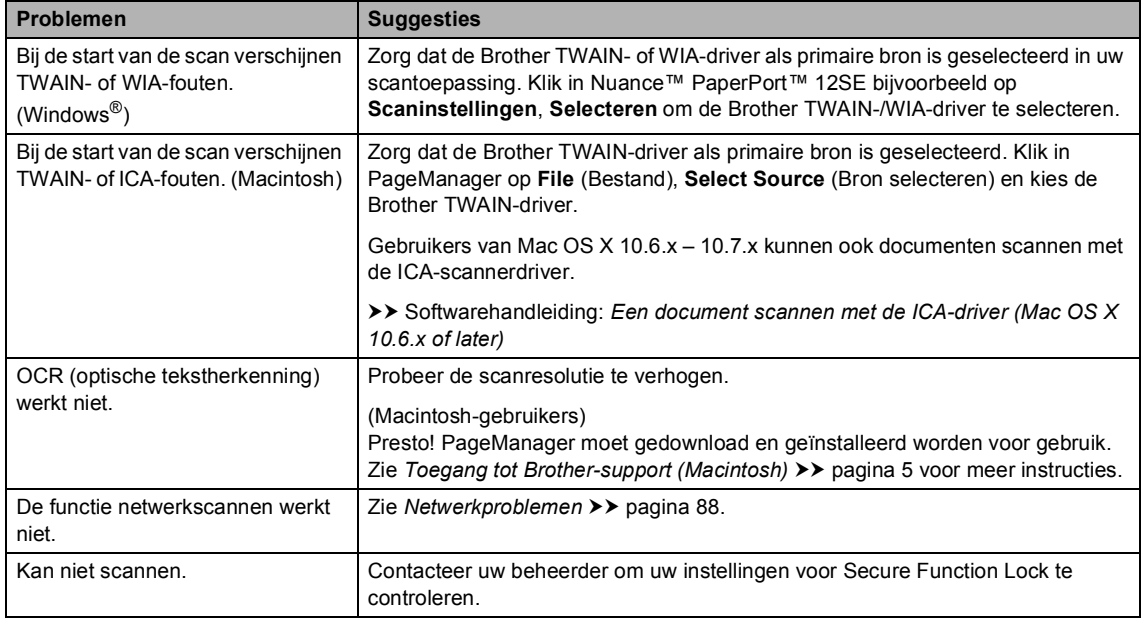

#### **Problemen met software**

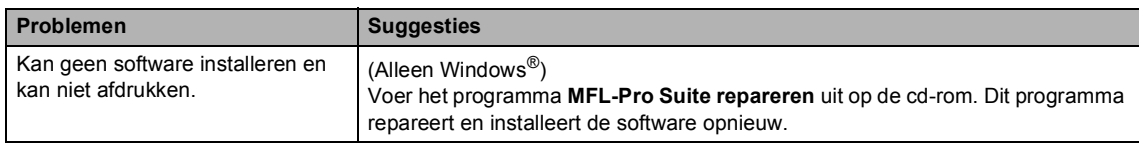

#### <span id="page-95-0"></span>**Netwerkproblemen**

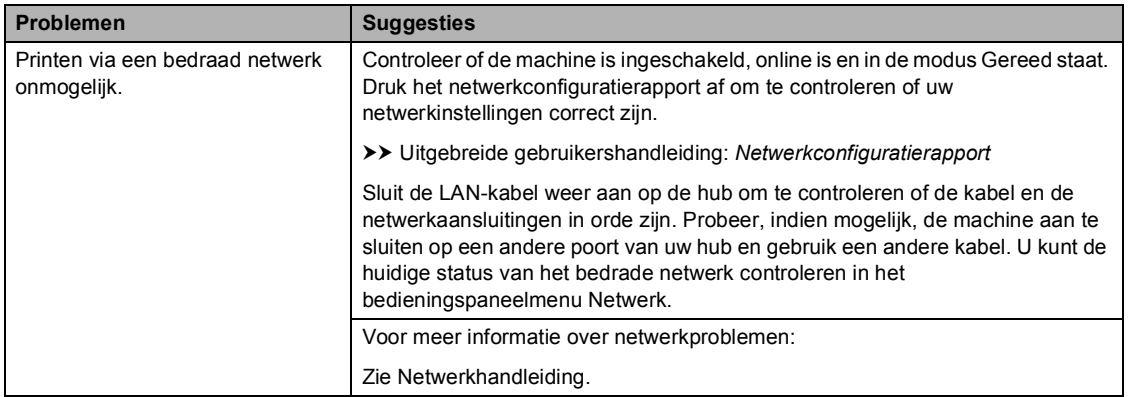

#### **Netwerkproblemen (Vervolg)**

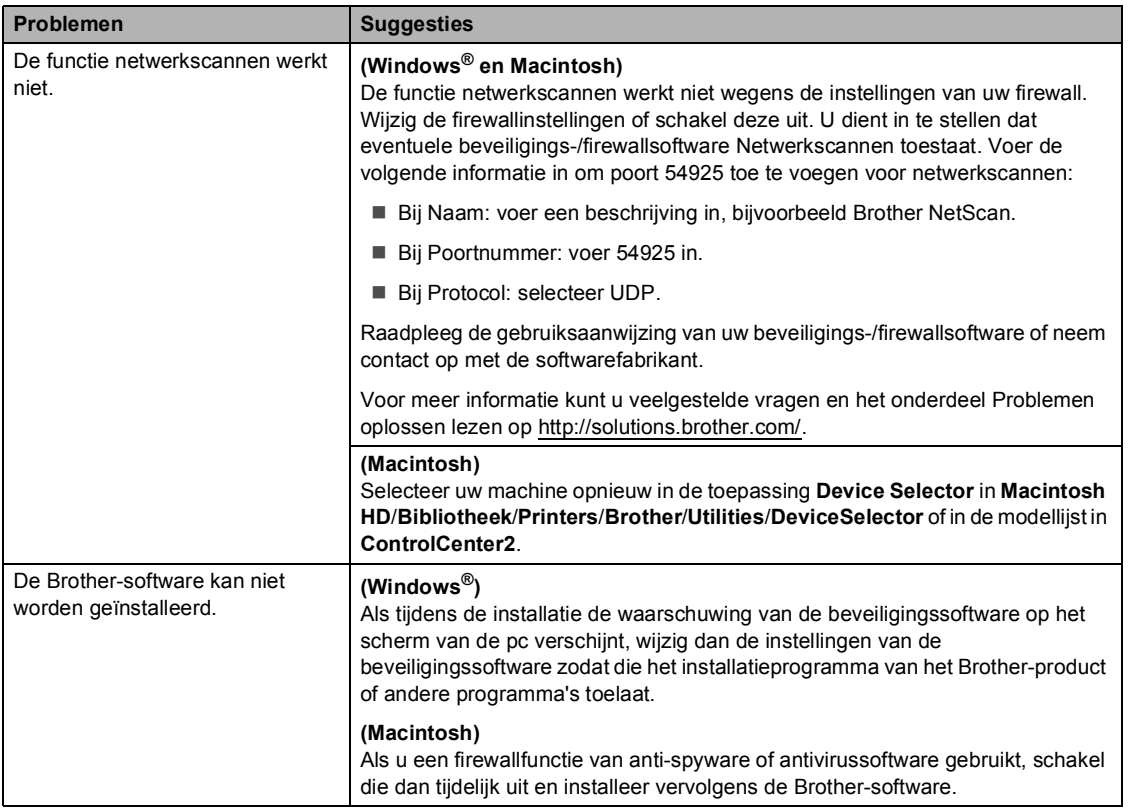

#### **Andere problemen**

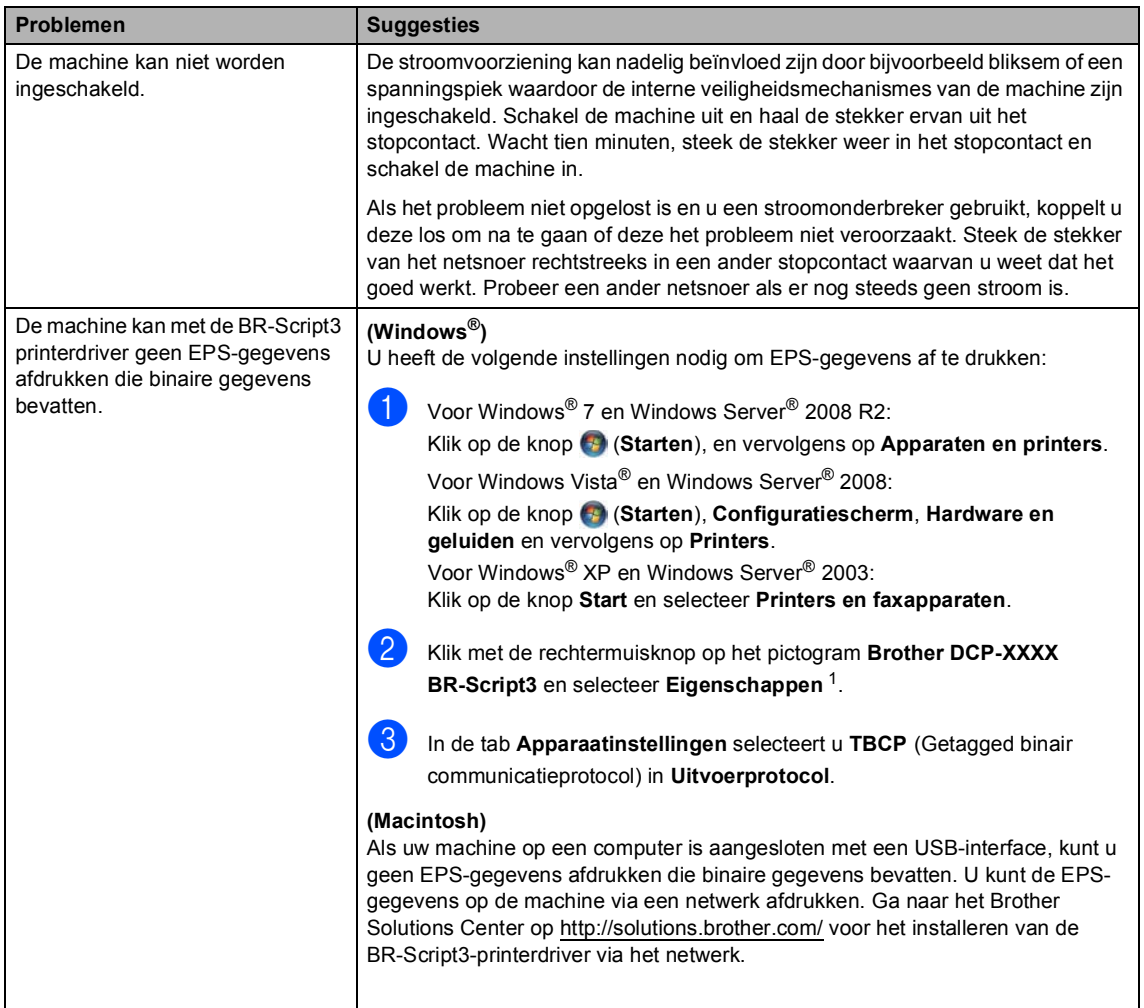

<span id="page-97-0"></span> $1$  Voor Windows® 7 en Windows Server® 2008 R2: **Eigenschappen van printer** en **Brother DCP-XXXX BR-Script3** indien nodig

## <span id="page-98-0"></span>**De afdrukkwaliteit verbeteren <sup>B</sup>**

Als de afdrukkwaliteit niet goed is, drukt u eerst een testpagina af (**Menu**, **3**, **2**, **3**). Als de afdruk er goed uitziet, heeft het probleem waarschijnlijk niet met uw machine te maken. Controleer de aansluitingen van de interfacekabel en probeer om een ander document af te drukken. Als de afdruk of de testpagina die is afgedrukt met de machine niet van een goede kwaliteit is, volgt u eerst de volgende stappen. Als u dan nog problemen hebt met de afdrukkwaliteit, kijk dan in onderstaande tabel en volg de tips op voor het oplossen van problemen.

#### **Opmerking**

Het gebruik van andere cartridges dan cartridges van Brother of het hervullen van gebruikte cartridges die met inkt van andere merken zijn gevuld, wordt afgeraden.

**1** Om de beste afdrukkwaliteit te verkrijgen, raden wij u aan om het aanbevolen papier te gebruiken. Zorg ervoor dat u papier gebruikt dat aan de specificaties voldoet. (Zie *[Acceptabel papier en andere afdrukmedia](#page-27-0)* >> pagina 20.)

Controleer of de drumeenheid en tonercartridge goed zijn geïnstalleerd.

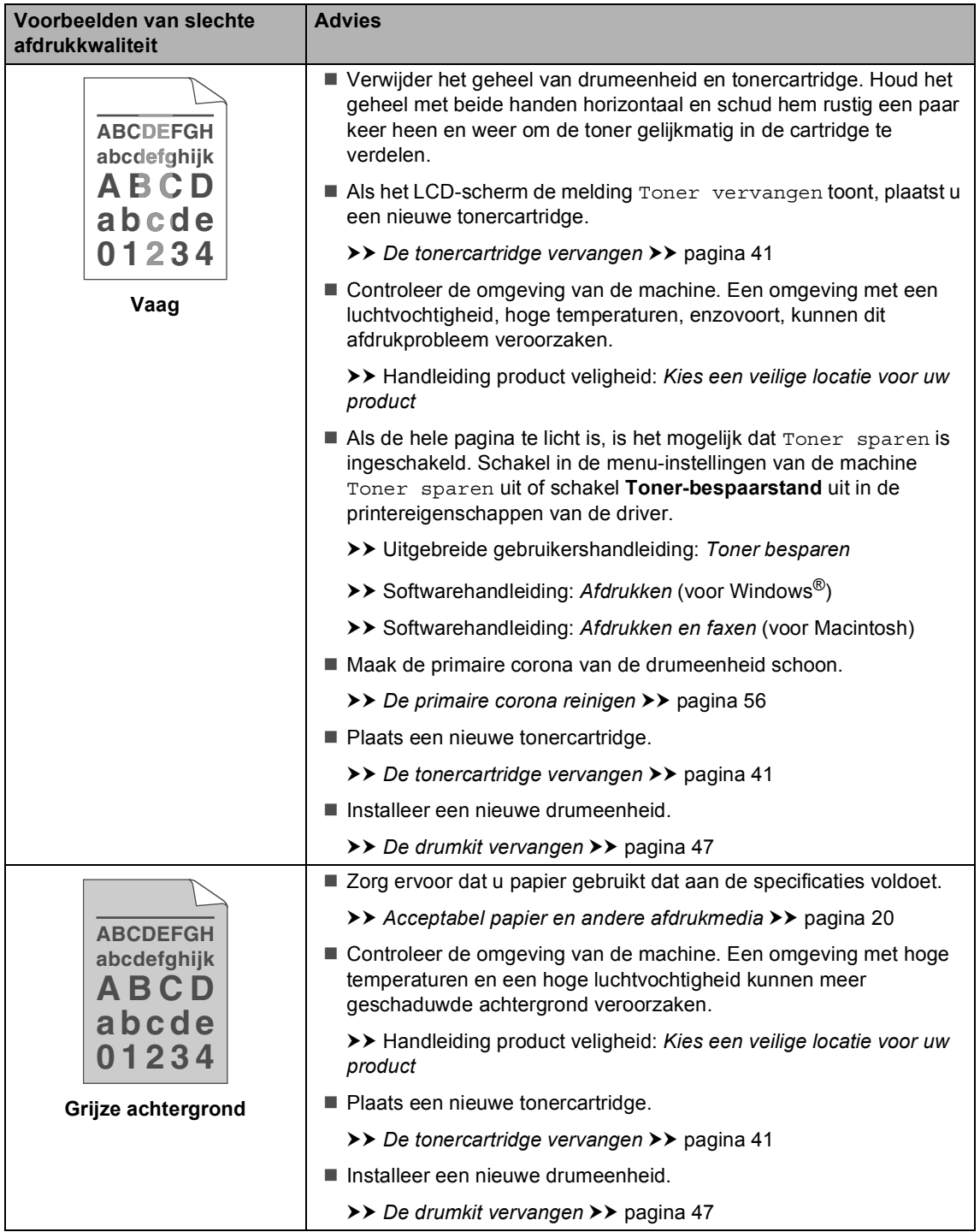

#### Problemen oplossen

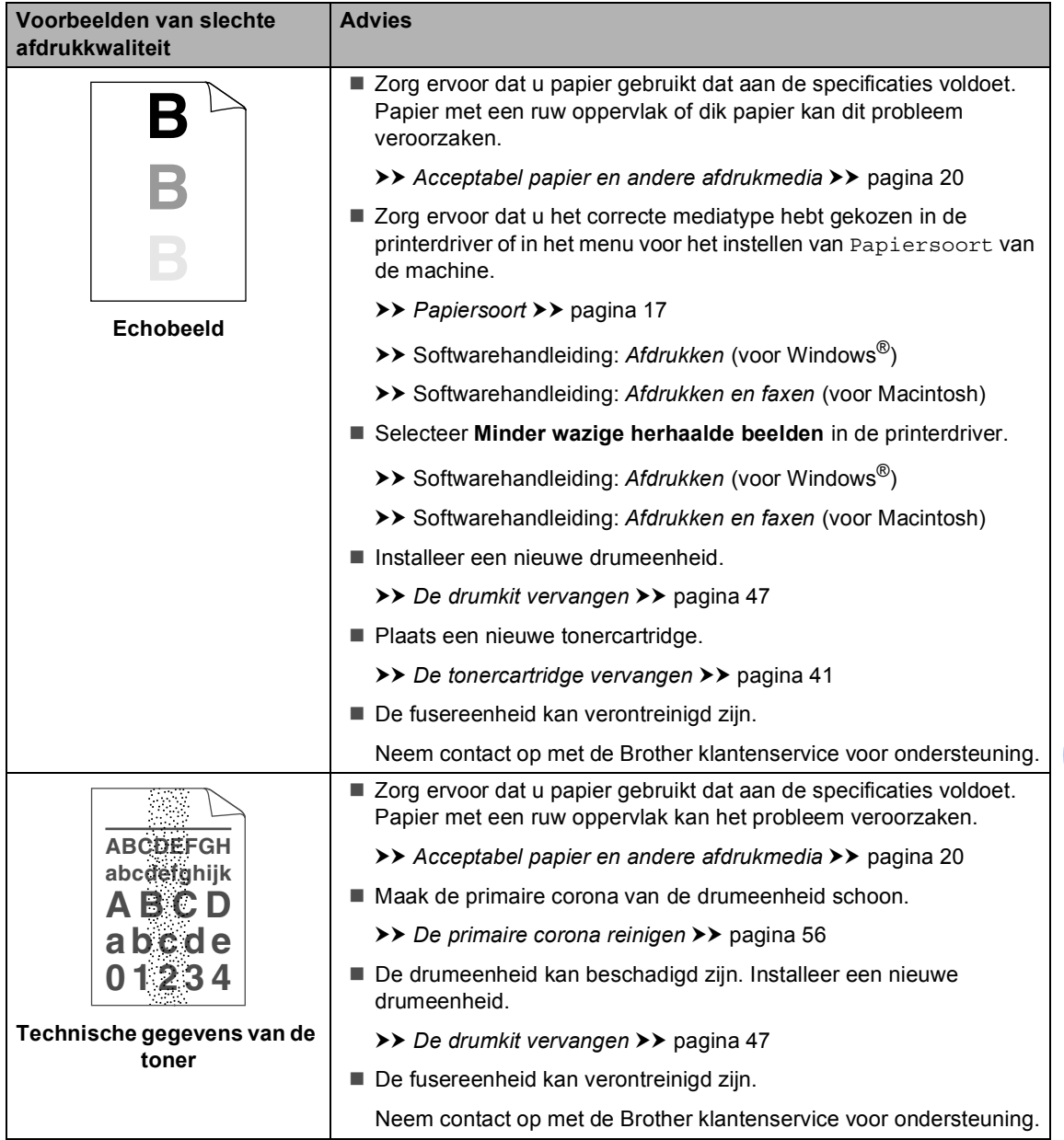

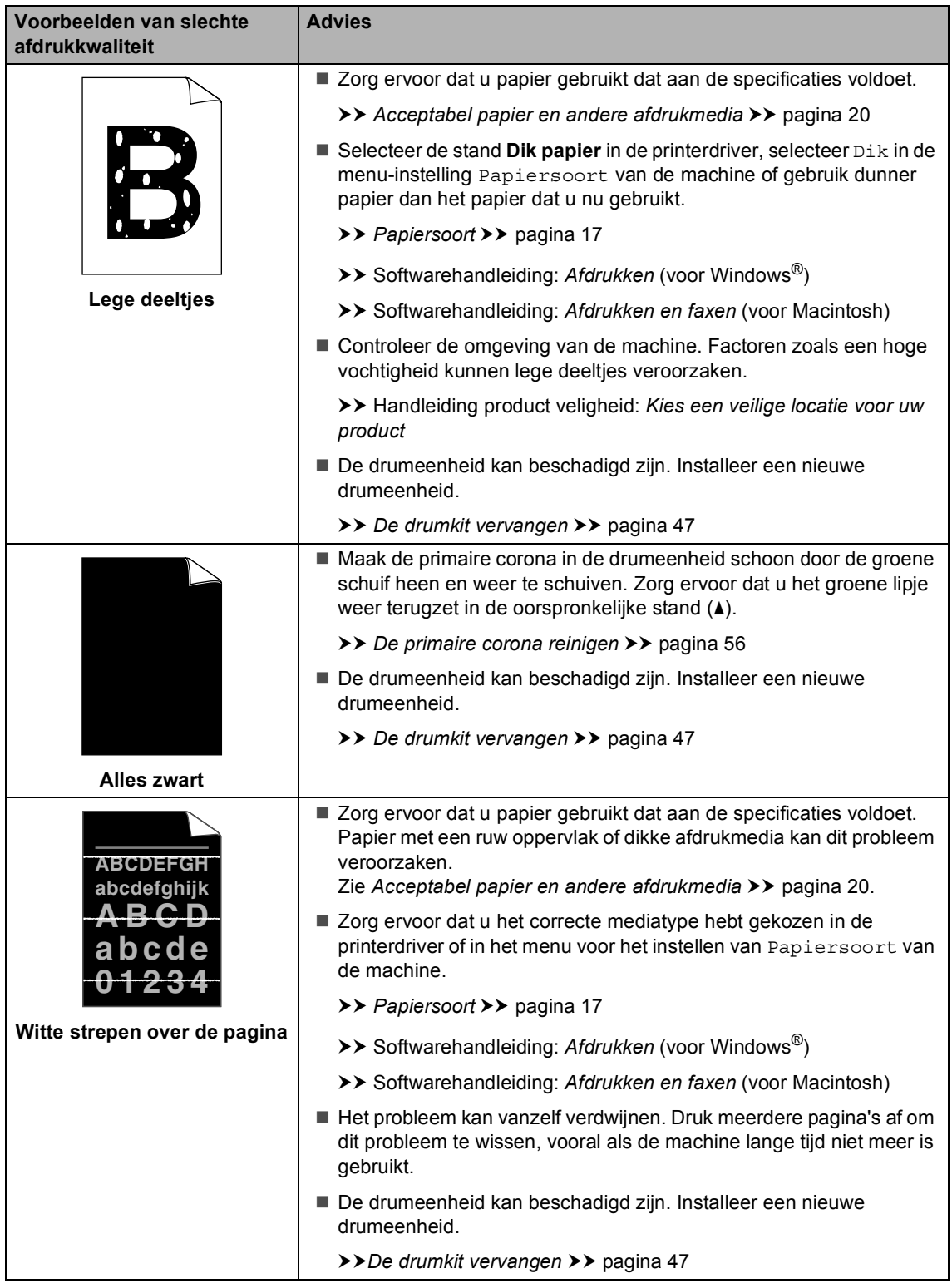

#### Problemen oplossen

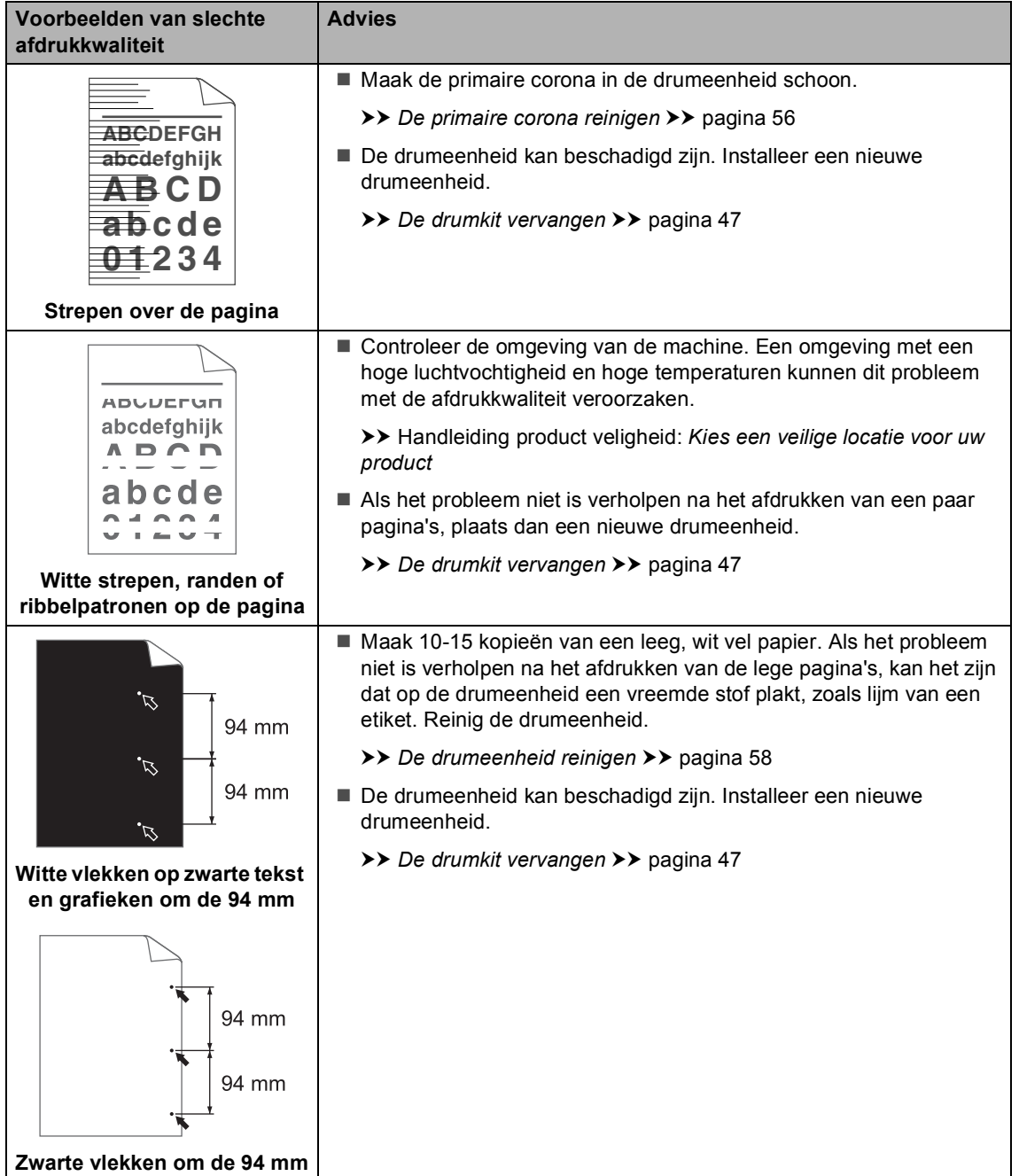

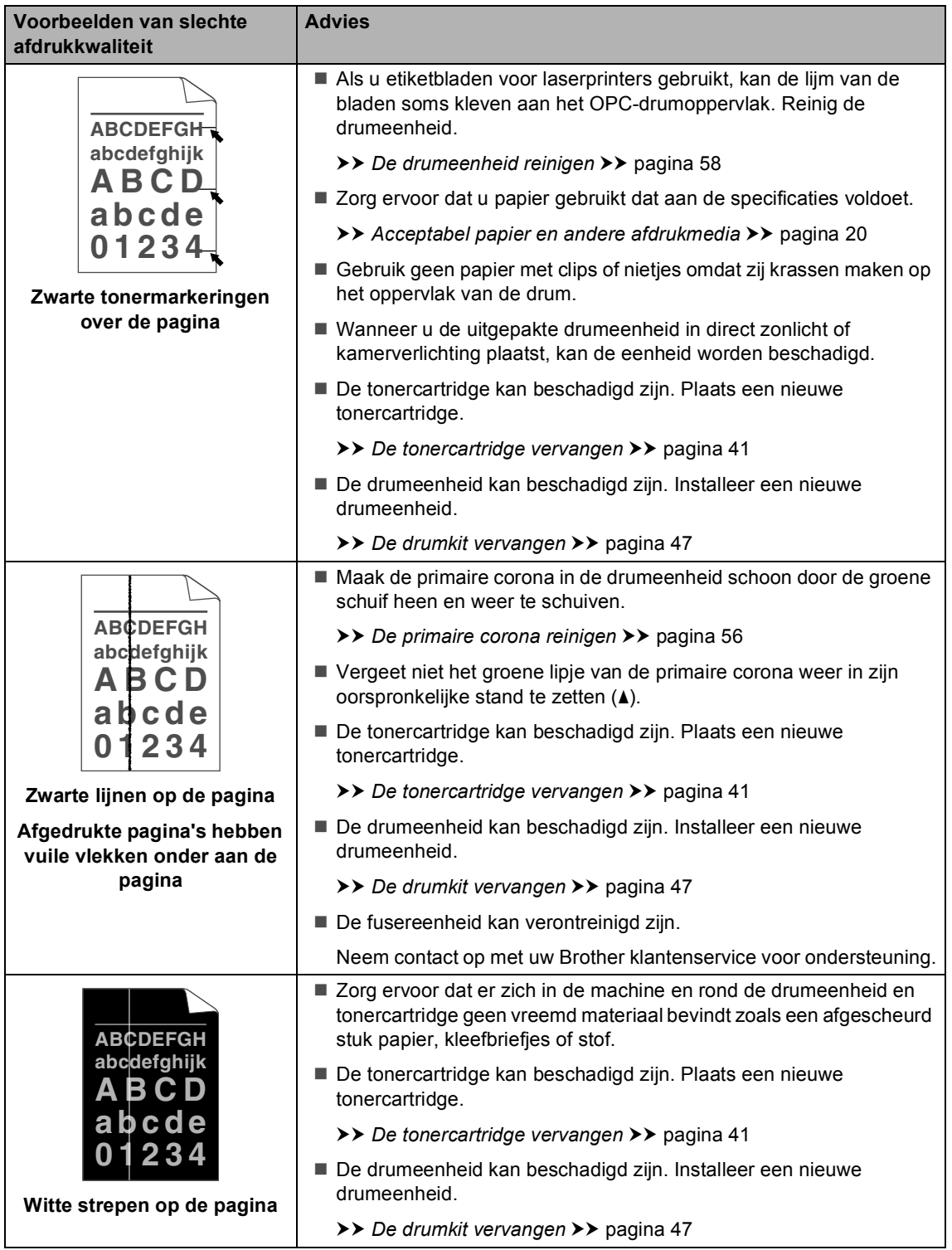

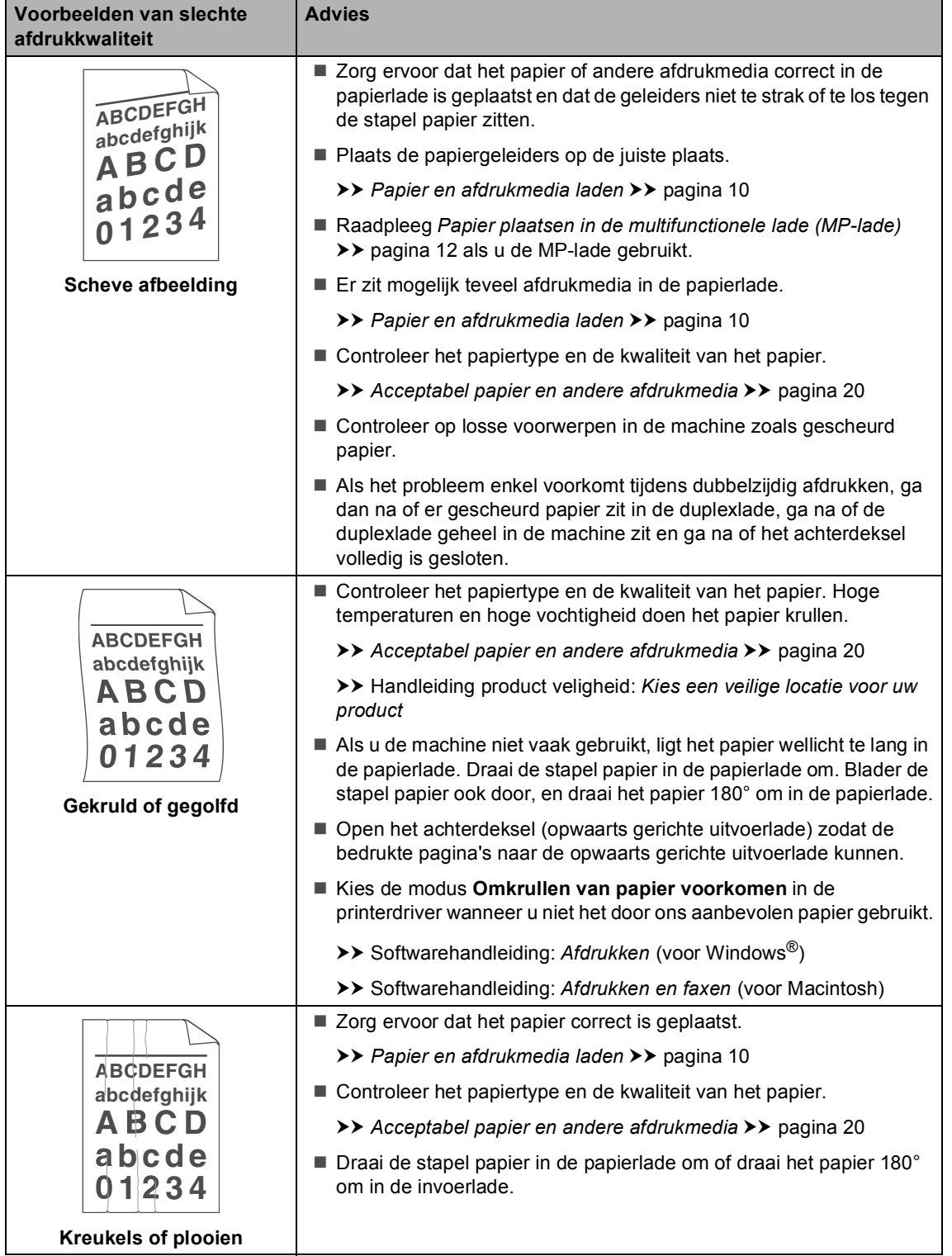

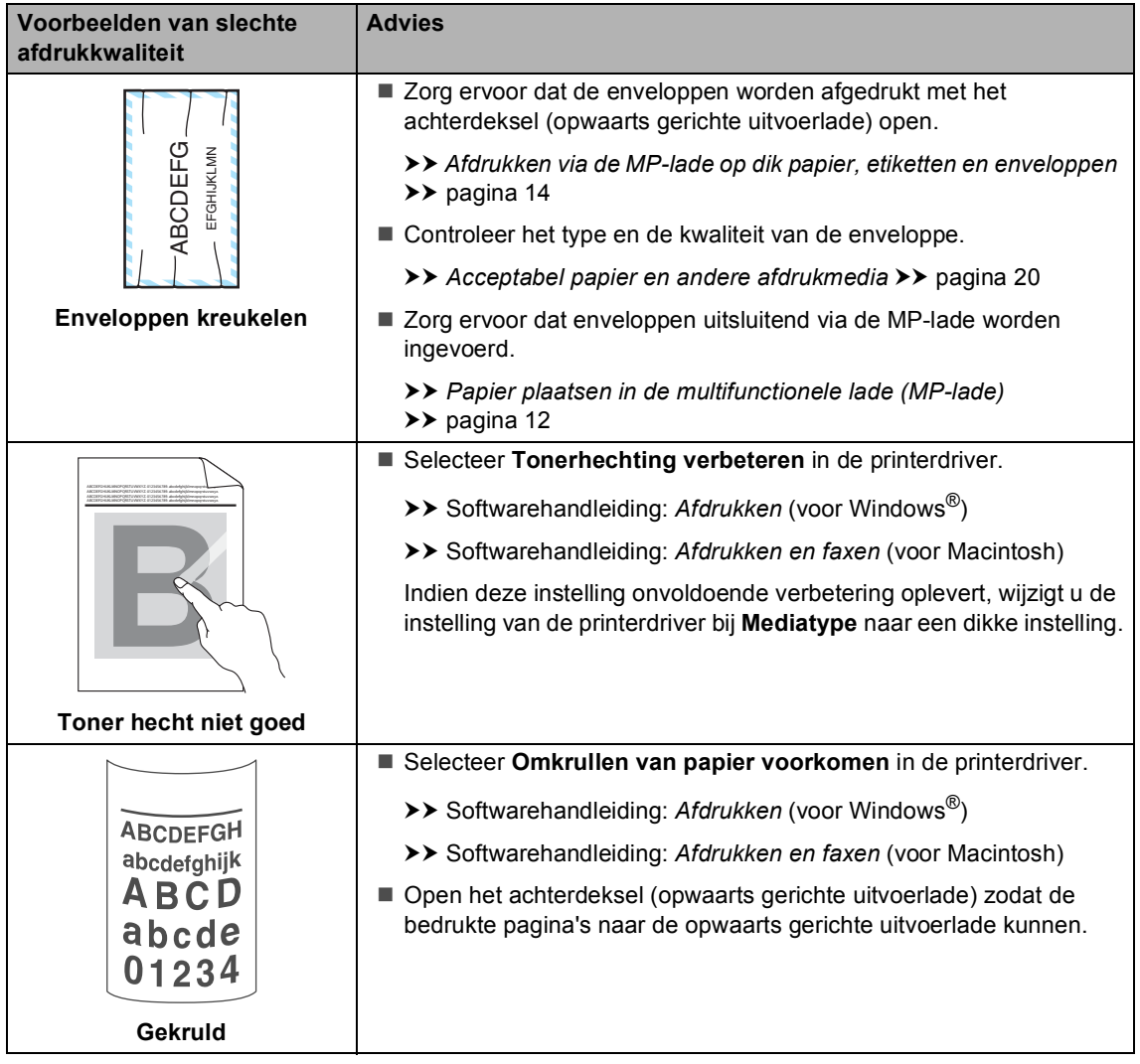

## **Informatie over de machine**

### **Het serienummer controleren**

U kunt het serienummer van de machine op het LCD-scherm bekijken.

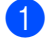

a Druk op **Menu**, **6**, **2**.

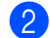

b Druk op **Stop/Eindigen**.

### **Resetfuncties**

De volgende resetfuncties zijn beschikbaar:

1 Netwerk

U kunt de standaardfabrieksinstellingen zoals het wachtwoord en het IP-adres van de interne afdrukserver herstellen.

2 Alle instell.

U kunt alle standaard fabrieksinstellingen van de machine herstellen.

Brother raadt u ten zeerste aan om deze functie uit te voeren wanneer u de machine wegdoet.

#### **Opmerking**

Ontkoppel de interfacekabel voordat u Netwerk of Alle instell. kiest.

### **De machine resetten**

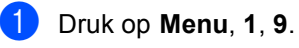

- Druk op  $\blacktriangle$  of  $\nabla$  om de gewenste resetfunctie te kiezen. Druk op **OK**.
- Ga op een van de volgende manieren te werk:
	- Druk op **1** om de instellingen te resetten en ga naar stap  $\bullet$ .
	- Druk op 2 om het menu zonder wijzigingen door te voeren te v[e](#page-106-1)rlaten en ga naar stap  $\bigcirc$ .
- <span id="page-106-0"></span>d U wordt gevraagd om de machine opnieuw op te starten. Ga op een van de volgende manieren te werk:
	- Druk op 1 om de machine opnieuw op te starten. De machine begint met resetten.
	- Druk op 2 om af te sluiten zonder de machine opnieuw op te starten. Ga naar stap  $\mathbf{\Theta}$  $\mathbf{\Theta}$  $\mathbf{\Theta}$ .

Als u uw machine niet opnieuw opstart, is de reset niet voltooid en blijven uw instellingen ongewijzigd.

<span id="page-106-1"></span>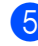

e Druk op **Stop/Eindigen**.

#### **Opmerking**

U kunt eveneens de netwerkinstellingen resetten door te drukken op **Menu**, **5**, **0**.

```
C
```
# **Menu en functies**

## **Programmeren op het scherm**

Uw machine is zodanig ontworpen dat deze eenvoudig te gebruiken is. Met het LCDscherm kunt u programmeren op het scherm met behulp van de menutoetsen.

Wij hebben stap-voor-stap-instructies op het scherm gecreëerd om u te helpen uw machine te programmeren. Volg eenvoudigweg de stappen die u door de menuselecties en de programmeeropties leiden.

#### **Het menu openen**

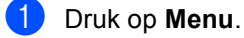

- Kies een optie.
	- Druk op **1** voor het menu Standaardinst..
	- Druk op 2 voor het menu Kopie.
	- Druk op 3 voor het menu Printer.
	- **Druk op 4** voor het menu USB Direct I/F.
	- Druk op **5** voor het menu Netwerk.
	- Druk op 6 voor het menu Machine-info.

U kunt ook door ieder menuniveau bladeren door op  $\blacktriangle$  of  $\nabla$  te drukken voor de gewenste richting.

- **3** Druk op **OK** als de gewenste optie op het LCD-scherm wordt weergegeven. Het LCD-scherm geeft dan het volgende menuniveau weer.
- Druk op  $\blacktriangle$  of  $\nabla$  om naar de volgende menuselectie te gaan.

### **b** Druk op OK.

Wanneer u een optie hebt ingesteld, toont het LCD-scherm Geaccepteerd.

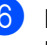

**6** Druk op Stop/Eindigen om de modus Menu te verlaten.
### <span id="page-108-0"></span>**Menutabel**

De fabrieksinstellingen zijn vetgedrukt en met een sterretje weergegeven.

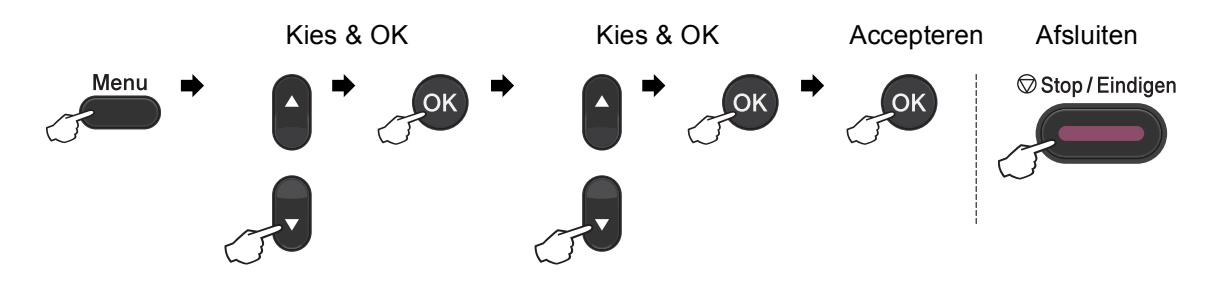

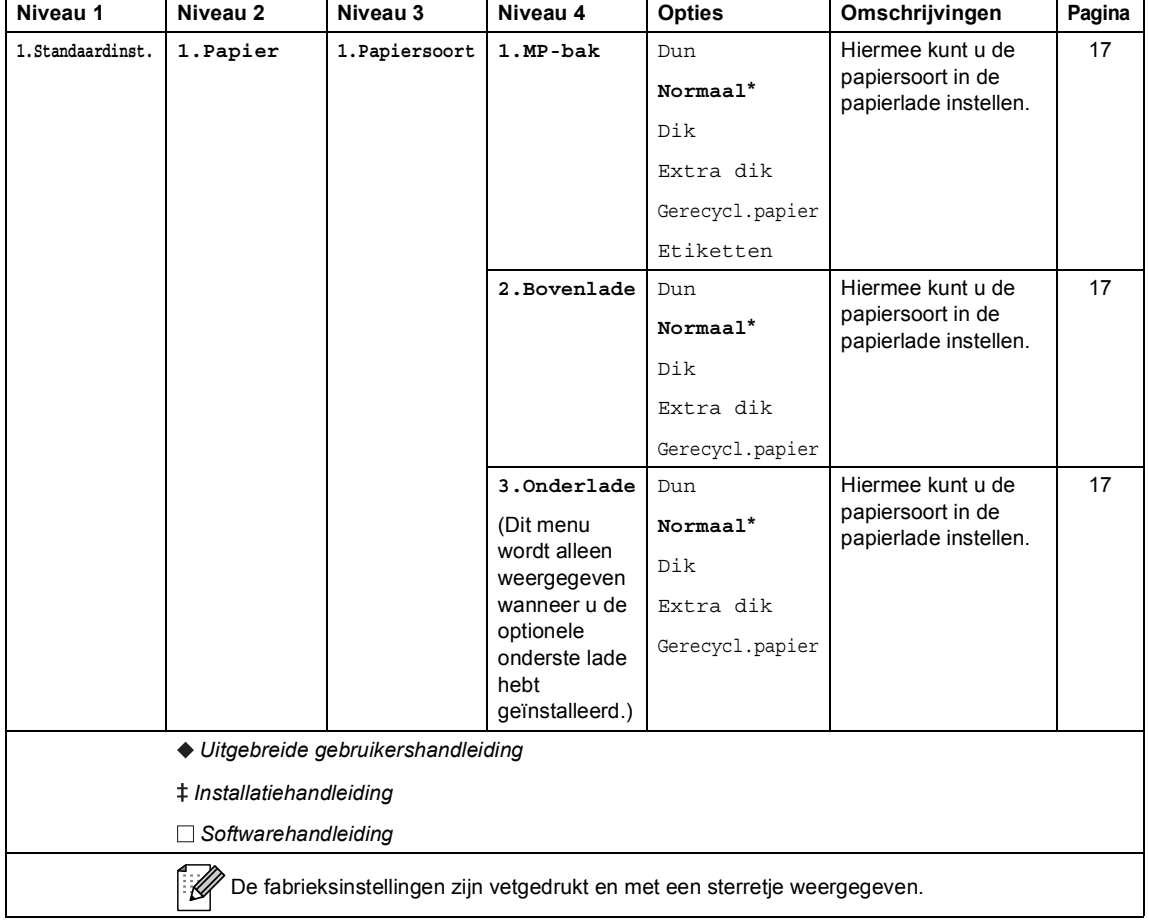

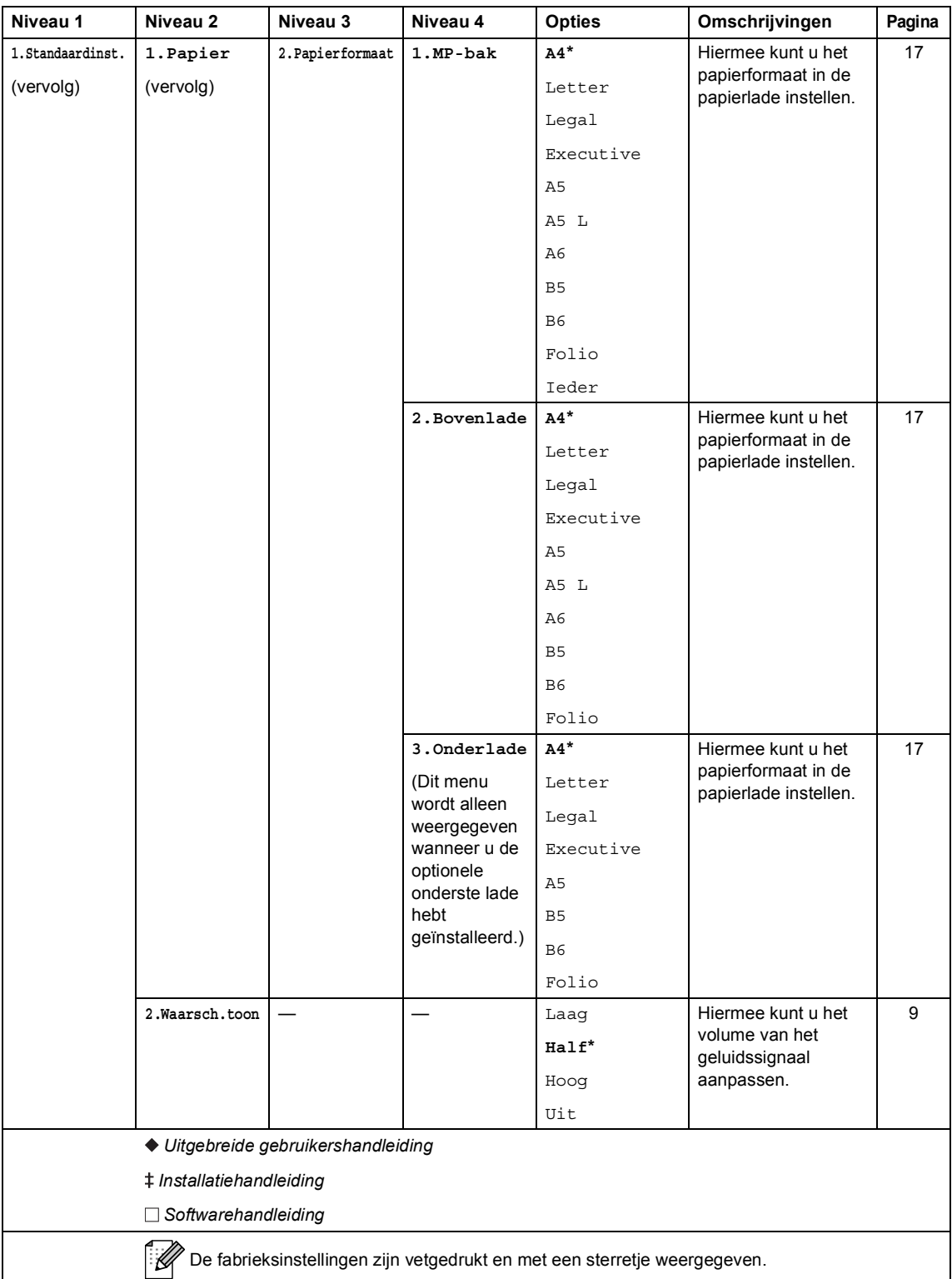

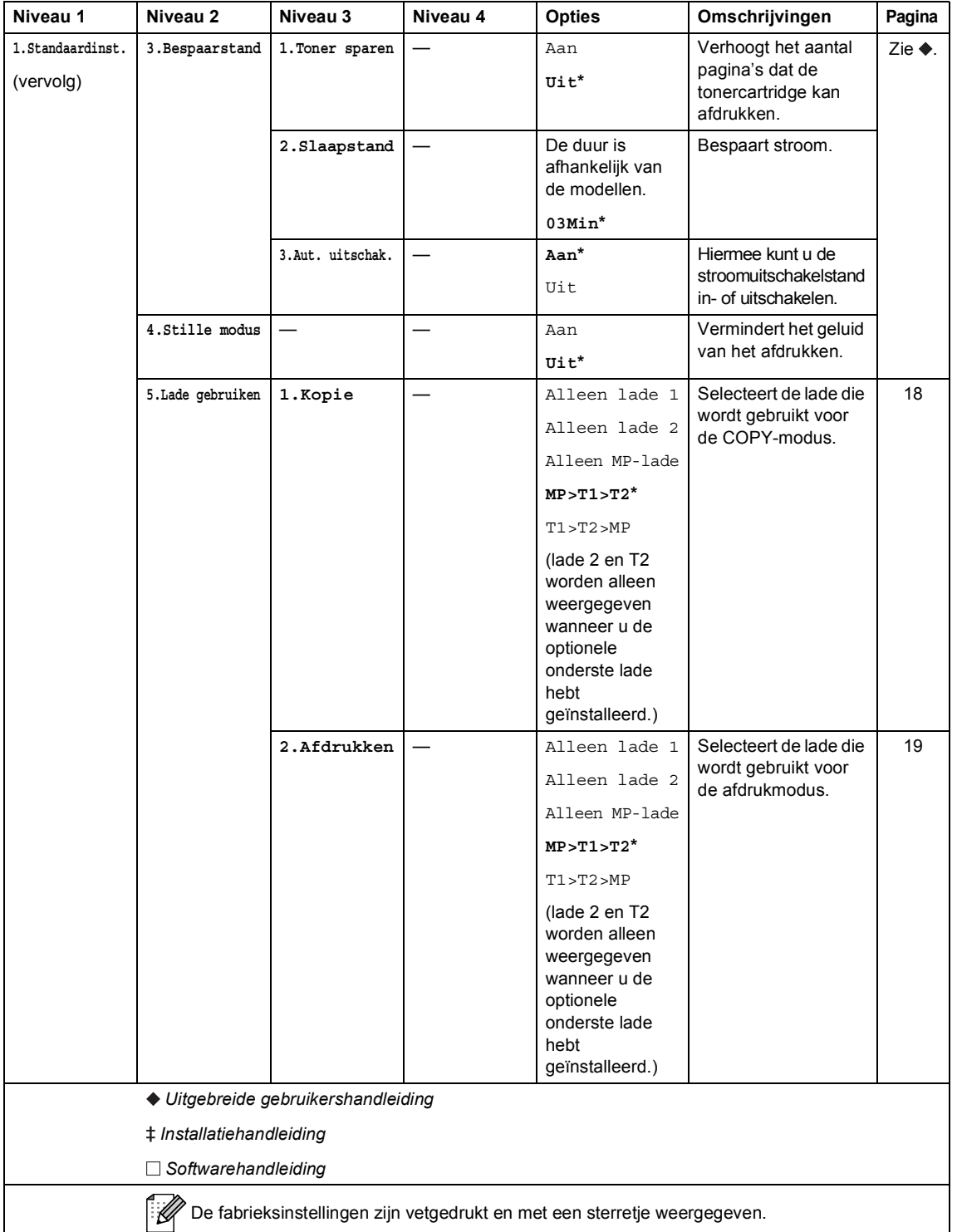

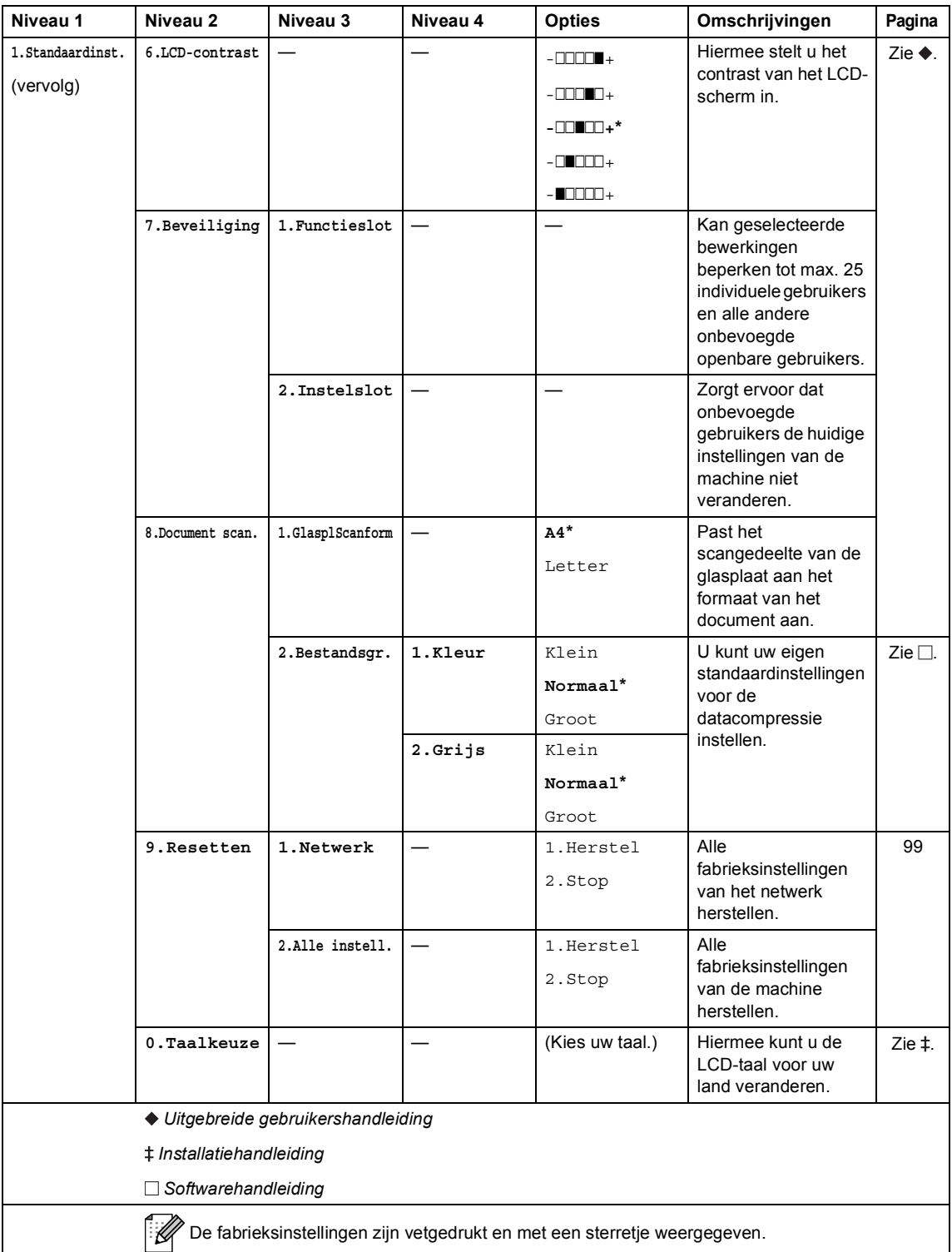

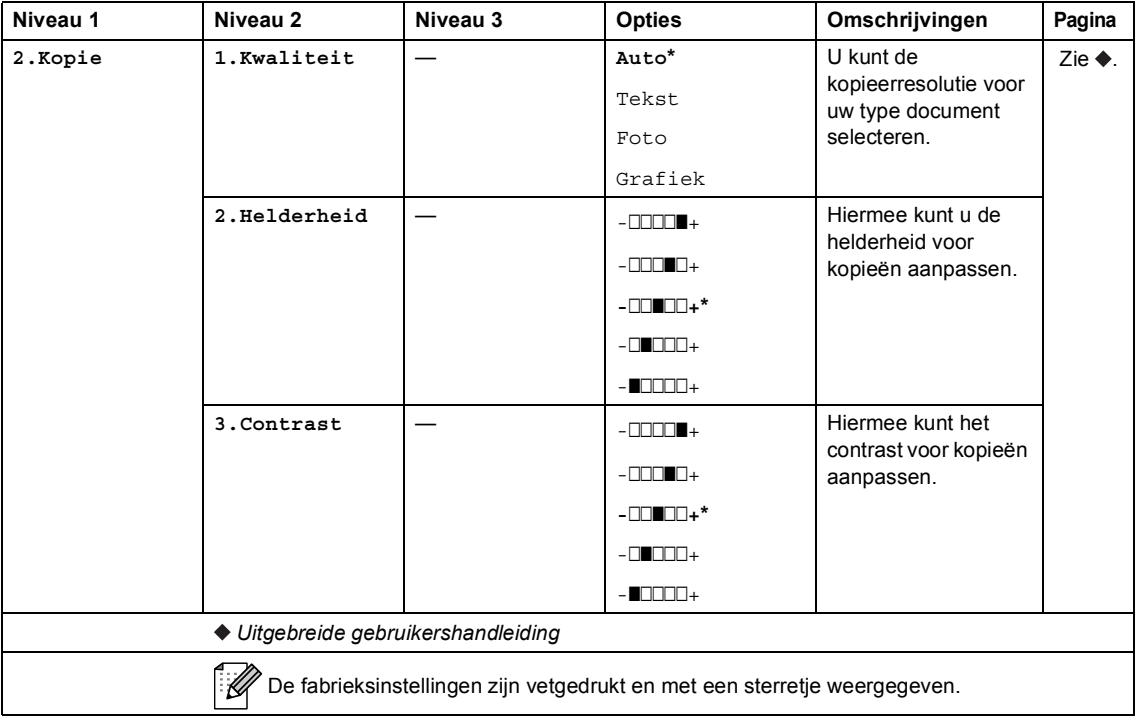

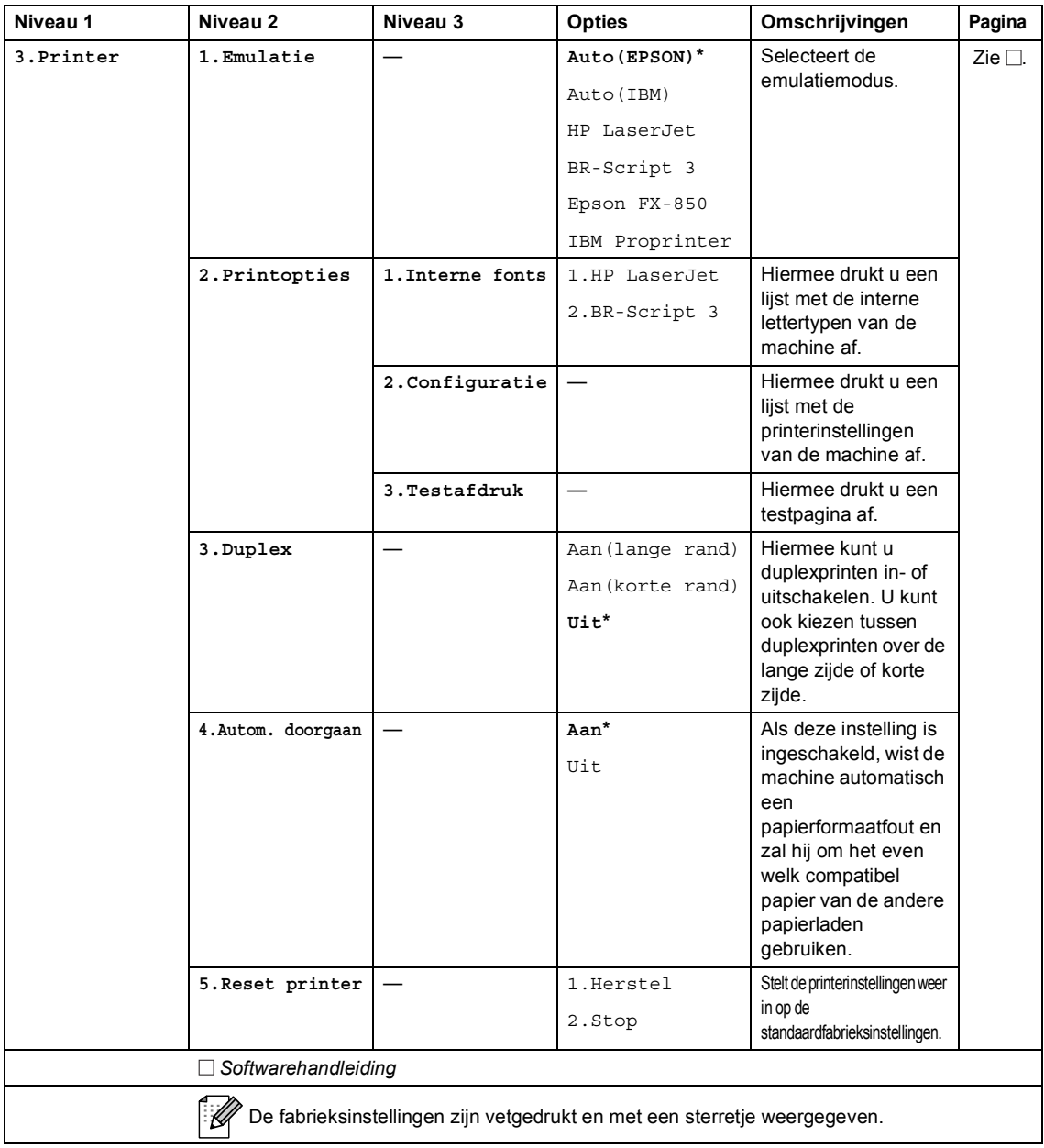

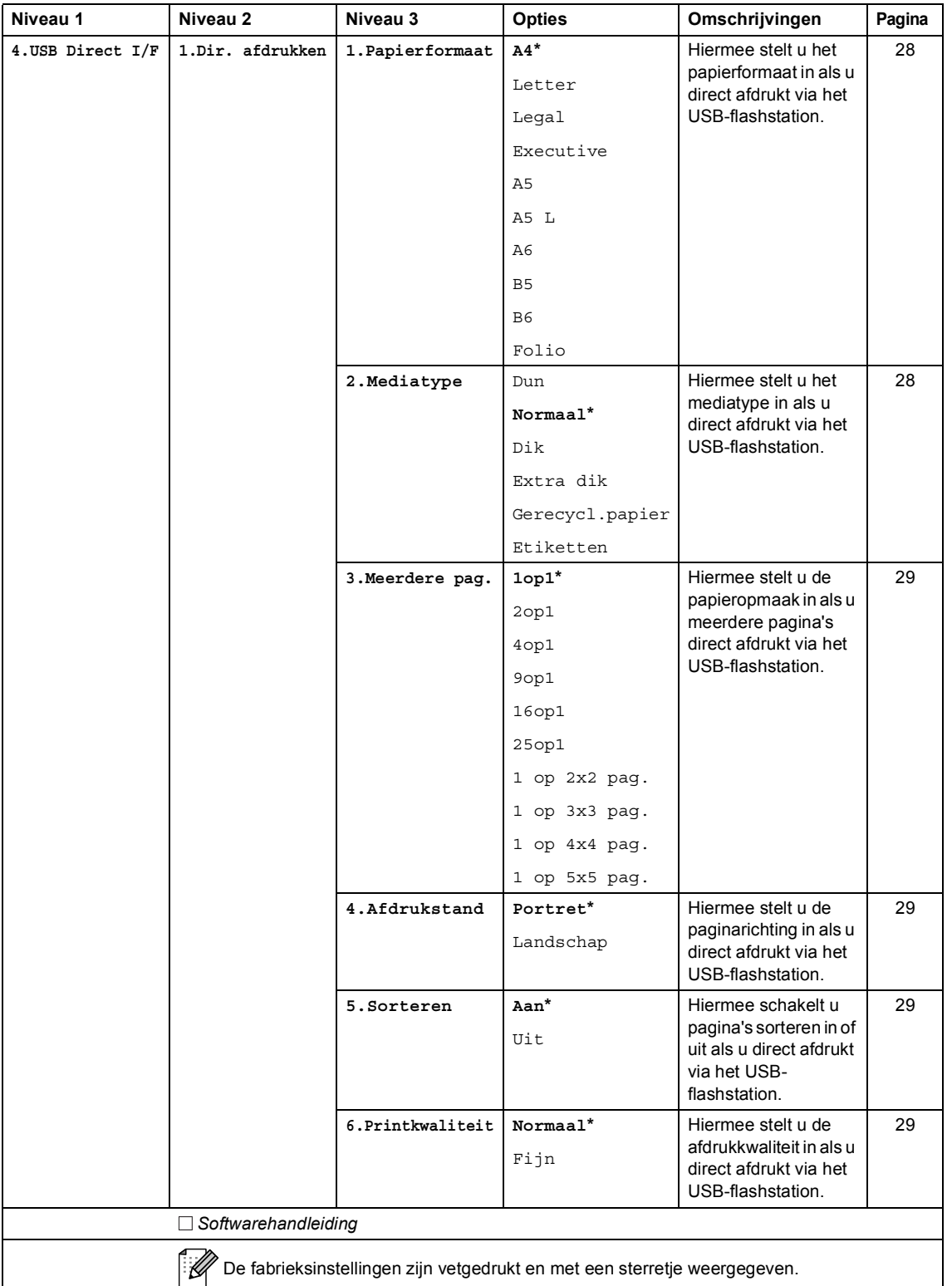

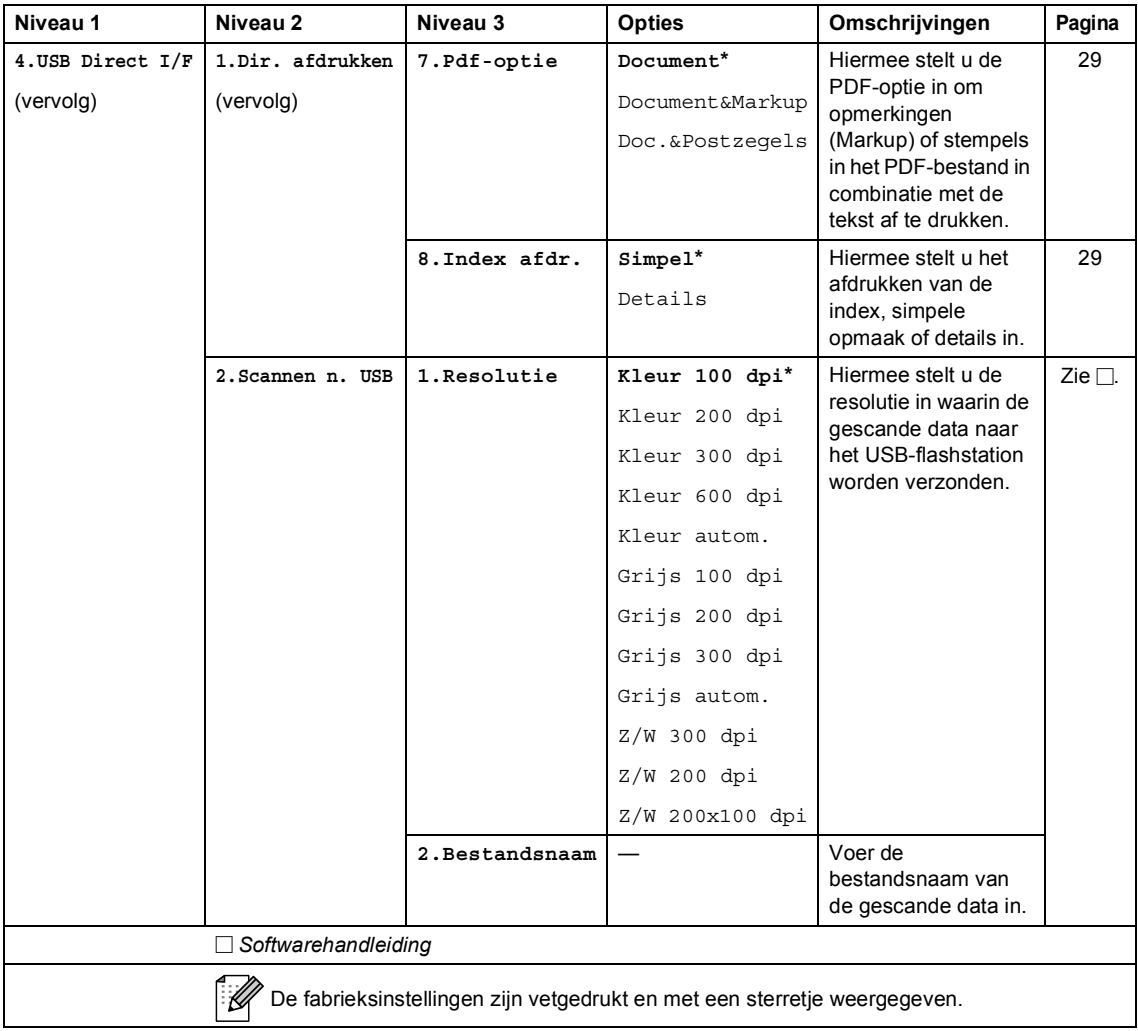

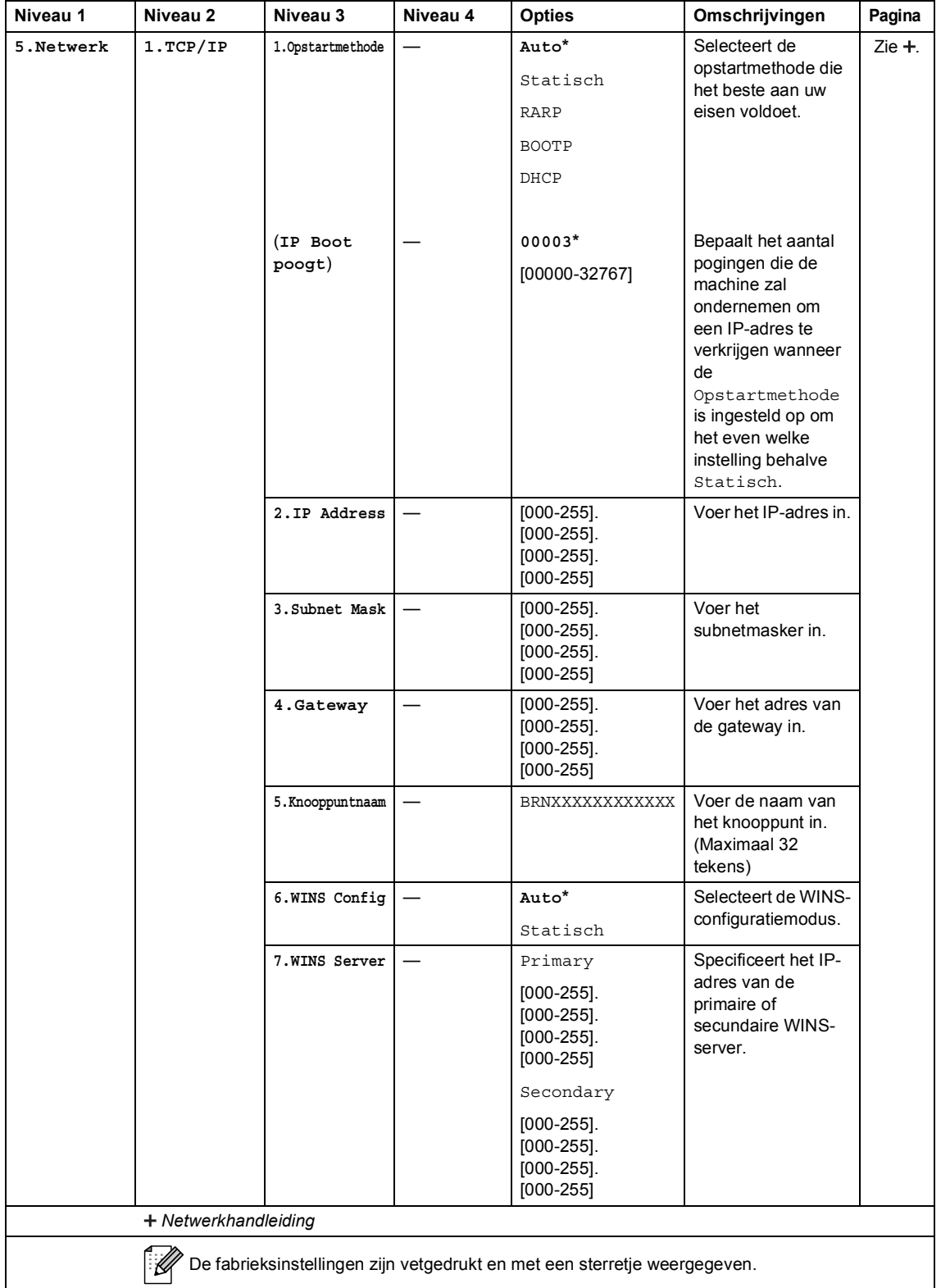

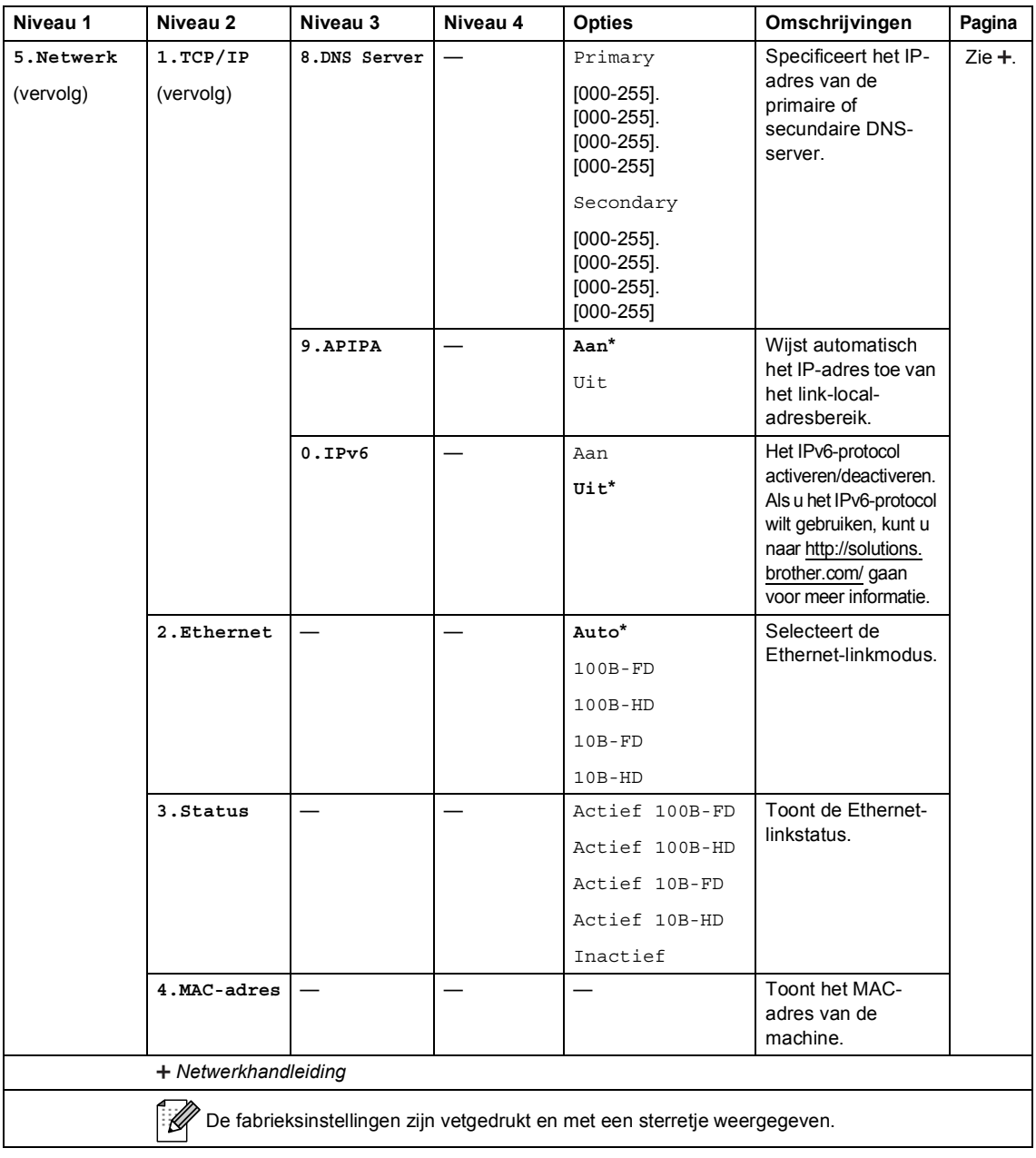

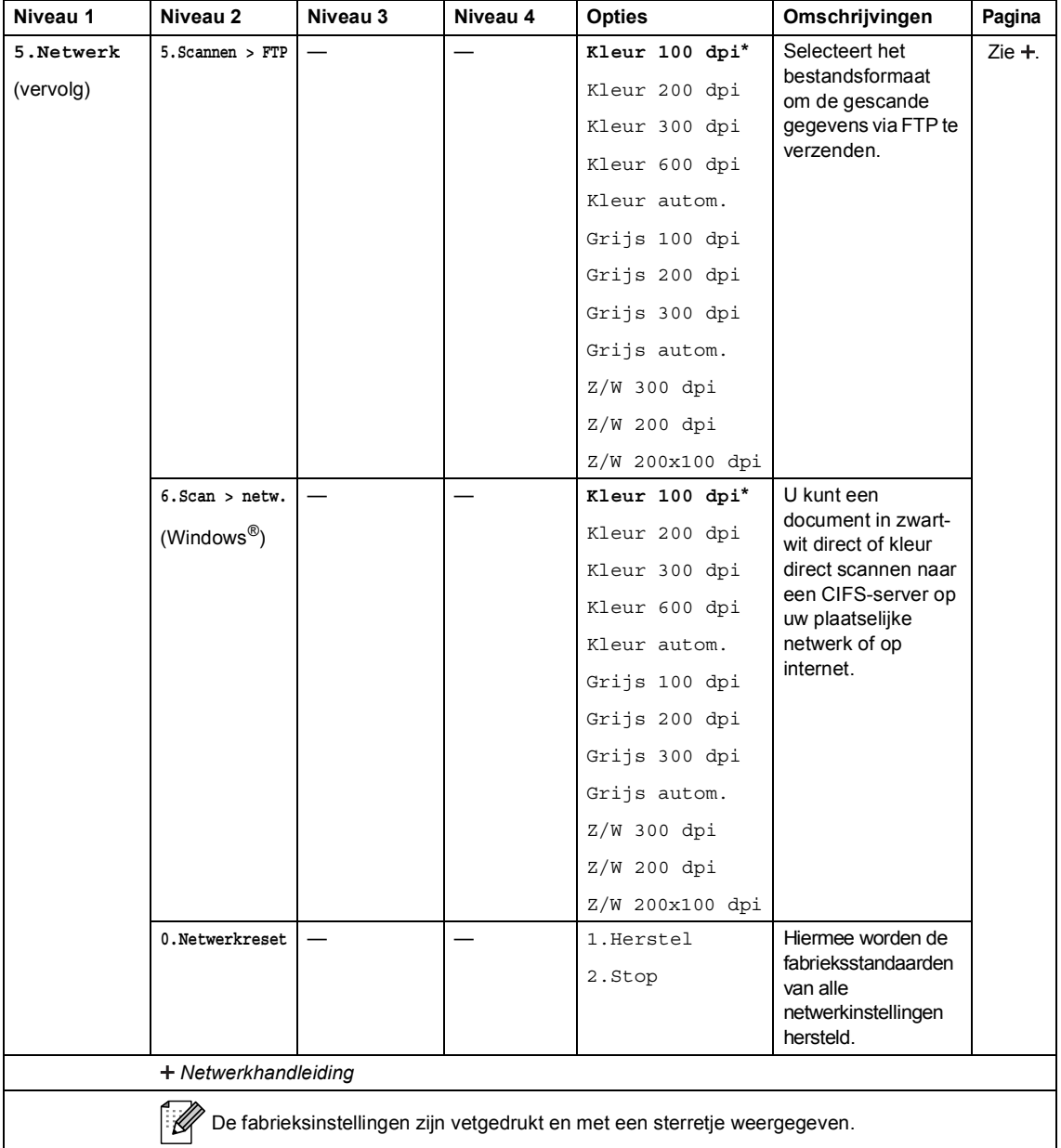

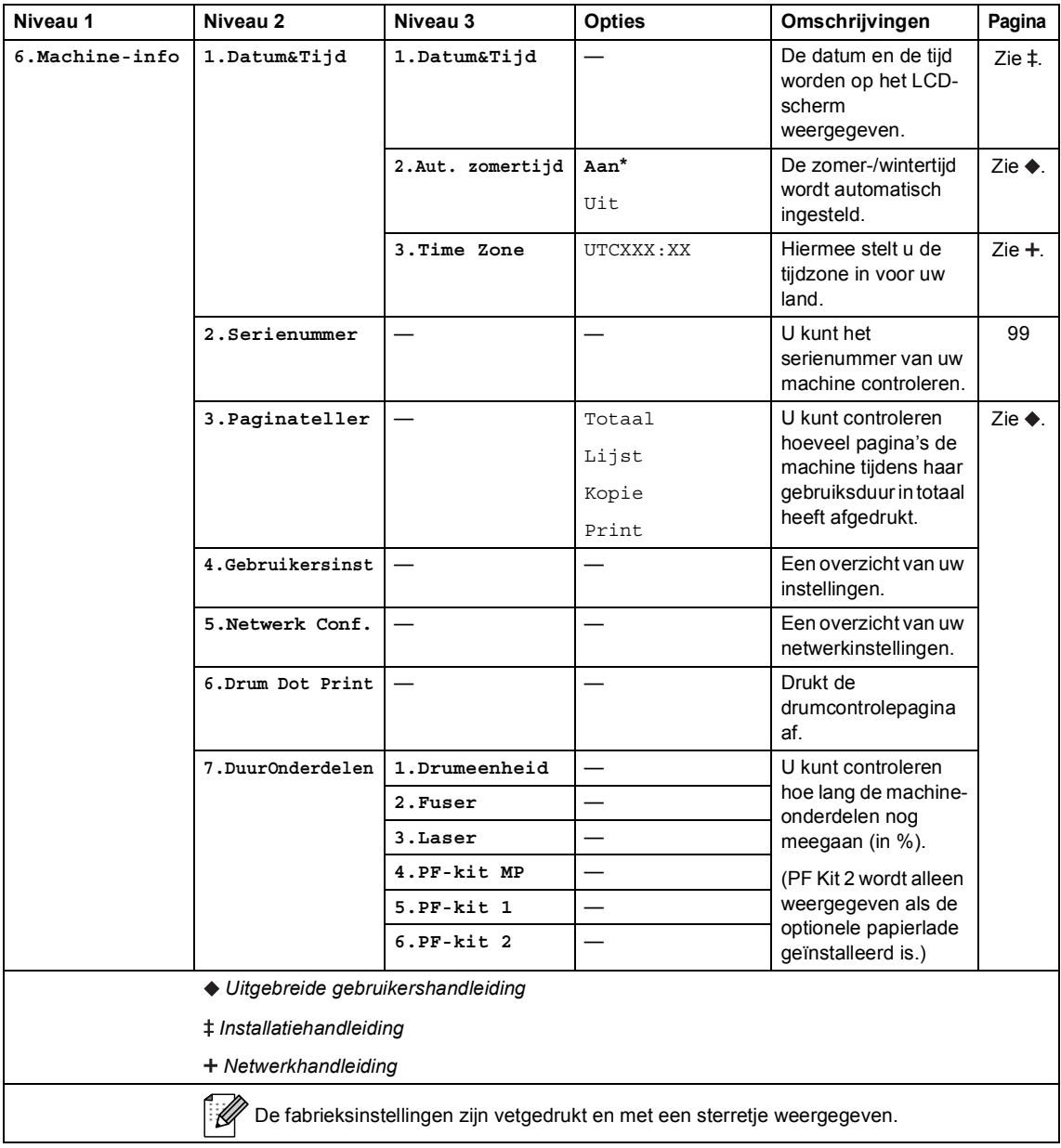

# <span id="page-120-0"></span>**Tekst invoeren**

Bij het instellen van bepaalde menuopties moet tekst in teksttekens worden ingevoerd. Op de cijfertoetsen zijn letters afgedrukt. Op de toetsen **0**, **#** en **l** zijn *geen* letters gedrukt omdat deze worden gebruikt voor speciale tekens.

Druk het gewenste aantal keren (zoals u leest in deze referentietabel) op de betreffende cijfertoets om het gewenste teken te krijgen.

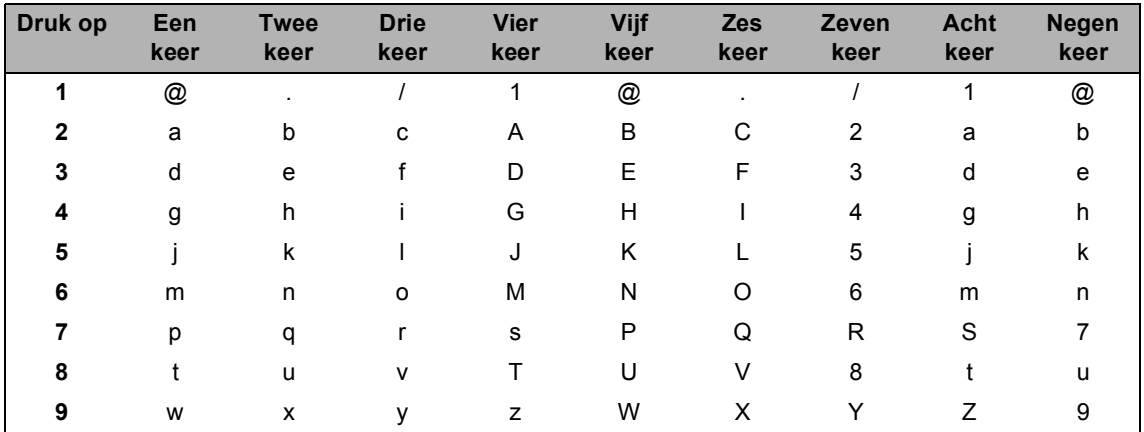

Voor menuselecties waarbij u geen kleine letters kunt selecteren, gebruikt u deze referentietabel.

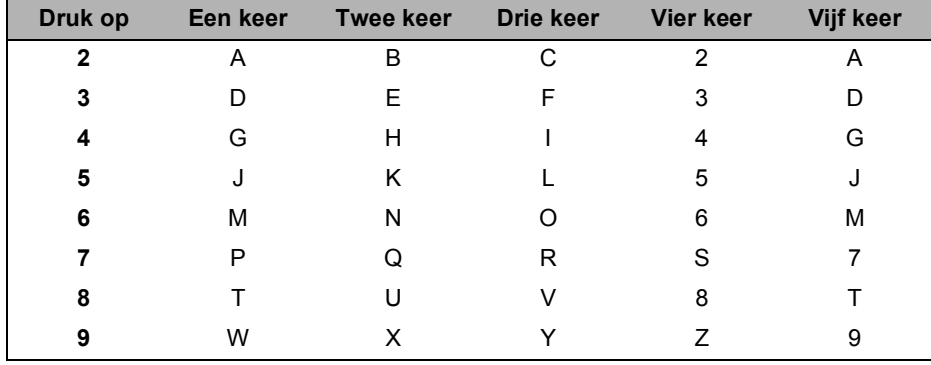

#### **Spaties invoeren**

Om een spatie in te voegen, drukt u twee keer op ▶ tussen de tekens.

#### **Corrigeren**

Als u een onjuist teken hebt ingevoerd en u die wilt wijzigen, drukt u op < of b om de cursor naar het onjuiste teken te verplaatsen en drukt u dan op **Wis**.

#### **Letters herhalen**

Om een letter in te voeren die op dezelfde toets als de vorige letter staat, drukt u op ▶ om de cursor naar rechts te bewegen, en drukt u daarna opnieuw op de toets.

#### **Speciale tekens en symbolen**

Druk op  $\star$ , **#** of 0 en druk vervolgens op ◀ of ▶ om de cursor op het gewenste symbool of teken te zetten. Druk op **OK** om het te selecteren. Afhankelijk van uw menuselectie verschijnen de volgende symbolen en tekens.

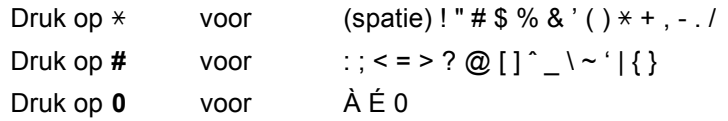

**Specificaties** 

# $A$ lgemeen

**D**

<span id="page-122-2"></span>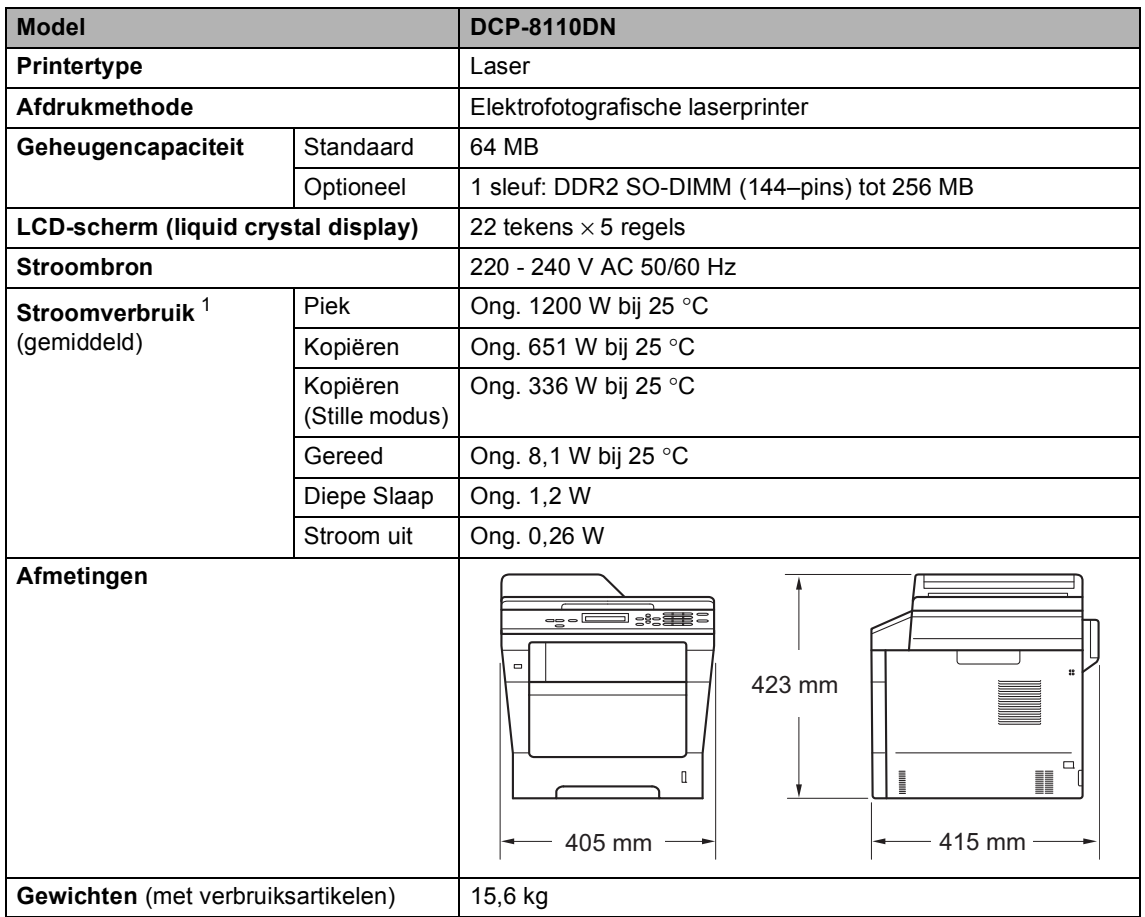

<span id="page-122-3"></span><span id="page-122-1"></span><span id="page-122-0"></span><sup>1</sup> USB-aansluitingen op pc

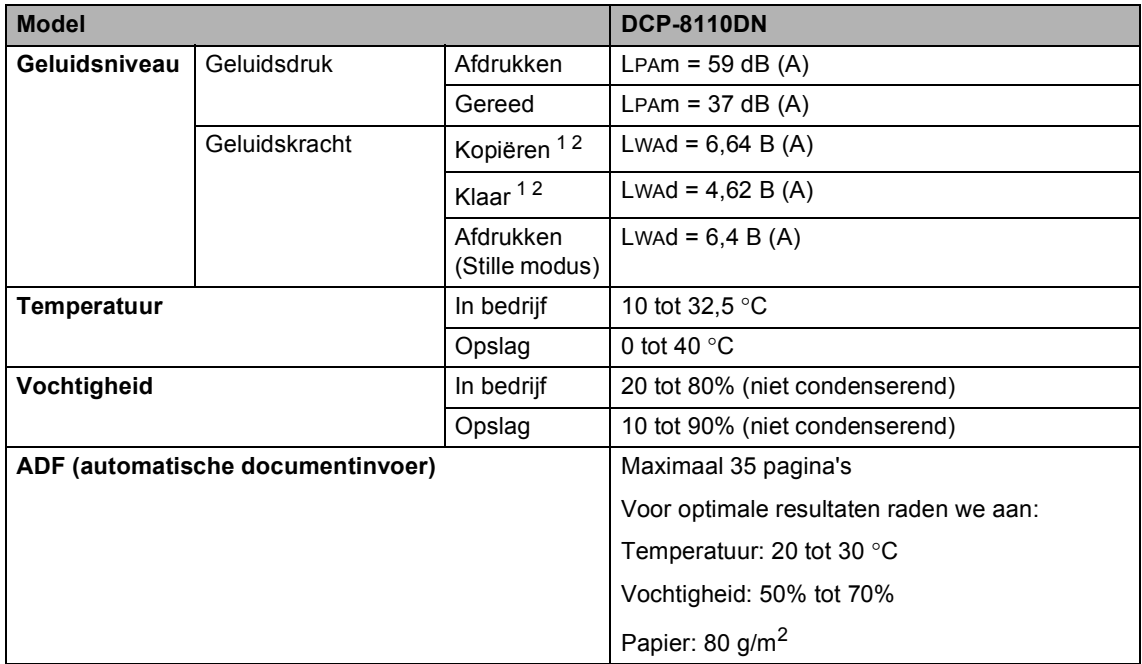

<span id="page-123-0"></span><sup>1</sup> Gemeten in overeenstemming met de in RAL-UZ122 beschreven methode.

<span id="page-123-1"></span><sup>2</sup> Kantoorapparatuur met een LwAd>6,30 B (A) is niet geschikt om in een ruimte te gebruiken waar mensen voornamelijk denkwerk verrichten. Dergelijke apparatuur moet in een aparte ruimte worden geplaatst vanwege het geluid dat deze produceert.

Specificaties

# **Documentgrootte <sup>D</sup>**

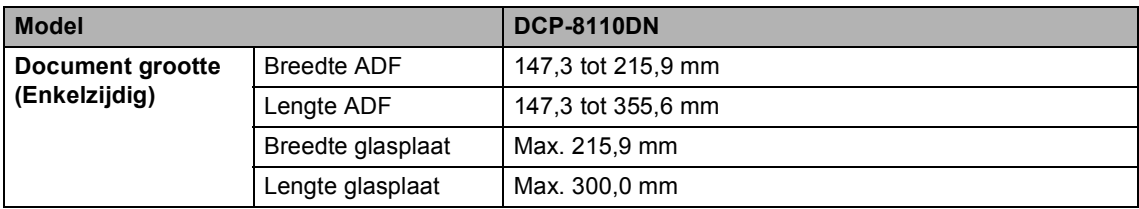

# **Afdrukmedia**

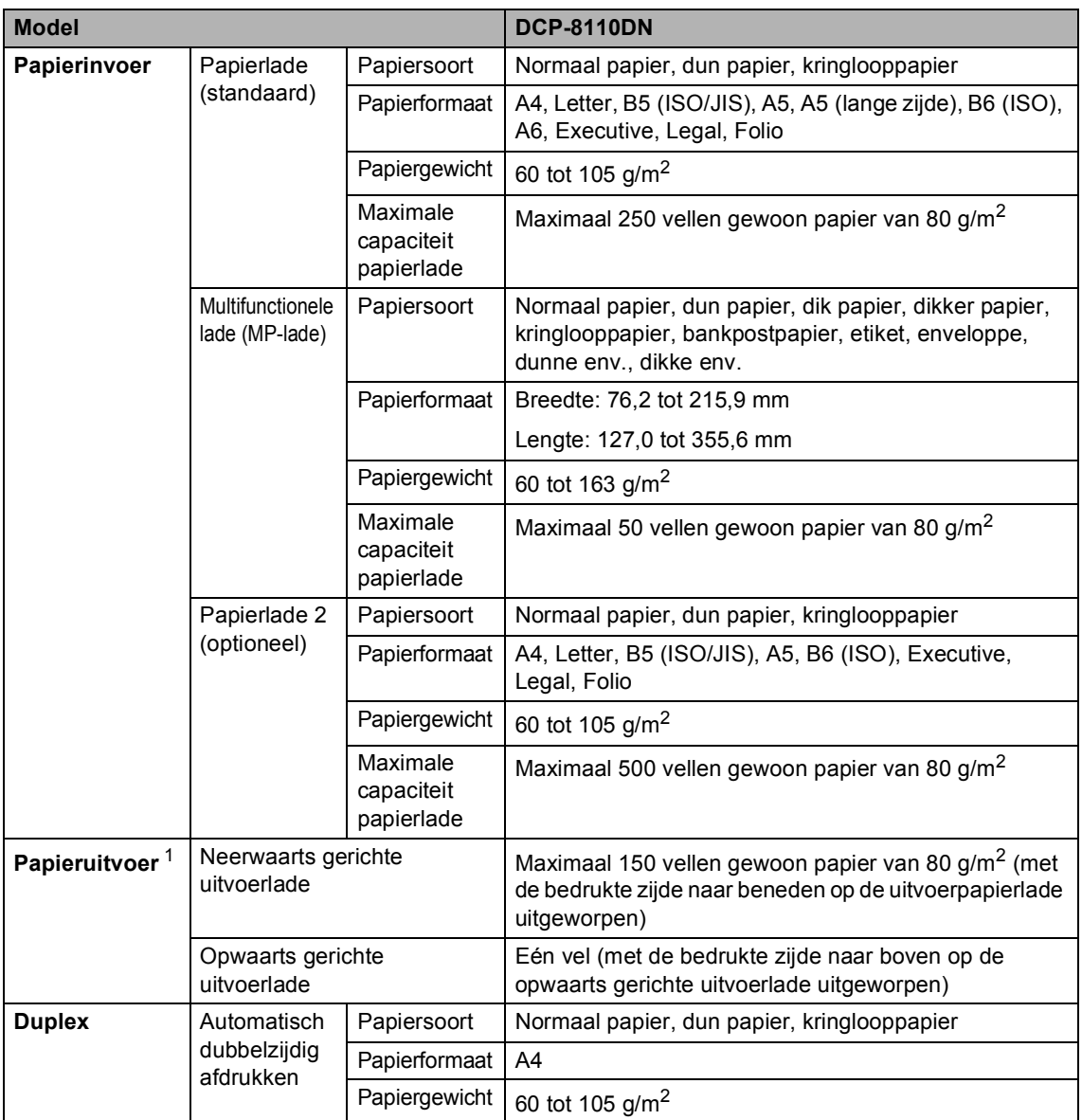

<span id="page-125-0"></span><sup>1</sup> Voor etiketten adviseren we u afgedrukte vellen onmiddellijk na het afdrukken uit de uitvoerlade te verwijderen, om vlekken te vermijden.

# <span id="page-126-1"></span>**Kopiëren**

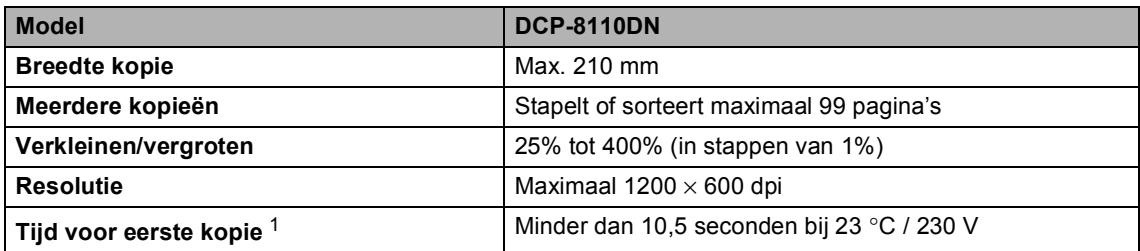

<span id="page-126-0"></span><sup>1</sup> In de stand Gereed met de standaardlade

## <span id="page-127-3"></span>**Scanner**

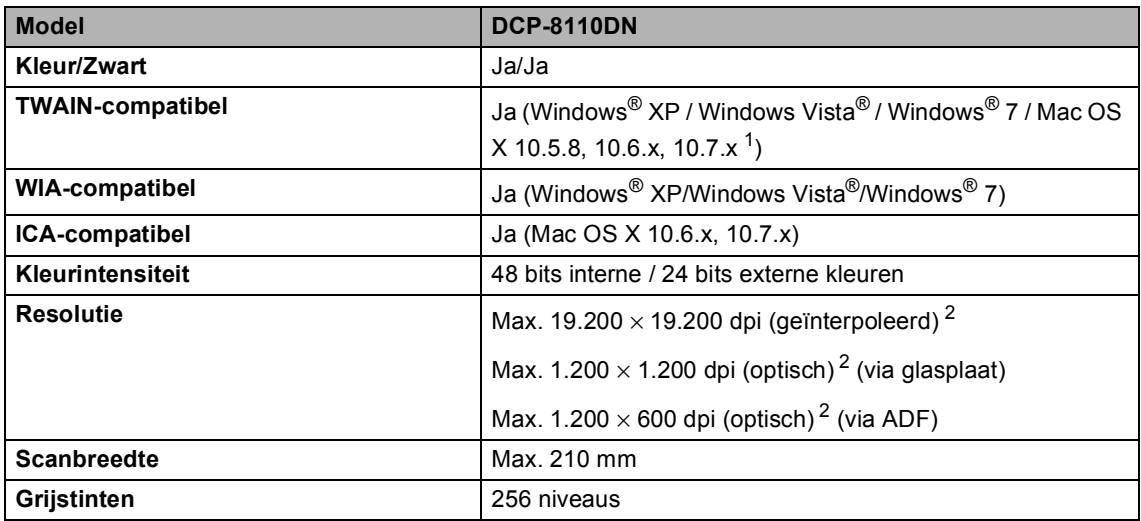

<span id="page-127-2"></span><span id="page-127-0"></span><sup>1</sup> Voor de meest recente driverupdates voor de versie van het Mac OS X dat u gebruikt, kunt u naar <http://solutions.brother.com/>gaan.

<span id="page-127-1"></span><sup>2</sup> Maximaal 1.200 × 1.200 dpi scannen met de WIA-driver in Windows® XP, Windows Vista® en Windows® 7 (u kunt een resolutie van maximaal 19.200  $\times$  19.200 dpi selecteren met behulp van het scannerhulpprogramma)

# <span id="page-128-2"></span>**Printer**

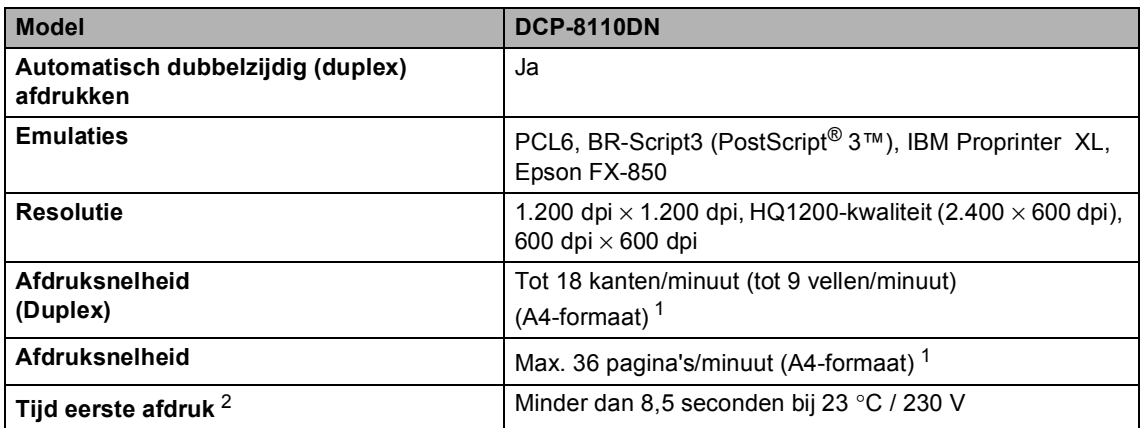

<span id="page-128-0"></span> $1$  De afdruksnelheid kan variëren al naar gelang het type document dat u afdrukt.

<span id="page-128-1"></span><sup>2</sup> In de stand Gereed met de standaardlade

## <span id="page-129-1"></span>**Rechtstreeks afdrukken**

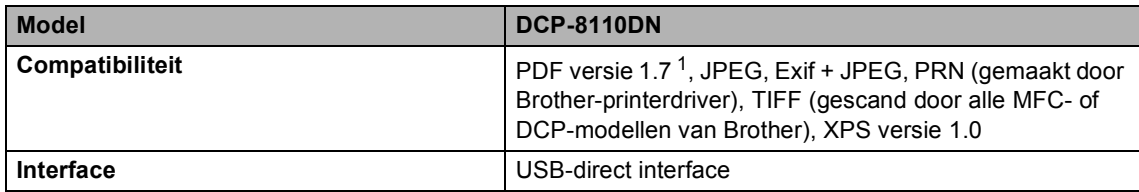

<span id="page-129-0"></span><sup>1</sup> PDF-data met een JBIG2-beeldbestand, een JPEG2000-beeldbestand of een transparantbestand worden niet ondersteund.

# **Systeemvereisten**

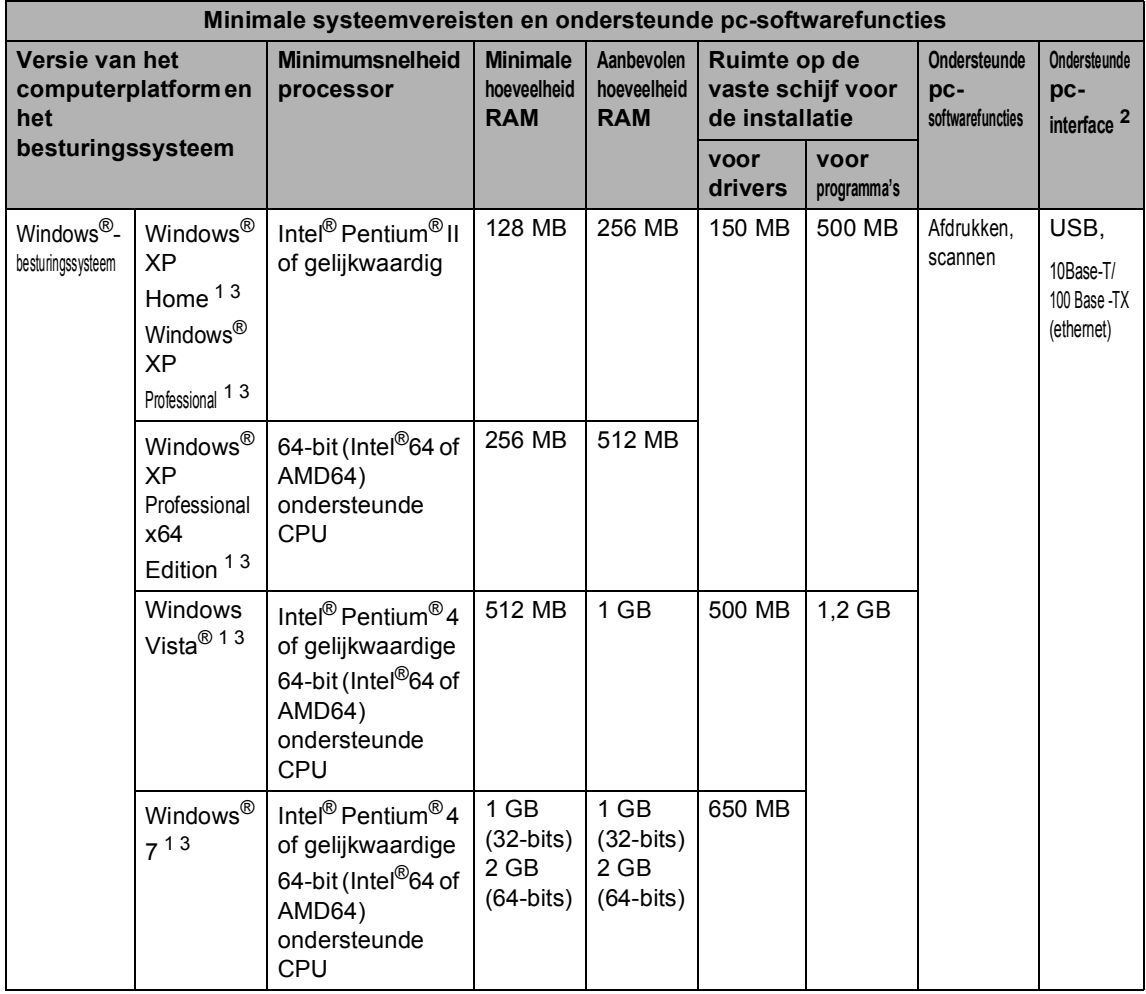

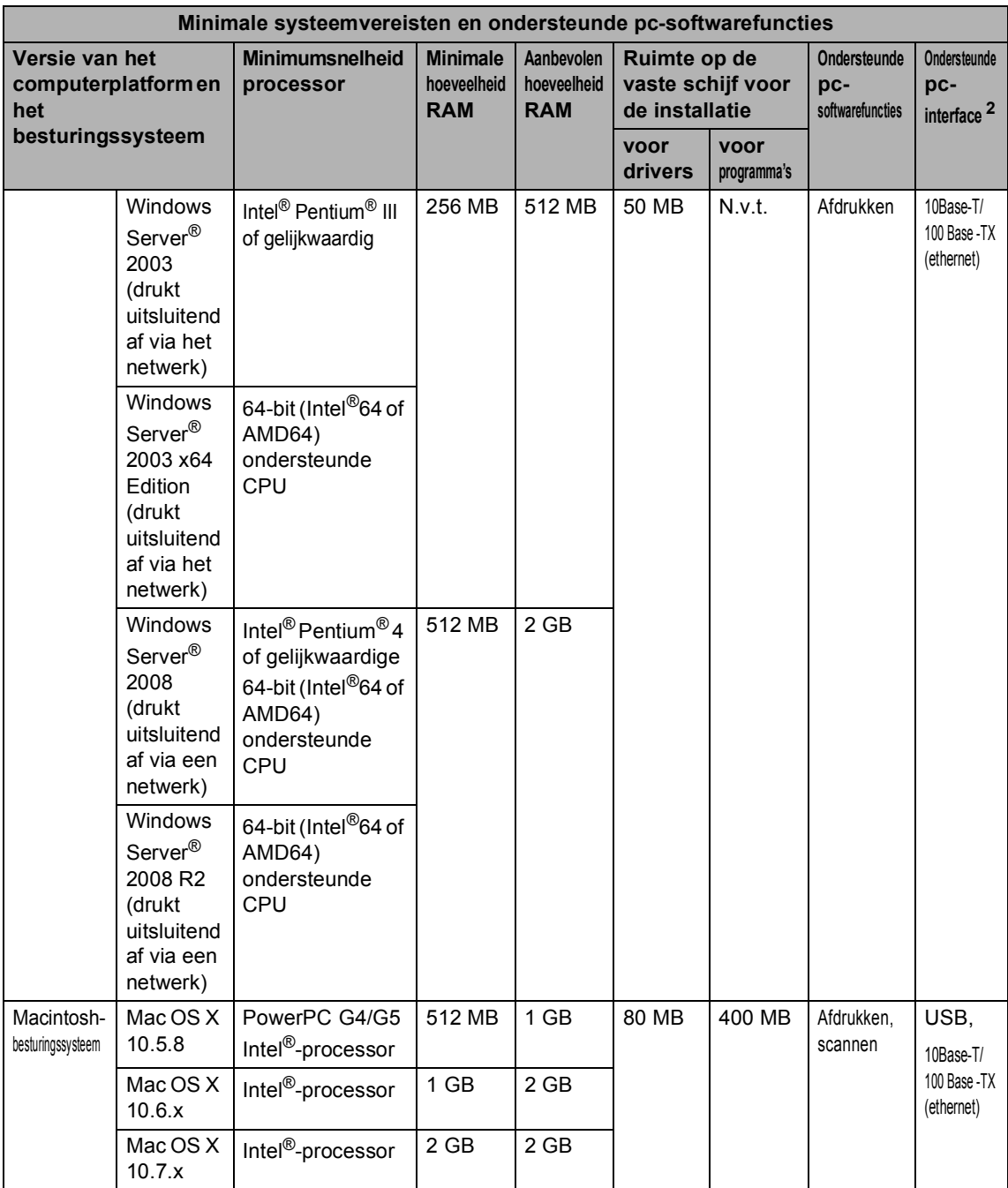

<span id="page-131-1"></span><sup>1</sup> Voor WIA, 1.200 x 1.200 resolutie. Brother Scanner Toepassing verbetert tot 19.200 x 19.200 dpi.

<span id="page-131-0"></span><sup>2</sup> USB-poorten van andere merken worden niet ondersteund.

<span id="page-131-2"></span><sup>3</sup> Nuance™ PaperPort™ 12SE ondersteunt Microsoft® SP3 of hoger voor Windows® XP en SP2 of hoger voor Windows Vista® en Windows® 7.

Voor de laatste actualiseringen van het stuurprogramma gaat u naar<http://solutions.brother.com/>.

Alle handelsmerken, merk- en productnamen zijn eigendom van hun respectieve bedrijven.

# **Verbruiksartikelen**

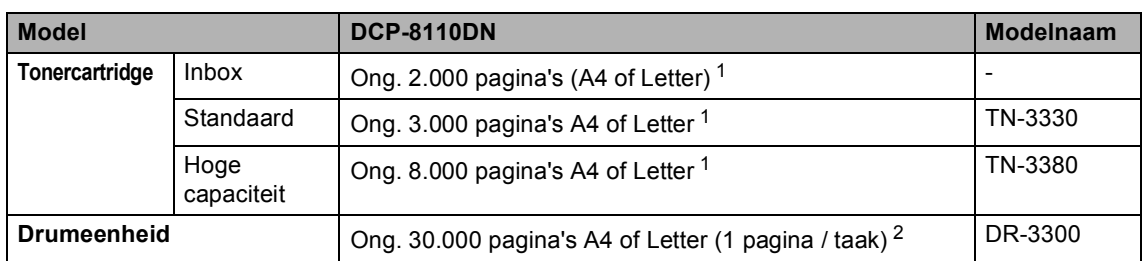

<span id="page-132-0"></span><sup>1</sup> De capaciteit van de gemiddelde cartridge is in overeenstemming met ISO/IEC 19752.

<span id="page-132-1"></span><sup>2</sup> De gebruiksduur van de drum is een gemiddelde waarde en kan verschillen met het soort gebruik.

### **Interfaces**

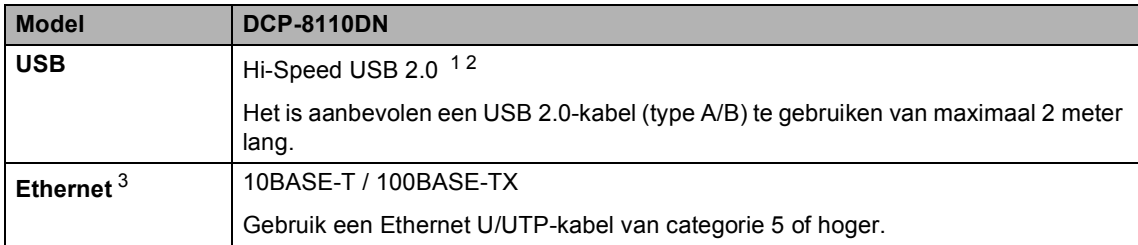

<span id="page-133-3"></span><span id="page-133-0"></span><sup>1</sup> Uw machine beschikt over een Hi-Speed USB 2.0-interface. De machine kan ook worden aangesloten op een computer met een USB 1.1-interface.

<span id="page-133-1"></span><sup>2</sup> USB-poorten van andere merken worden niet ondersteund.

<span id="page-133-2"></span>3 Zie [Netwerk \(LAN\)](#page-134-0) >> pagina 127 en >> Netwerkhandleiding voor gedetailleerde netwerkspecificaties.

# <span id="page-134-0"></span>**Netwerk (LAN)**

### **Opmerking**

Voor meer informatie over de netwerkspecificaties >> de Netwerkhandleiding.

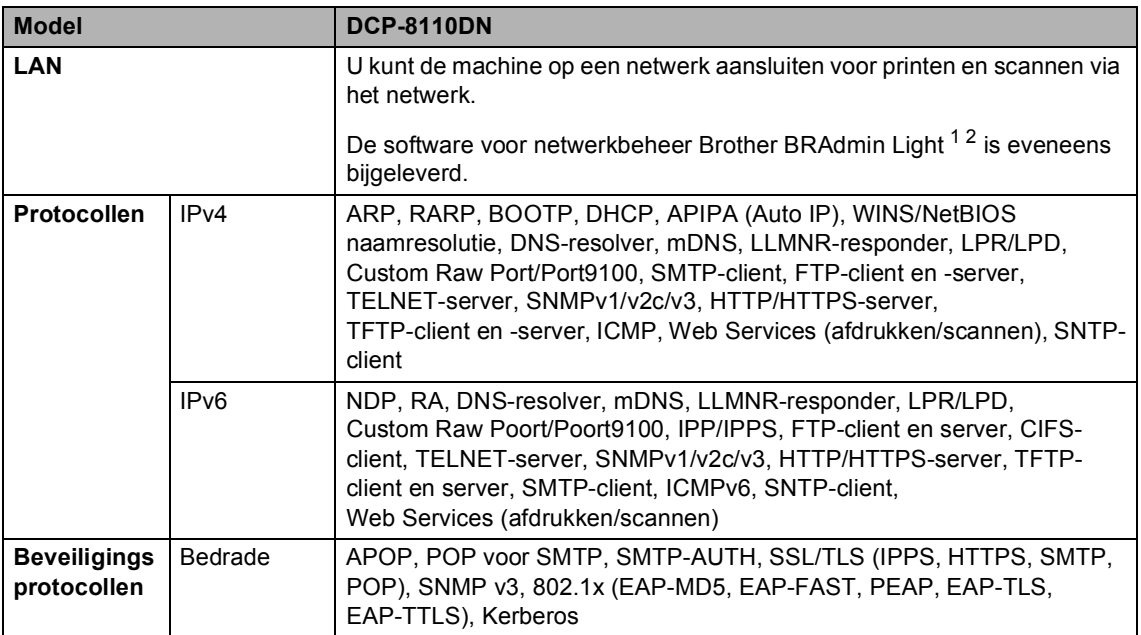

<span id="page-134-1"></span><sup>1</sup> (Voor Windows®-gebruikers) Brother BRAdmin Light is beschikbaar op de met de machine meegeleverde cd-rom. (Voor Macintosh-gebruikers) Brother BRAdmin Light kunt u downloaden vanop <http://solutions.brother.com/>.

<span id="page-134-2"></span><sup>2</sup> (Voor Windows®-gebruikers) Voor een geavanceerd machinebeheer gebruikt u de meest recente versie van het hulpprogramma Brother BRAdmin Professional dat u kunt ophalen op [http://solutions.brother.com/.](http://solutions.brother.com/)

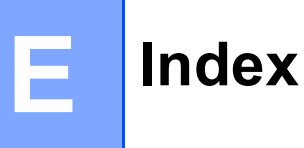

### **A**

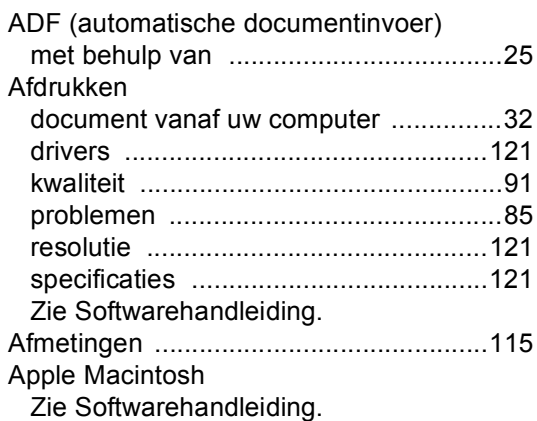

### **C**

ControlCenter2 (voor Macintosh) Zie Softwarehandleiding. ControlCenter4 (voor Windows®) Zie Softwarehandleiding.

### **D**

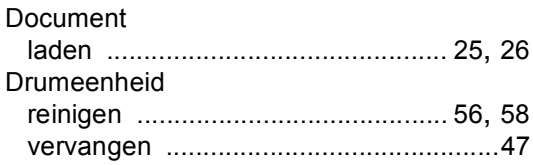

### **E**

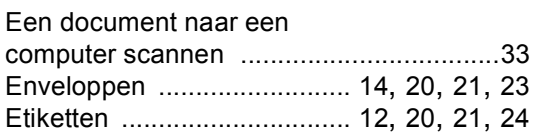

#### **F**

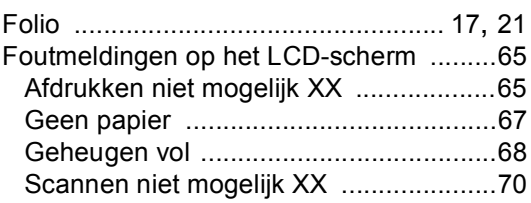

### **G**

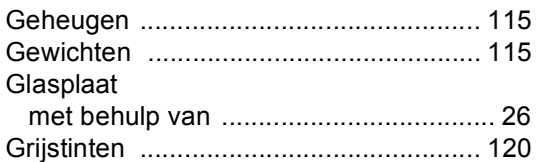

#### **H**

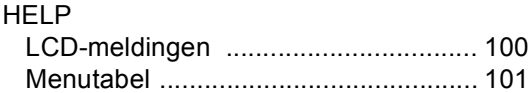

#### **I**

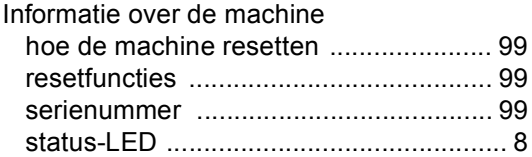

### **K**

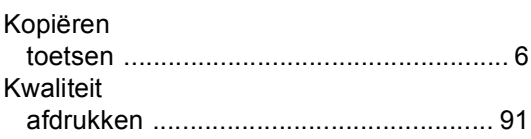

#### **L**

LCD-scherm (liquid crystal display) [...6](#page-13-1), [100](#page-107-0)

#### **M**

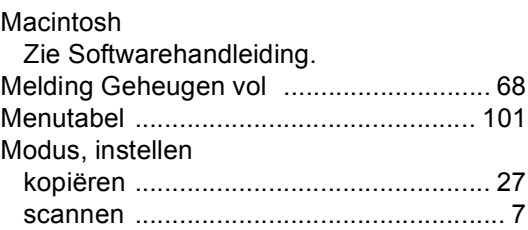

### **N**

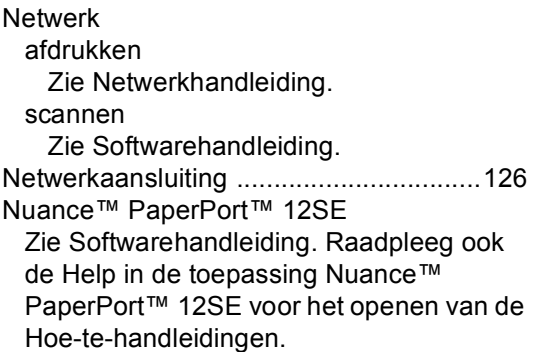

### **O**

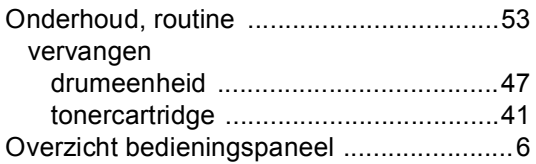

#### **P**

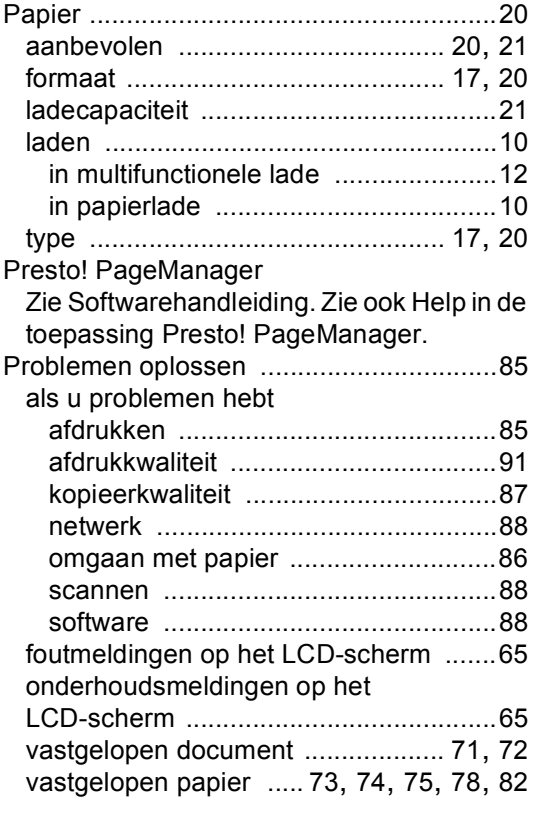

### **R**

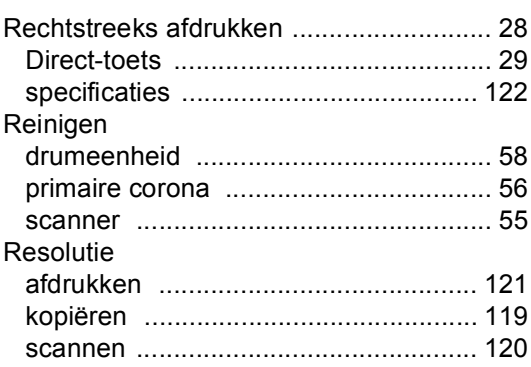

#### **S**

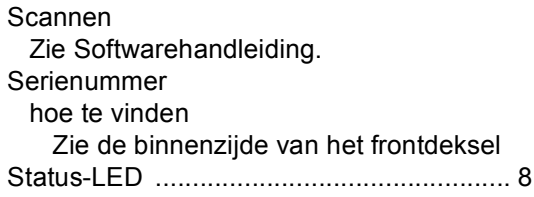

# **T T T T T T**

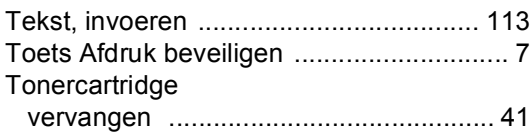

### **U**

Uw machine programmeren [.................. 100](#page-107-0)

### **V**

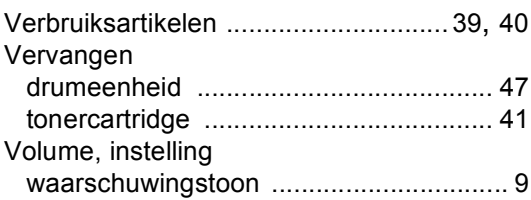

#### **W**

Windows® Zie Softwarehandleiding.

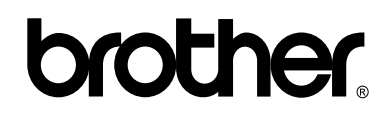

#### **Bezoek ons online <http://www.brother.com/>**

Deze machine is alleen goedgekeurd voor gebruik in het land van aankoop. Lokale Brotherbedrijven of hun leveranciers zullen uitsluitend ondersteuning bieden voor machines die in hun eigen land zijn aangekocht.